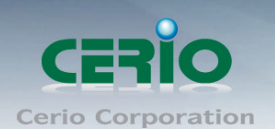

# **CERIO Corporation**

# **100GX-N**

# **800mW High Power** 壁掛**/**崁入式 **11n 150Mbps PoE**

無線基地台

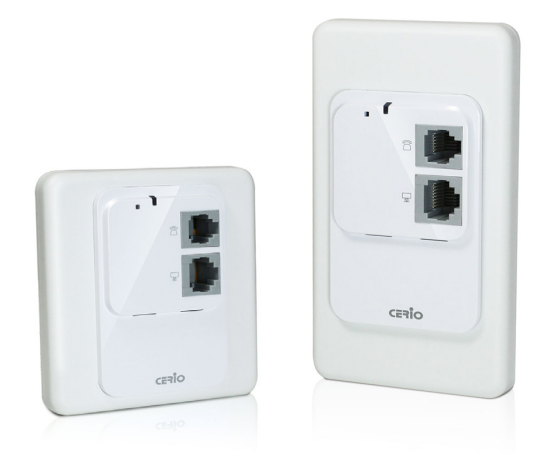

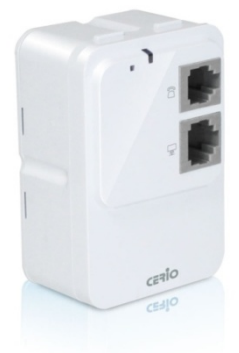

# 使用者手冊

Tel: +(886) 2-8667-6160 #222<br>Fax: +(886) 2-8667-6555<br>Sales-Mail: sales@cerio.com.tw

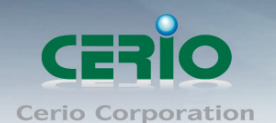

# <span id="page-1-0"></span>**NCC** 警語

低功率電波輻射性電機管理辦法:

第十二條:經型式認證合格之低功率射頻電機,非經許可,公司、商號或使用者均不得擅自變更頻率 、 加大功率或變更原設計之特性及功能。第十四條:低功率射頻電機之使用不得影響飛航安全及干擾合 法通信;經發現有干擾現象時,應立即停用,並改善至無干擾時方得繼續使用。前項合法通信,指依 電信法規定作業之無線電信。低功率射頻電機需忍受合法通信或工業、科學及醫療用電波輻射性電機 設備之干擾。

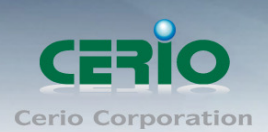

## 目錄

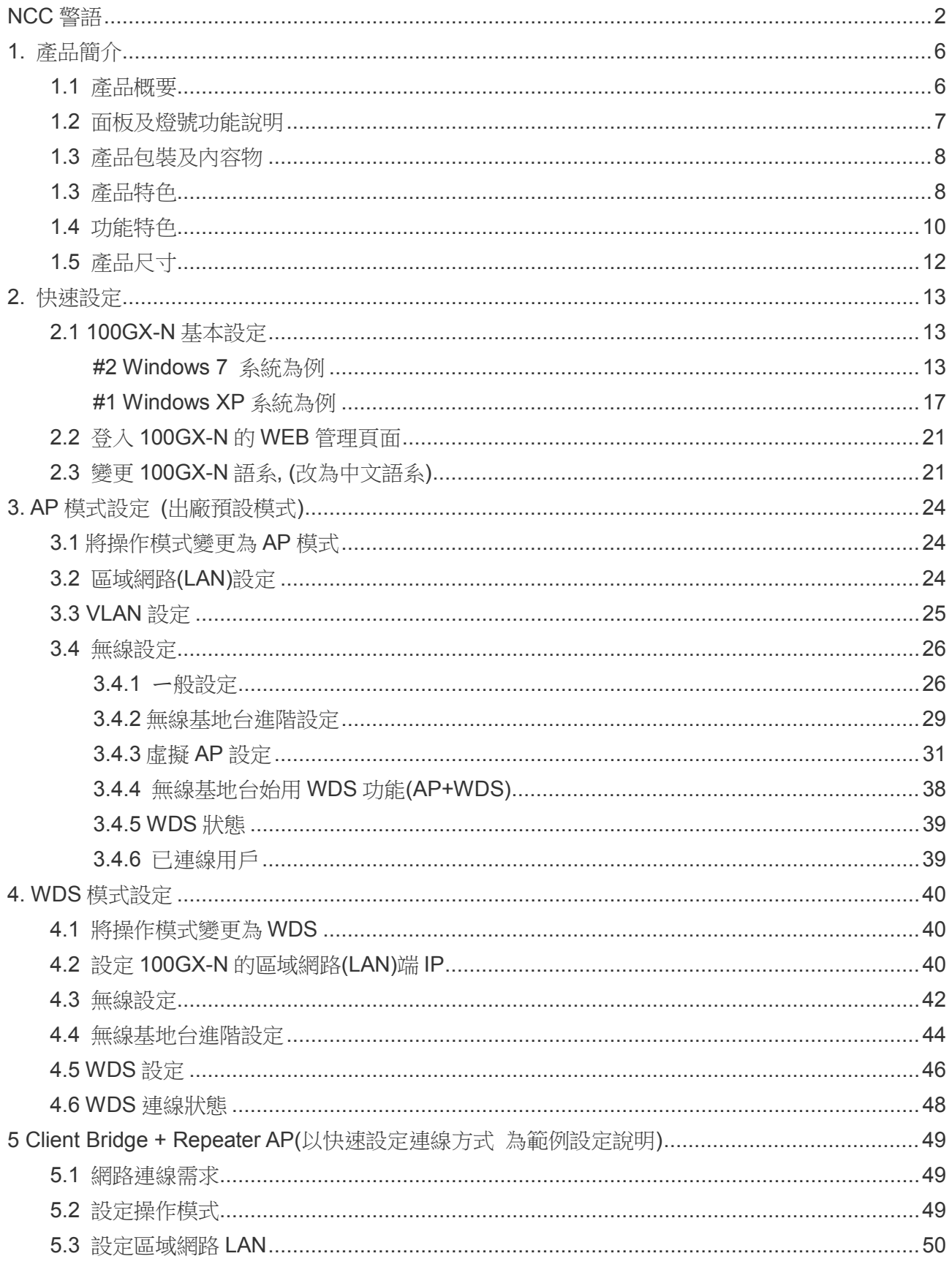

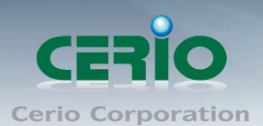

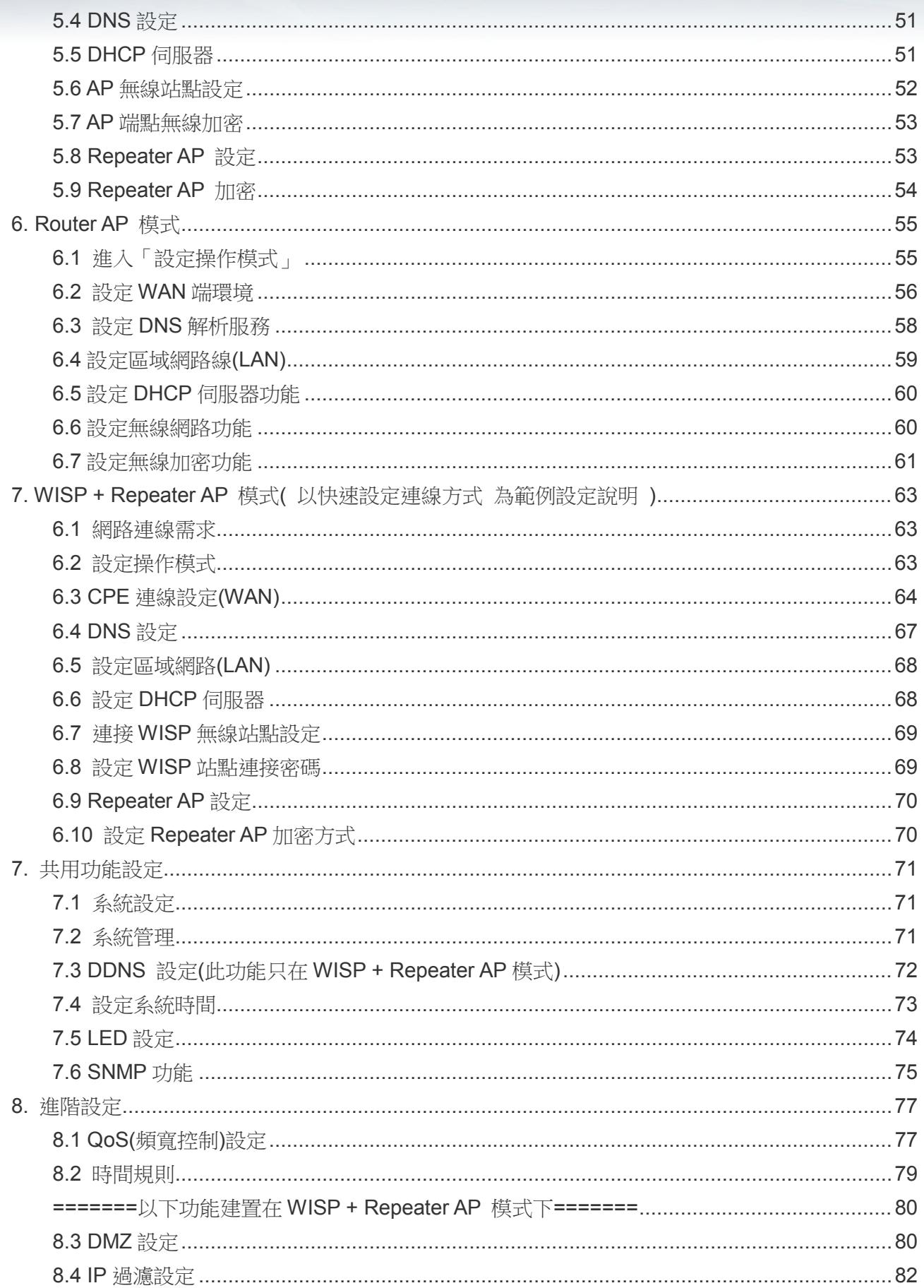

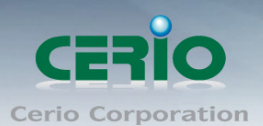

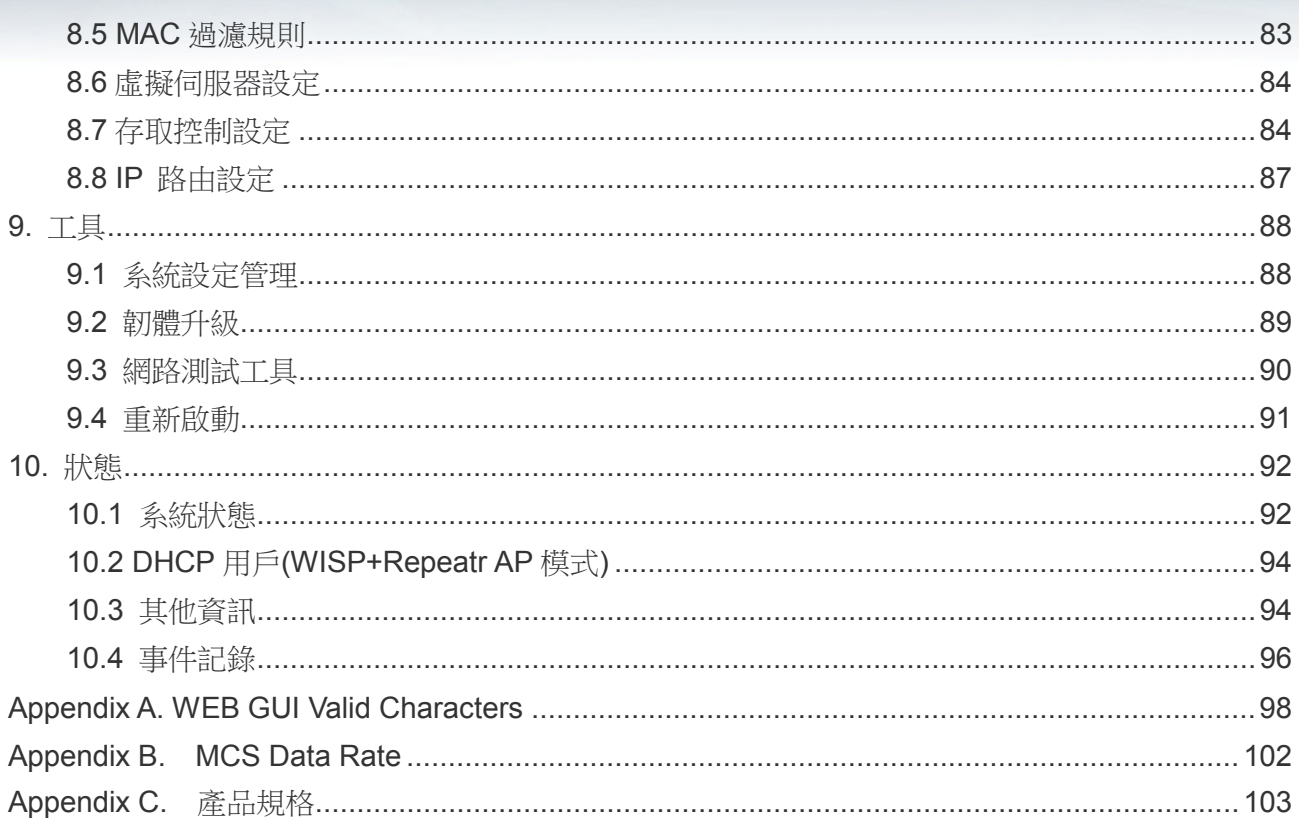

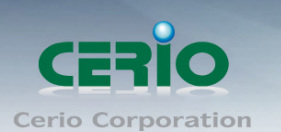

# <span id="page-5-0"></span>**1.** 產品簡介

## <span id="page-5-1"></span>**1.1** 產品概要

**CERIO** 新一代 **100GX-N eXtreme High Power 11n 150Mbps** 功能型可嵌入式 **PoE** 無線基地台 主體,搭配 IW 面板套件,即成完美的嵌入式無線基地台,除全新支援 802.11b/g/n 並強化了軟硬 體結構功能,不但承接上一代的 IEEE802.3af 標準 PoE 於後方的 LAN 埠與前方支援一資訊 LAN 埠出埠設計整體更小的體積做為嵌入式無線基地台之功能外,不但如此還崁入 RJ-11 電話線 pass through 接孔設計, 支援後進前出如電信資訊插孔的功能, 完美進化出整個硬體功能結構, 讓使用 者更能方便應用。

產品優質選用美商最佳 Atheros 晶片,搭載 Cerio 穩定成熟之 Cen-OS3.0 軟體技術,產品穩定效 能完美是最大的特色。整體外觀上精心打造出能與多種不同設計空間融合唯一的設計學問, 產品也 是裝潢點綴的一部分之概念,美學兼顧的固定安裝方式,讓環境更能添加出藝術氣息,在 IW 套件 組則主要提供精緻歐/美規壁崁式面板,完整配合各式各樣的裝潢設計,在WM套件組不但能透過 專屬多功能支撐立架支援桌立也同時兼具於垂直牆面壁掛與天花板倒掛使用,多用途的固定安裝方 式, 不複雜多 LED 的顯示設計, 以簡約一組 LED 燈號顯更可以依環境不同或營業所需把 LED 的 恆亮與閃爍顯示作用自訂成作用或無作用關閉,此完美顧及環境使用的造型與功能設計,**此功能型** 嵌入式設計將是豪宅室內裝潢設計師、五星飯店內房間基本配備、精品展示展覽中心無線建置、 百貨公司全區無線化、國門形象之機場公共區域、大型企業總部門面等最佳無線安裝應用

CERIO 為了強化無線網路神經系統佈置,不單可以做為單純無線基地台使用也可以利用此高功率 特色做為多樓層延伸訊號的無線橋接器,對於多房間如飯店格局也可以置放於走廊達到多間房間共 同接收訊號使用,此一優質穩定產品是突破業界並改變未來應用的最佳產品。

## IW 崁入式套件組

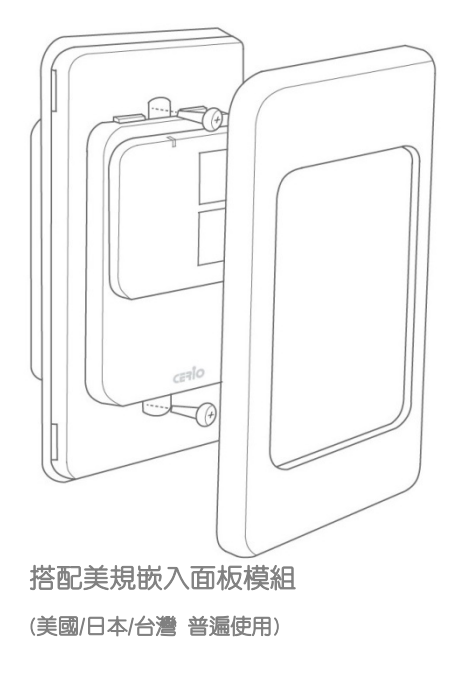

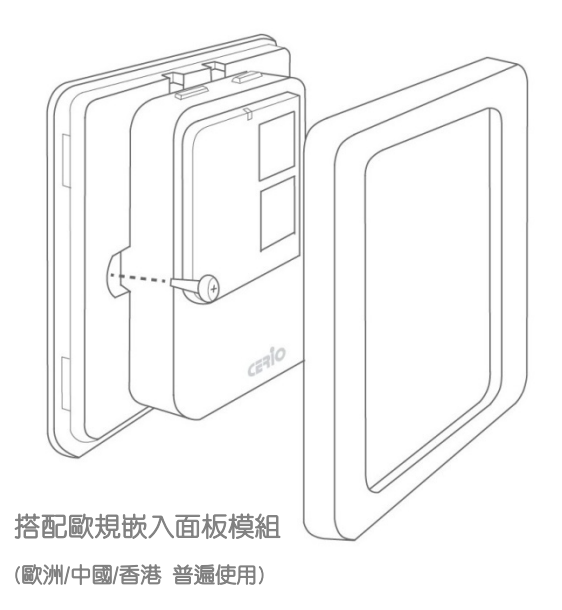

6

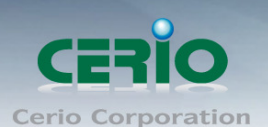

## www.cerio.com.tw

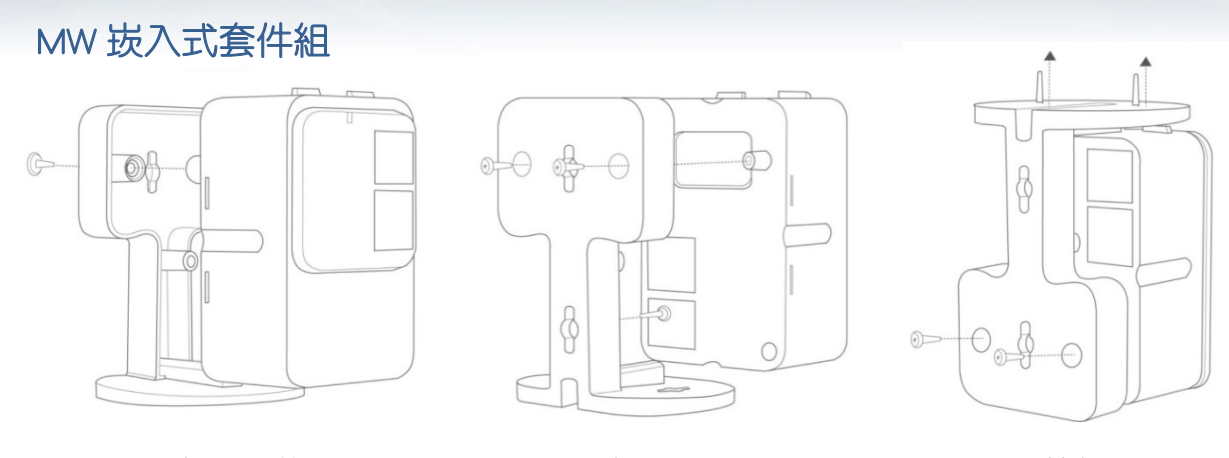

桌立置放 有立壁掛 医二乙二乙二乙二乙二乙二乙二乙二乙二乙

## <span id="page-6-0"></span>**1.2** 面板及燈號功能說明

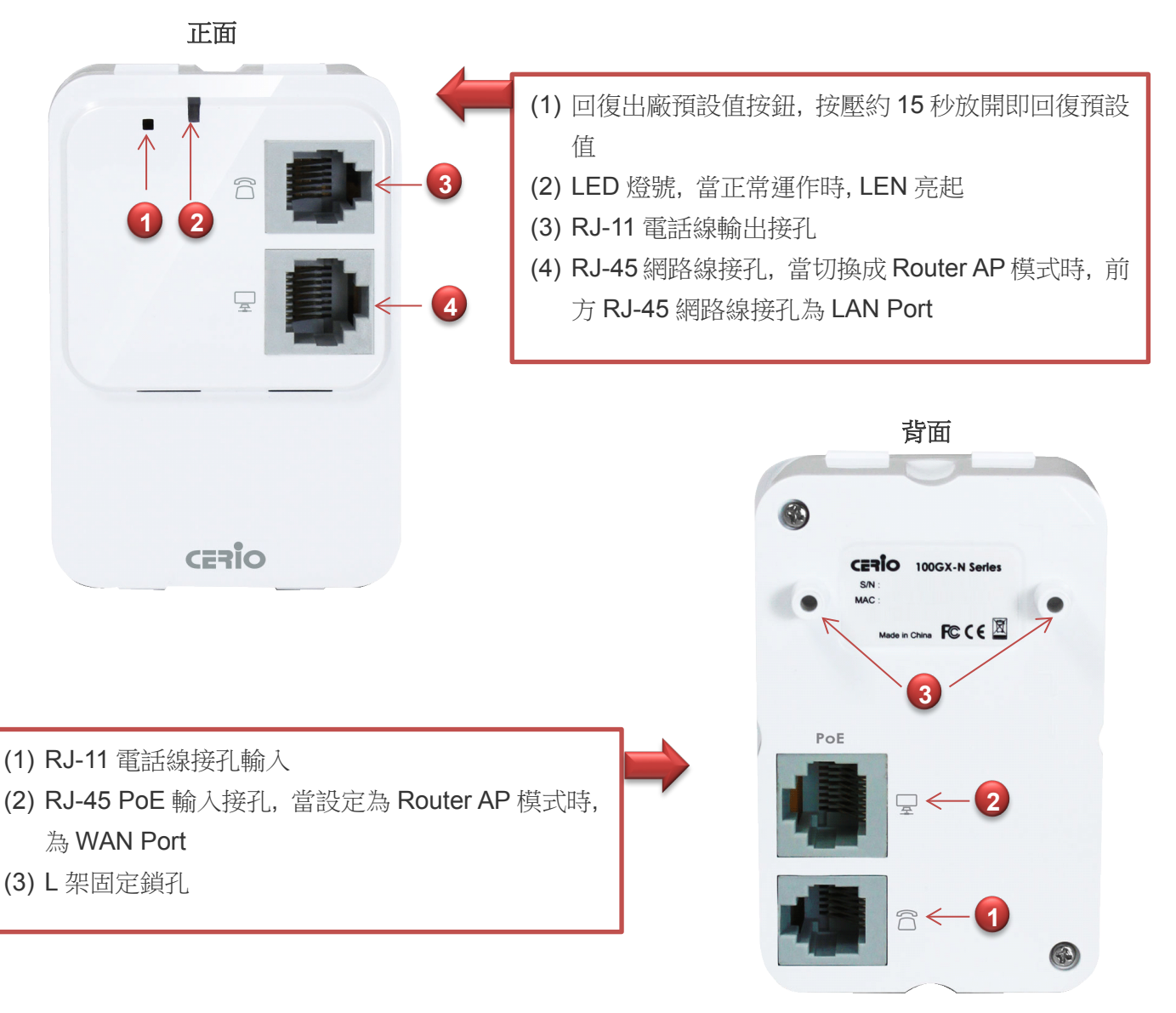

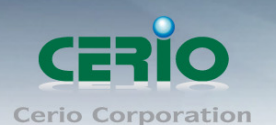

## <span id="page-7-0"></span>**1.3** 產品包裝及內容物

在您開始使用或安裝本產品前,請先確定您由經銷商或代理商所購買的 100GX-N 包裝及內容物是 否完整,出貨時完整包裝中應包含以下商品及配件:

## **IW-100GX-N** 套件組

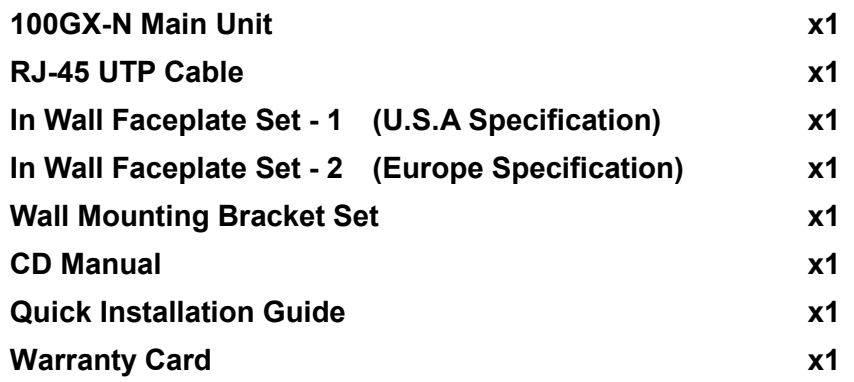

### **WM-100GX-N**

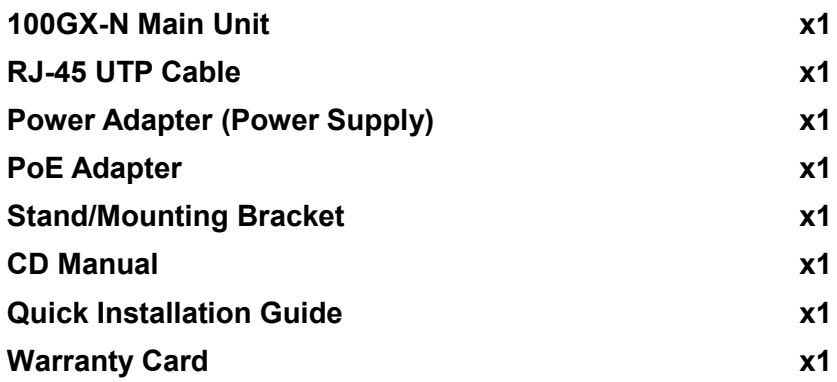

## <span id="page-7-1"></span>**1.3** 產品特色

## **VLAN Tag / SNMP v1/v2c/v3** 與 **Web** 管理介面支援

除支援 IEEE802.1Q Tag VLAN 優先順序控制外 ,並支援 SNMP v1/v2c/v3 與 MIB II 網路管理協 定支援,管理者除可以利用 100GX-N 內建的 Web 管理介面,使用 Web 瀏覽器介面進行對用戶 監控包括各網路節點用戶的流量封包最新狀態即時監控,同時可搭配 CERIO AP 管理控制器,藉由 管理控制器一次性佈建多台安裝設定與智慧自動偵測每台間的 100GX-N 彼此間無線適當功率與訊 號大小等,管理者中央控管及整合網路架構,統一集中監控所有的無線基地台

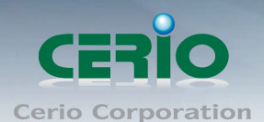

#### 內建快速設定精靈,讓你簡單設定更不煩憂

除支援最新中文 SSID 輸入與顯示功能,方便個人選取辨識與形象使用。除了傳統手動逐項設定 的方式外,貼心的快速設定精靈讓您不用在為了看不懂的設定而傷腦筋,只要你谁入 100GX-N 的 管理介面跟隨著步驟一步一步的簡易設定,無論是選擇何種模式與無線應用您都可以輕鬆搞定。

#### 智慧型無線訊號開關制定功能,輕鬆時間排程管理

內建智慧型訊號開關設定,無論是為了配合作息與使用習慣或是為了開放或限制無線開放使用時間 而排程設定,此功能都是您絕佳的設定利器,例如夜晚人員睡眠期間固定無線訊號自動關閉不開放, 或公司星期一至星期五晚上 6 點後無線訊號自動關閉早上 9 點後自動開啟等制定等等。

#### 網路應用進化功能,讓您使用的無線網路隨之進化

CERIO 新一代 100GX-N 800mW High Power PoE 無線基地台可支援五種操作模式: AP 模式、 AP+WDS 模式、WDS 模式、Client Bridge+Repeater AP 模式及 WISP + Repeater AP 模式, 分 別都可支援遠端管理模式,簡化建置部署及降低後續維護的成本,以下將為您介紹 100GX-N 可提 供的運作模式以及應用範圍。

#### 無線基地台模式(**AP Mode**)

當您將 100GX-N 啟動為"基地台模式"後,主要除了可以提供 2.4GHz 無線服務的無線存取使用者 外,同時也可以連接遠端其他的無線基地台以延伸上端無線訊號以及網路服務,基本上您可以透過 有線的方式連接 100GX-N 至您的區域網路中並提供無線訊號,或啟動 AP 模式下的 WDS 功能或 是使用 AP Repeater 功能模式除了連接遠端的無線站點外,同時以有線或無線的方式提供下層工 作站或用戶端使用網路服務,還能讓用戶端與上層網路透過無線互相傳送資料與連結網際網路服 務。

#### **WDS** 模式(**Pure WDS**)

當您將 100GX-N 啟動為 WDS 模式後,主要除了可以增加無線網路本身的訊號範圍,100GX-N 能 以單點對單點的模式連結外也可以選擇以單點對多點或多點對多點的方式進行 WDS 連結, 100GX-N 會將上層網路的資料直接傳送至下端網路或使用者,提供網路傳輸、資料傳送以及其他 的網路應用,此時 100GX-N 只提供有線的方式連接下端網路,讓你省去往常遠距佈實體線路的困 擾,無論您是想利用多台架設點對點兩點間或多點間遠端想要遙控連線觀看網路攝影機狀態的需求, 利用此 WDS 模式架設兩點無線網路連接分享網際網路網路資源,這將是你最佳最穩定的選擇。

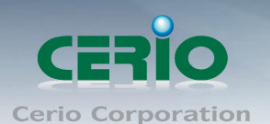

## **Client Bridge + Repeater AP** 模式

100GX-N 可以啟動為 Client Bridge + Repeater AP 模式,可使用無線的方式直接連線遠端的無線 基地台將您的無線涵蓋透過此模式再產生延伸 AP 讓範圍擴大,本模式可使用於您的上層 AP 不 支援 WDS 功能或您沒有權限變更上層 AP 的情況下,此時本產品將會讓區域網路中以有線或無 線連接的使用者直接連結上端網路並可使用上端網路資源,當然您也可以選擇單純以 Client Bridge ( 關閉延伸 AP 功能)作為 AP Client 末端無線存取上端的無線訊號再以有線方式連接網路裝置(如 電腦或其他具有網路功能之設備) ,您可以利用兩台 100GX-N , 遠距一台 100GX-N 作為此 Client Bridge( AP Client ) 模式作為模擬無線網卡連接你的有線網路電腦並同時利用無線去存取你位於 遠距端同設為 AP 模式的 100GX-N 以達到遠距無線網路存取應用。

### **WISP + Repeater AP** 模式

100GX-N 可以啟動為 WISP + Repeater AP 模式,可使用無線的方式連接 ISP 的無線訊號,並同 時提供 NAT 功能讓區域有線/無線網路中連接本產品的使用者分享上端網路頻寬,此時 WAN 端 介面將以無線的方式與上層 ISP 的無線訊號連接。

## <span id="page-9-0"></span>**1.4** 功能特色

- ▶ 操作模式: Router AP 、 AP 模式、AP+WDS 模式、WDS 模式、Client Bridge + Repeater AP 模式及 WISP + Repeater AP 模式
- ▶ 支援 IEEE 802.11n b/g, 2.4GHz ISM Band, 傳輸涑率 1TX(Mbps) + 1RX (300Mbps)
- > 硬體 800mW 輸出功率,讓你真正享受高功率的訊號效能
- ▶ 支援中文輸入與顯示 SSID 功能,共支援 8 組 Multiple-BSSID ,並支援 IAPP 無線網路漫游 功能
- ▶ 支援 WDS(Wireless Distribution Service) 橋接功能
- ▶ 智慧型無線距離參數白動設定,依輸入距離後系統可自動微調最佳之對應進階參數以達到相 對距離之最佳無線傳遞速率效果
- > 具有無線訊號關閉與開放制定與時間排程能力,方便控制無線的使用時間與訊號的開關啟時 間,並支援 LED 顯示燈號開關。
- ▶ 支援網頁管理介面及 SNMP MIB-II, 並支援 IEEE 802.1Q Tag VLAN 功能
- ▶ WISP 多站點循環選用支援,無論於 Client Bridge+Repeater AP 的 WISP 站點設定或 WISP + Repeater AP 的 WISP 站點設定都可以支援多站點設定且供自動備援循環連結使用
- ▶ 支援有線與無線介面 IEEE802.1d Spanning Tree 擴展樹功能,當利用多台 WDS 無線連接同 時有線線路連接後達到有線與無線網路互相備援時,有效預防網路 Loop 無限迴圈不正常問 題
- ▶ 支援 Ping Watchdog 問題自動監測,並可設定反應重啟以確保正常運作,方便管理者無須因 為網路當機問題而費心管理。
- ▶ 支援智慧型頻道掃描 Auto Channel Scan 功能, 自動掃描可輕鬆為你找出現場使用環境中最 不受干擾日適合使用的無線頻道,讓你方便又好用。

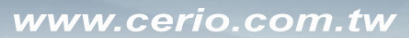

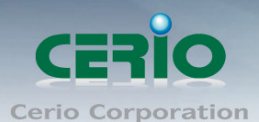

- ▶ 軟體進版採用 Cerio CenOS 3.0 全新進版核心軟體,除全新親和力介面選單外,並內建被控 制核心,可未來擴充配合 Cerio WLAN 控制交換器或 AP 安全管理控制器即可輕鬆建置管理
- ▶ 支援淮階 CLI via Telnet and SSH 介面管理功能
- ▶ 高級操作介面,並支援 GUI 監看狀態頁面,系統狀態、CPU、記憶體、LAN 與 VAP 無線的 網路狀態,提供曲線圖形流量分析表等狀態,以供管理者完善分析管理。

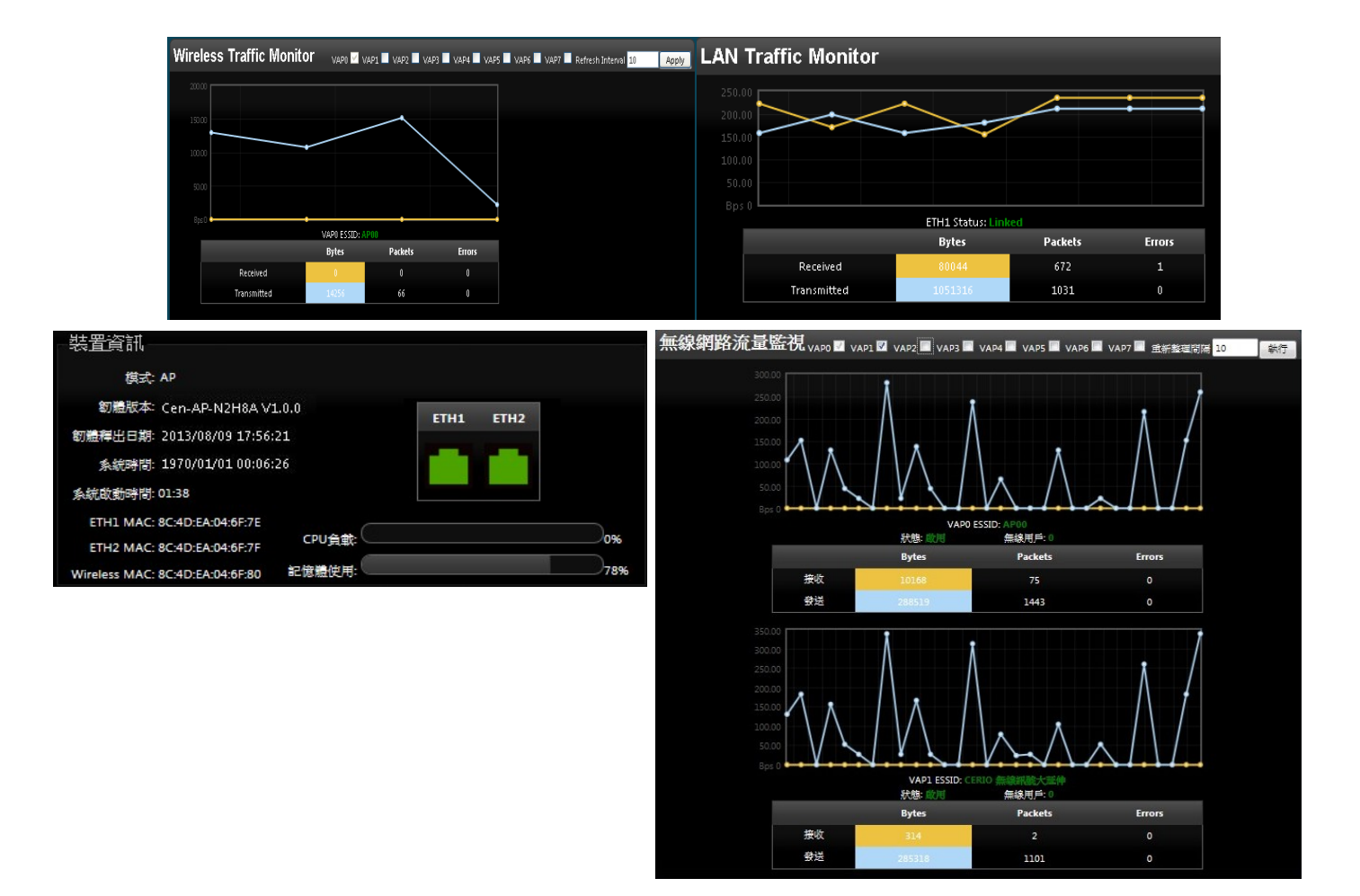

## 無線特色

- ▶ 支援 IEEE802.11n, 最高可到 150Mbps(Tx), 150Mbps(Rx) 傳輸涑率
- ▶ 傳送功率控制(Transmission power control) : 1~9 層級,可依環境喜好自行調整控制
- ▶ 支援 IEEE802.11f IAPP 無線網路漫游功能
- 每一組 SSID 最高可支援達 32 個連線使用者並支援最多 8 組 SSID(虛擬 AP)
- ▶ 具有 WDS(Wireless Distribution Service) 最高於 Pure WDS 模式下支援 8 units 橋接功能
- IEEE 802.11d -Multi country roaming 等規範

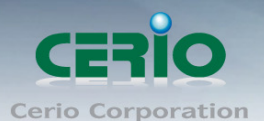

## 認證**/**加密 **(**無線安全性**)**

- ▶ 具有谁階阳斷使用者發現另一特定 VLAN 群組使用者,與依 SSID 分派 VLAN 功能
- **>** 支援資料傳輸加密 EAP-TLS + Dynamic WEP, EAP-TTLS + Dynamic WEP PEAP/MSPEAP + Dynamic WEP 並支援使用者認證 WPA-PSK/TKIP,WPA-802.1x/TKIP, 802.11i WPA2-PSK/CCMP/AES, WPA2(802.1x /CCMP / AES)
- ▶ 隱藏性 SSID 的支援,可防止未經授權使用者意圖存取無線網路
- ▶ 支援存取控制 Access Control list (ACL) 可以 MAC and IP 位址過濾方式進行

## 服務品質

- **▶ 支援 IEEE 802.11Q Tag VLAN 功能**
- **▶ 支援 IEEE802.11e WMM**
- **▶ 支援 IGMP Snooping V3 功能**

## 管理

- ▶ 支援淮階的 IEEE 802.11Q Tag VLAN, 並具有 SNMP v1/v2c/v3, MIB II 並支援 SNMP Traps IP 位址列表等功能
- 遠端登錄管理介面、遠端韌體更新及回復出廠預設值與設定檔備份及回復的支援
- > 可以 HTTP 或 HTTPS 管理連結方式進行管理
- 支援 LED 燈號(開/關) 控制管理功能
- ▶ 支援 Event log 有效了解系統紀錄外並支援 CLI access 經由 Telnet 及 SSH 管理

## <span id="page-11-0"></span>**1.5** 產品尺寸

以下尺寸單位 : mm

配合美規嵌入面板模組時: 美國/日本/台灣 普遍使用

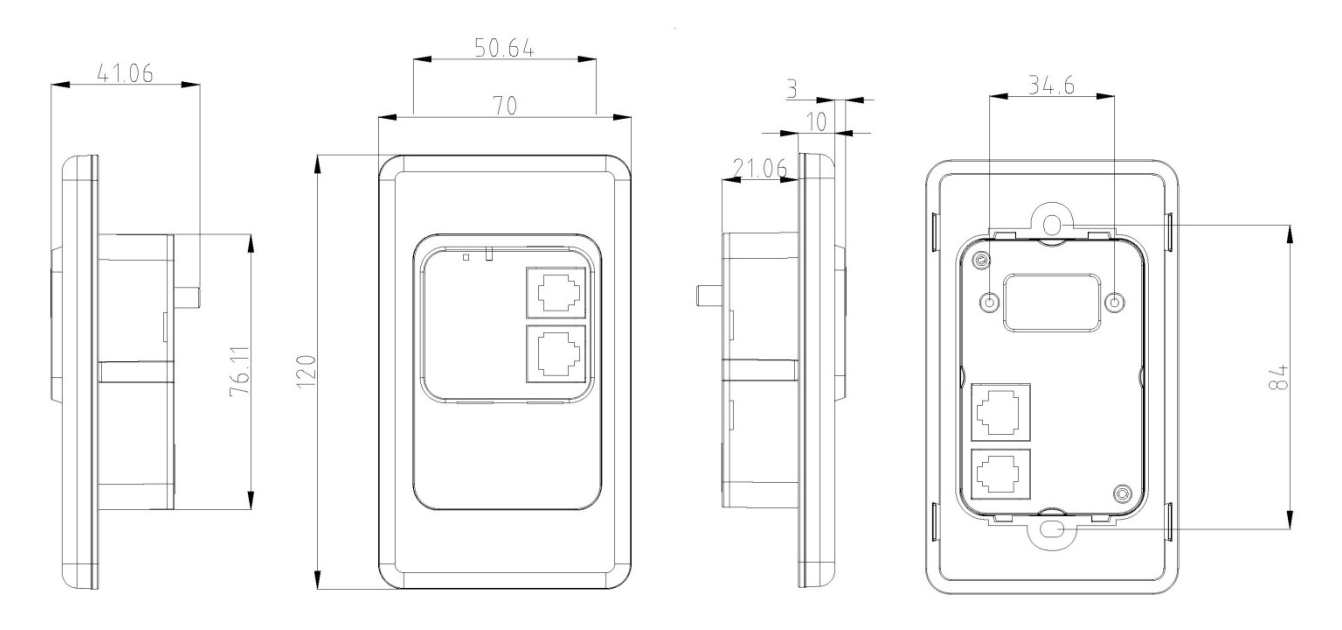

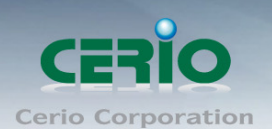

配合歐規嵌入面板模組時: 歐洲/中國/香港 普遍使用

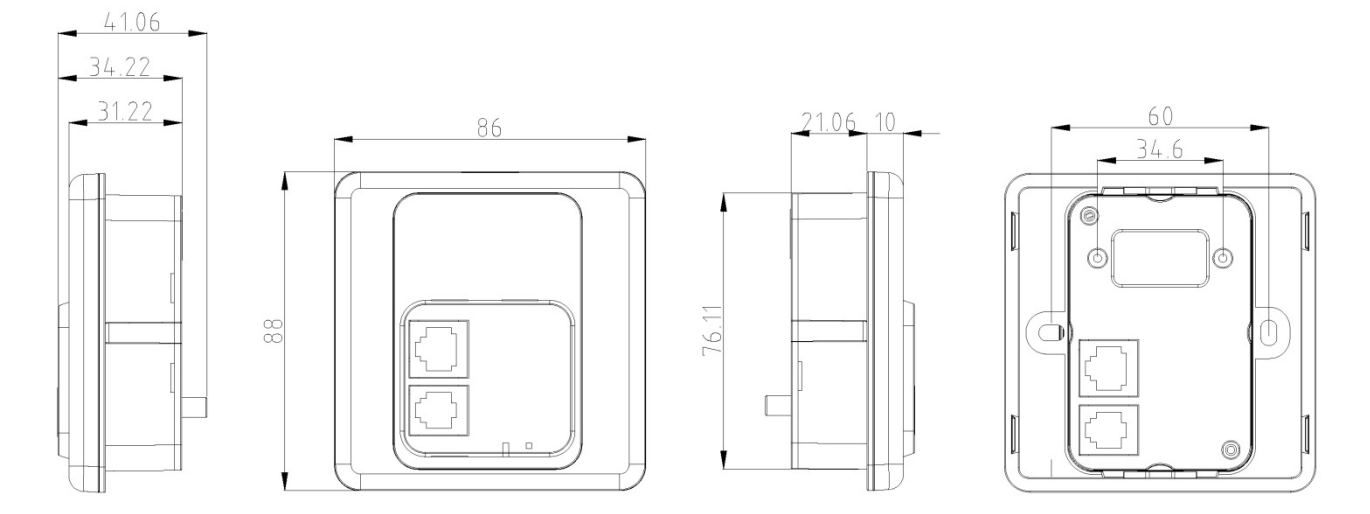

# <span id="page-12-0"></span>**2.** 快速設定

## <span id="page-12-1"></span>**2.1 100GX-N** 基本設定

100GX-N 內建 WEB 管理介面,當你完成硬體安裝後,開啟 100GX-N 電源後以欲設的情況下, 100GX-N 將會主動派發 IP 位址給您,您可透過已安裝於您的 PC / NOTEBOOK 上的 Internet Explorer 或 Firefox 瀏覽器連結並登入 **100GX-N** 的 WEB 管理介面,**100GX-N** 預設 IP 位址。

- 預設 *IP* 位址:*192.168.2.254*
- 預設管理者帳號:*root*
- 預設管理者密碼:*default*

接下來請依照以下步驟繼續設定您的電腦以便可以讓您的電腦與 100GX-N 互相連接

## <span id="page-12-2"></span>**#2 Windows 7** 系統為例

為了進入 100GX-N 管理頁面,則電腦 IP 網段必須與 100GX-N 網段相同,才有辦法透過瀏覽器登 入管理頁面進行設定。而手動設定 IP 時您必須先至使用者電腦中變更 TCP/IP 協定,但請注意 PC / NOTEBOOK 的 IP 位址千萬不可與 100GX-N 本身、區域網路中的網路設備或 PC / NOTEBOOK 使用相同的 IP 位址,以免發生 IP 位址衝突的狀況。以下步驟將協助您完成登入 100GX-N 的設定 頁面。

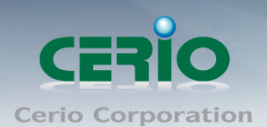

**步驟1:**請點擊螢幕右下方的網路運作小圖示,如下圖,再點擊"開啟網路和共用中心",進入設

定頁面

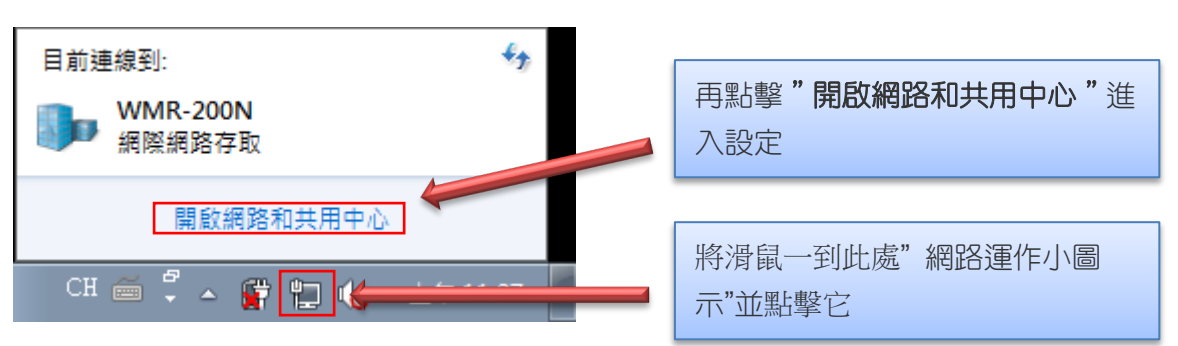

步驟 **2 :** 當進入網路共用中心後,在左邊目錄部分找出"變更介面卡設定"點擊進入

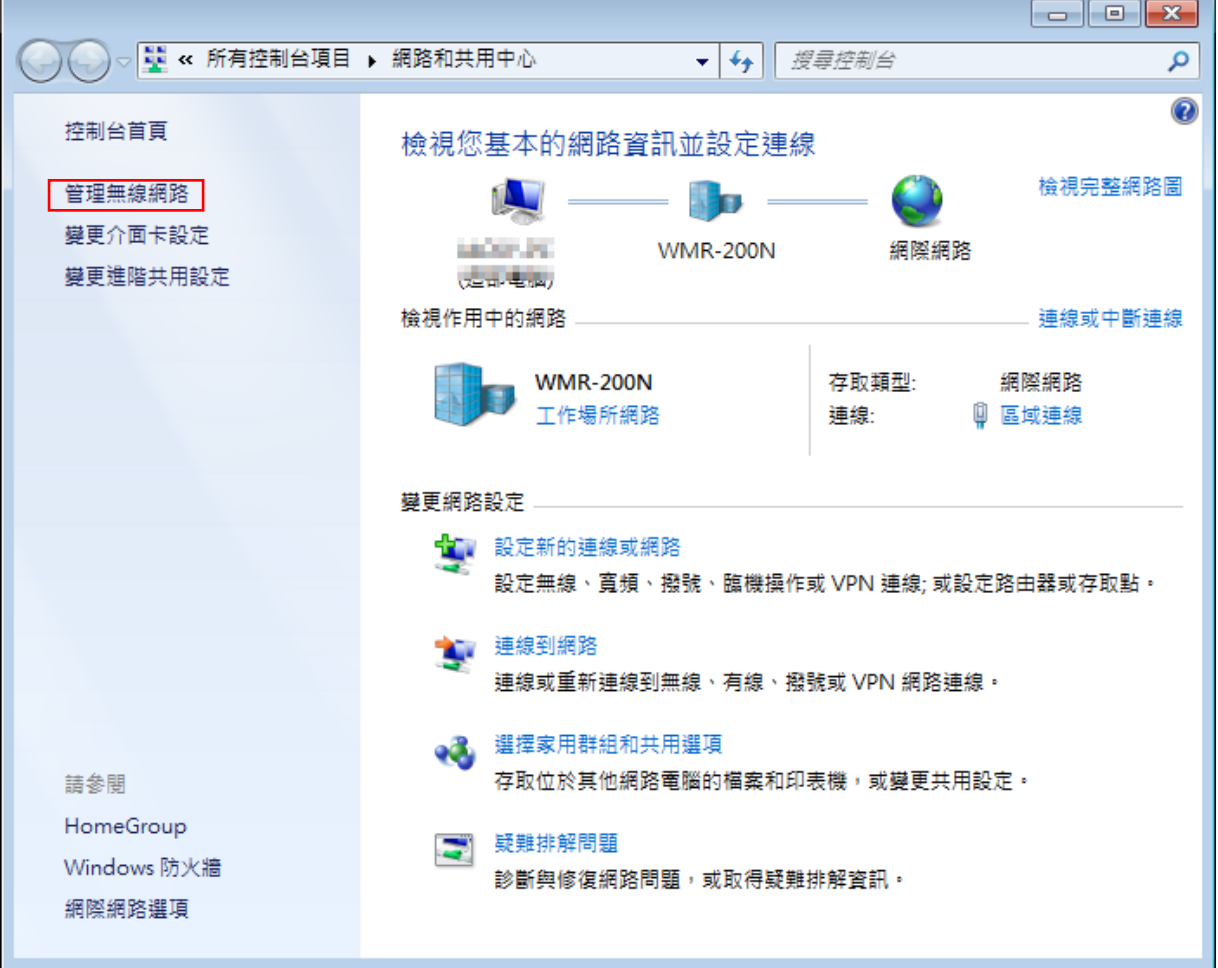

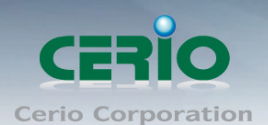

步驟 **3**:進入變更介面卡設定則會出現以下圖示,將滑鼠移到"區域連線"後按下右鍵點擊內容

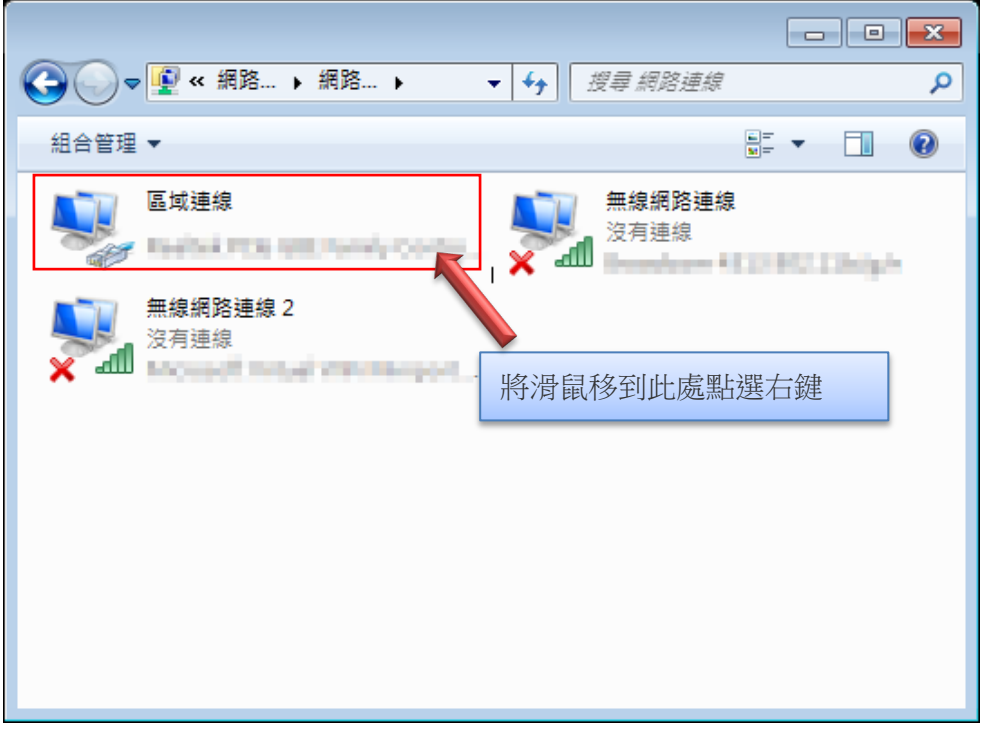

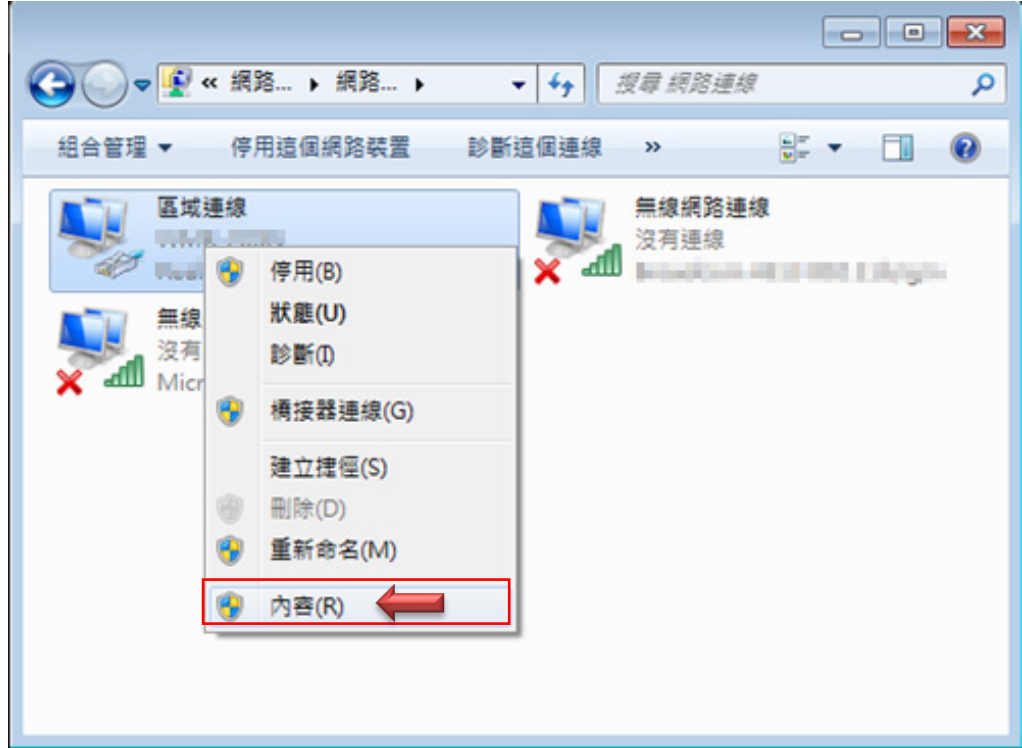

步驟 **4**:出現右鍵選單後,點擊選單下方的"內容"(如下圖所示)將進入設定 TCP/IP。

Tel : +(886) 2-8667-6160 #222<br>Fax : +(886) 2-8667-6555<br>Sales-Mail : sales@cerio.com.tw

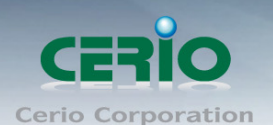

步驟 **5**:進入後再"這個連線使用下列項目"內找出"網際網路通訊協定第4版**(TCP/IPv4)**"選項

點擊兩下進入編輯。

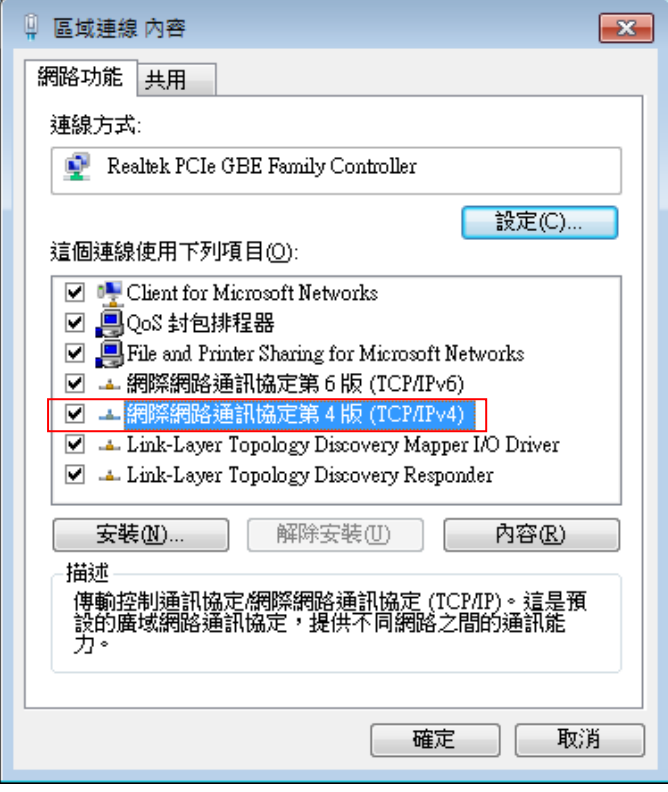

**步驟 6**:點擊 TCP/IPv4 將進入 PC 或筆電的 IP 位址設定頁面, 預設為自動取得 IP 位址, 我們將  $\overline{C}$ 改為"使用以下的 IP 位址",並在 IP 欄位打入與 100GX-N 同網段 IP 位址,例如 100GX-N 的預 設 IP 為 192.168.2.254,則 PC 或筆電的 IP 為者可以設定 192.168.2.x , x 可設定 1~至 253 之間 的數值。以下圖為例,完成設定,接下來參考 *2.2* 登入 *100GX-N* 的 *WEB* 管理頁面。

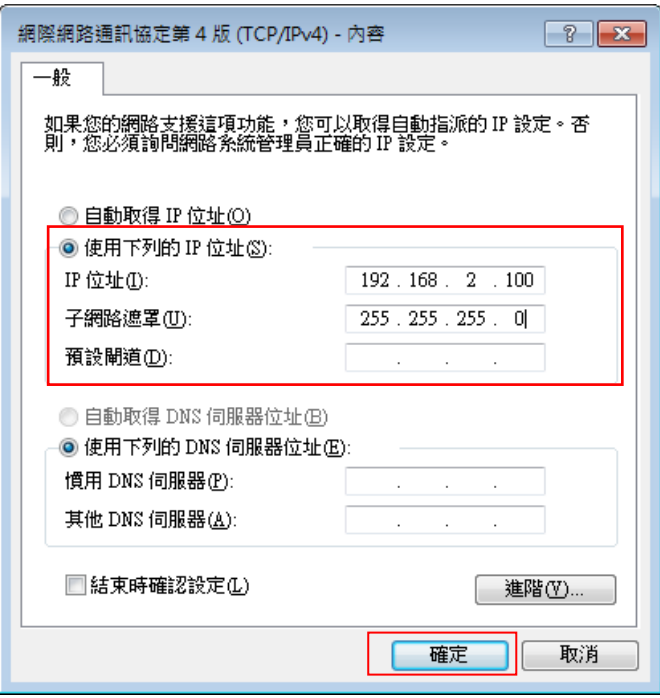

Tel : +(886) 2-8667-6160 #222<br>Fax : +(886) 2-8667-6555<br>Sales-Mail : sales@cerio.com.tw

Copyright © 2013 by Cerio Corporation. All rights reserved.

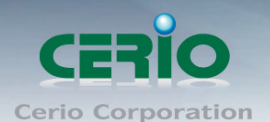

## <span id="page-16-0"></span>**#1 Windows XP** 系統為例

## 步驟 **1 :**

手動設定 IP 時您必須先至使用者電腦中變更 TCP/IP 協定,設定前必須先將使用者電腦的 IP 位址 與 100GX-N 設定為同一網段以便順利連接,但請注意 PC / NOTEBOOK 的 IP 位址千萬不可與 100GX-N 本身、區域網路中的網路設備或 PC / NOTEBOOK 使用相同的 IP 位址,以免發生 IP 位 址衝突的狀況。(若不要手動設定 IP, 直接由步驟 2 開始執行)

#### 步驟 **2 :**

TCP/IP 位址設定範例,以下將會以 Windows XP 作業系統作為範例,其他的 Windows 作業系統 設定方式大同小異,若有不清楚之處建議您先自行瀏覽您的作業系統相關說明書或其他文件以便您 可以完成後續安裝程序。

#### 步驟 **3 :**

再來確認網路線是否確實接上, (PC 連接上 100GX-N 的網路接孔), 而連接確認後 PC 端必須與 100GX-N 相同網段,方可淮入 100GX-N 管理介面,例如: 100GX-N 的預設 IP 為 192.168.2.254, 則 PC 的 IP 則需手動修改為 192.168.2.\* , 星號為 1~253 任意數, 即可完成進入管理頁面, 如可 在 PC 上設定 IP,請參考步驟4以下為範例。

#### 步驟 **4 :**

請按下桌面上左下角「開始」圖示,在依序點選「控制台」。

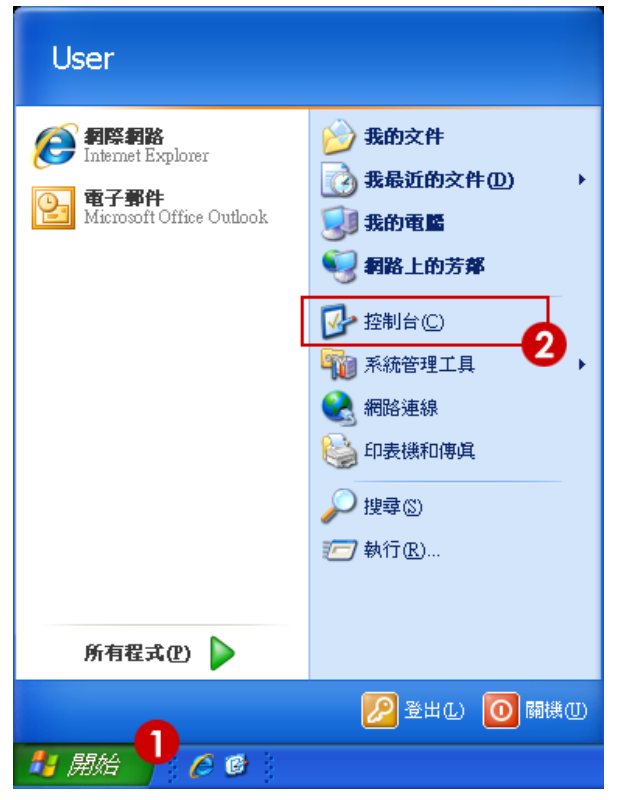

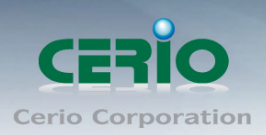

## 步驟 **5 :**

當控制台頁面出現後,點選右方清單上「切換到傳統檢視」連結。

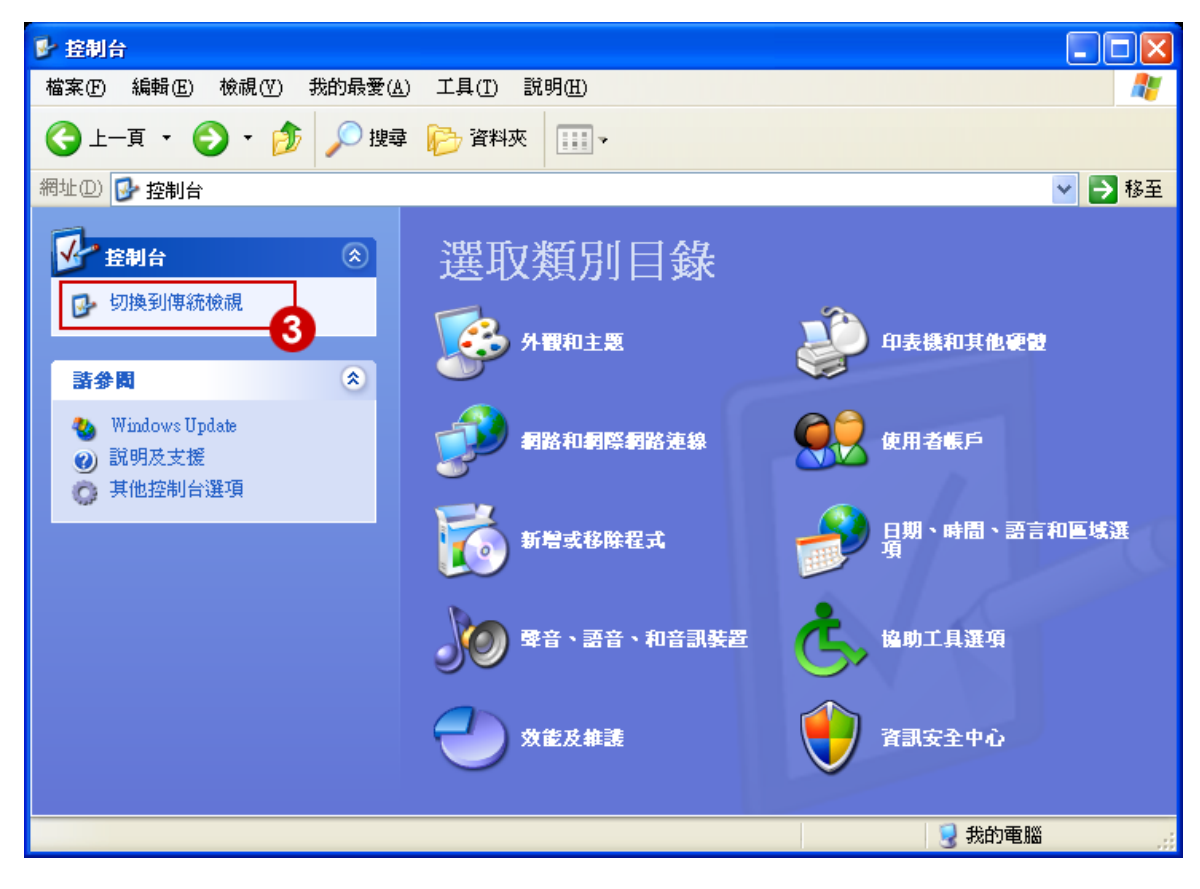

## 步驟 **6 :**

切換至「切換到傳統檢視」後,點選「網路連線」圖示開啟視窗。

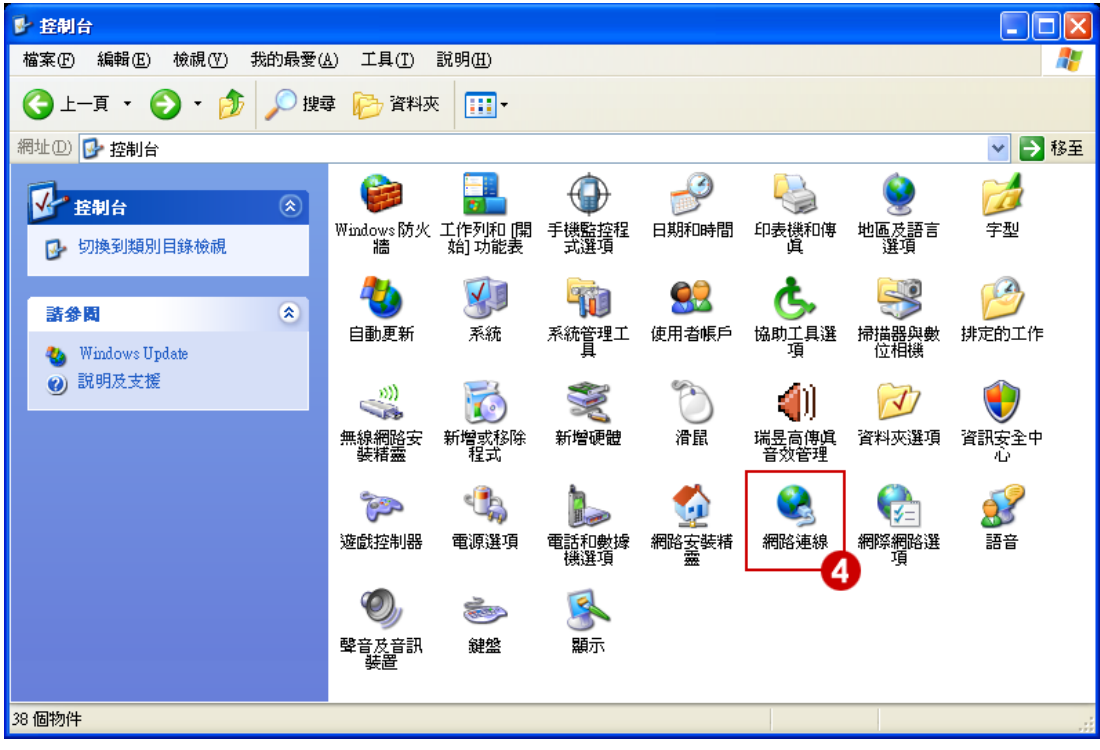

Tel: +(886) 2-8667-6160 #222<br>Fax: +(886) 2-8667-6555 Sales-Mail : sales@cerio.com.tw

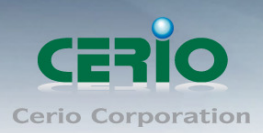

## 步驟 **7 :**

進入「網路連線」視窗後,在右鍵點選「區域連線」圖示,再點選「內容」。

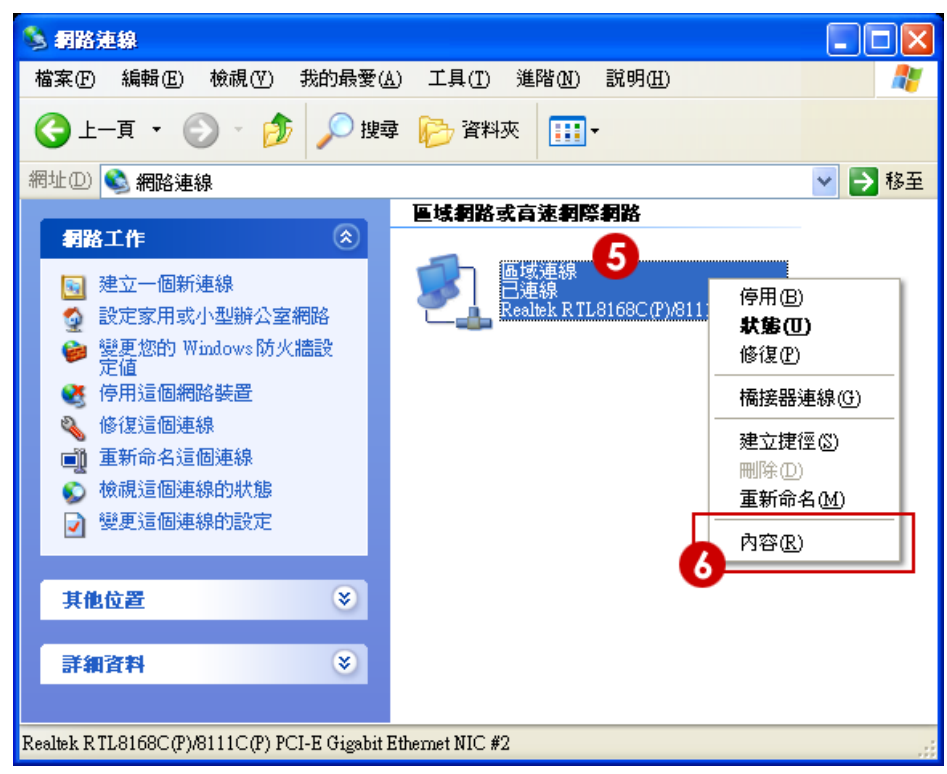

## 步驟 **8 :**

當出現「區域連線 內容」視窗後,請先勾選「連線後,在通知區域內顯示圖示」以及「在這個連 線只有有線連線或沒有連線能力時通知我」兩個選項,接下來左鍵點選「Internet Protocol(TCP/IP)」 再按下下方「內容」鍵,開啟 TCP/IP 內容視窗。

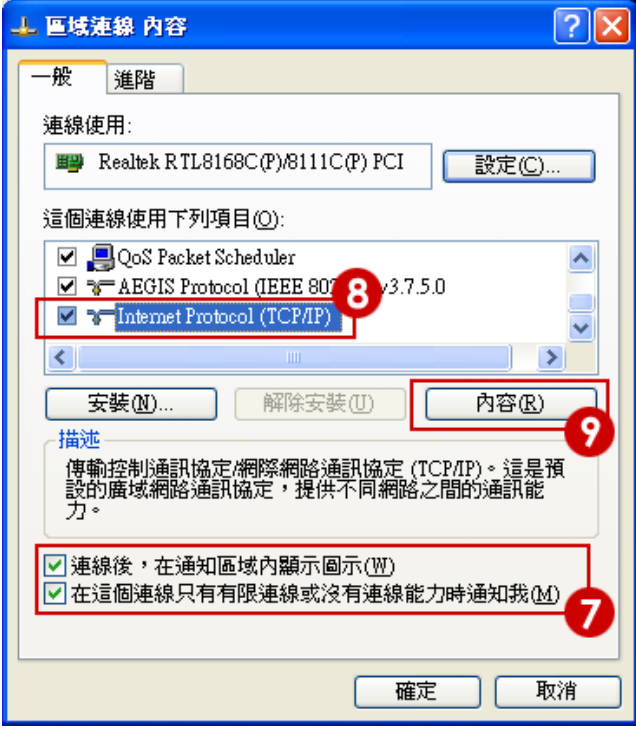

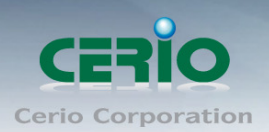

## 步驟 **9 :**

請選取「使用下列的 IP 位址」設定 IP 位址 192.168.2.10, 子網路遮罩為:255.255.255.0。以及「自 動取得 DNS 伺服器位址, 後按下「確定」鍵, 如下圖範例。

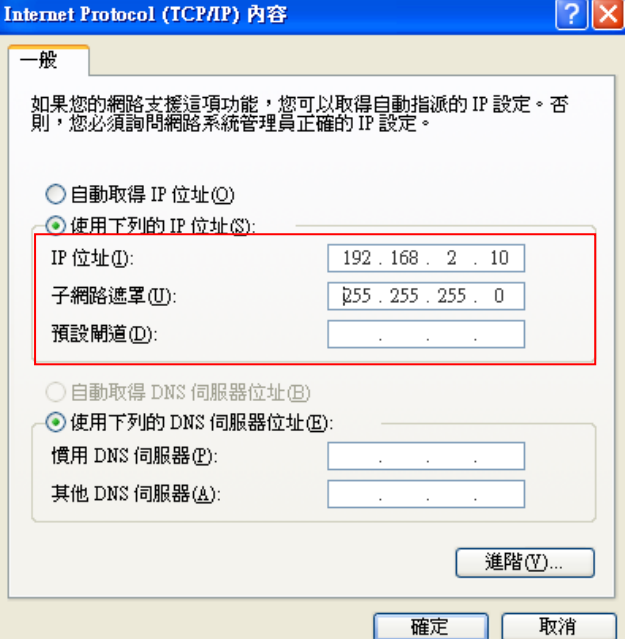

#### 步驟 **10 :**

設定完成後將會在視窗右下角出現「區域連線 現在已連線」彈出式通知,即代表您的系統已經可 以準備進入 100GX-N 管理頁面。

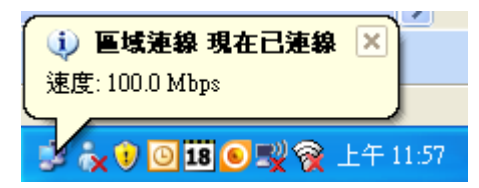

## 步驟 **11 :**

設定完成後即可以開啟您的 IE 或 Firefox 瀏覽器連線至 100GX-N 的 WEB 管理介面中。請繼續參 考 2.2 登入 100GX-N 的 WEB 管理頁面。

本範例中所輸入的 IP 位址僅只為了初次設定 100GX-N 之用,並不一定剛好與您的區域網  $\circledcirc$ **Notice** 路中所使用的 IP 位址相同,請您務必依照說明書先行完成所有的設定程序後再至本功能中 變更您 PC / NOTEBOOK 的 IP 位址。

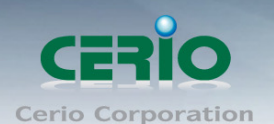

## <span id="page-20-0"></span>**2.2** 登入 **100GX-N** 的 **WEB** 管理頁面

接下來請開啟您的 Internet Explorer 或 Firefox 瀏覽器並於 URL 網址列中輸入 100GX-N 預設的 IP 位址:http://192.168.2.254, 然後按下鍵盤「Enter」鍵以開啟 100GX-N 的 WEB 管理介面。

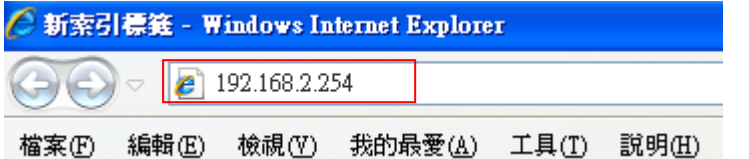

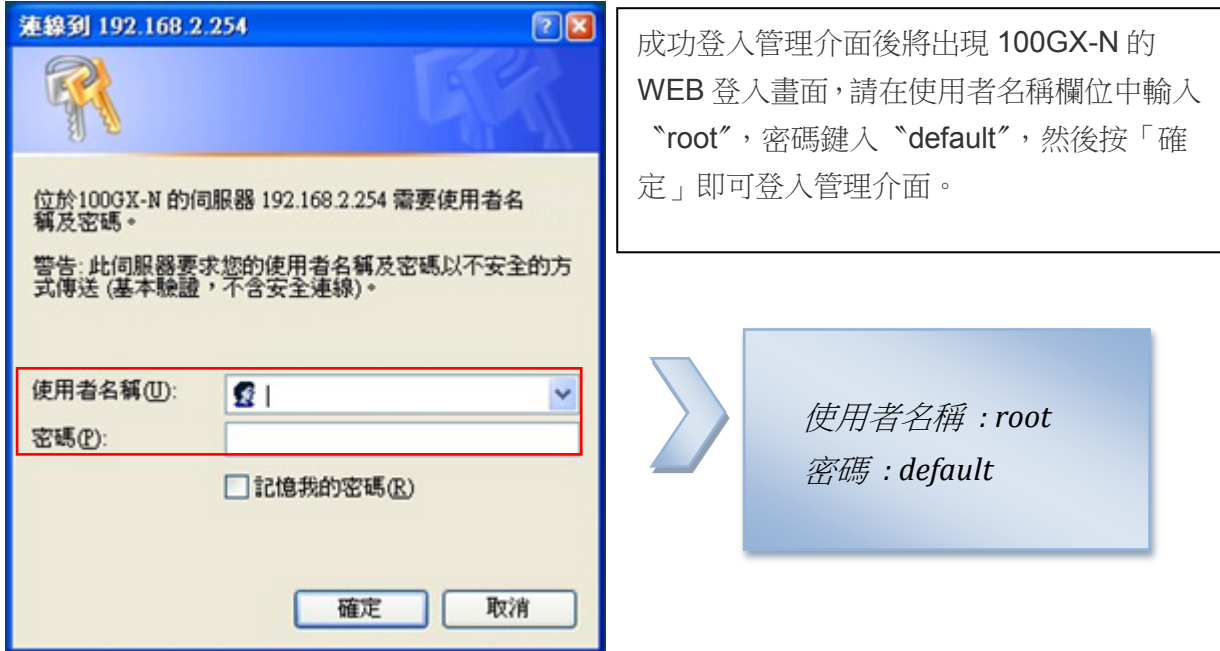

## <span id="page-20-1"></span>**2.3** 變更 **100GX-N** 語系**, (**改為中文語系**)**

若您為中文使用者,接下來您可以直接進入 100GX-N 的系統中變更 100GX-N 預設的管理介面語 系。

100GX-N 預設值將會啟動為英文語系操作介面下,請依照以下方式變更介面語系:

點選進入「System」系統頁面。

再點選進入「Management」管理頁面。

參考如下圖說明

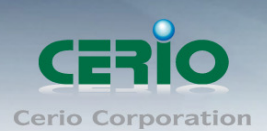

www.cerio.com.tw

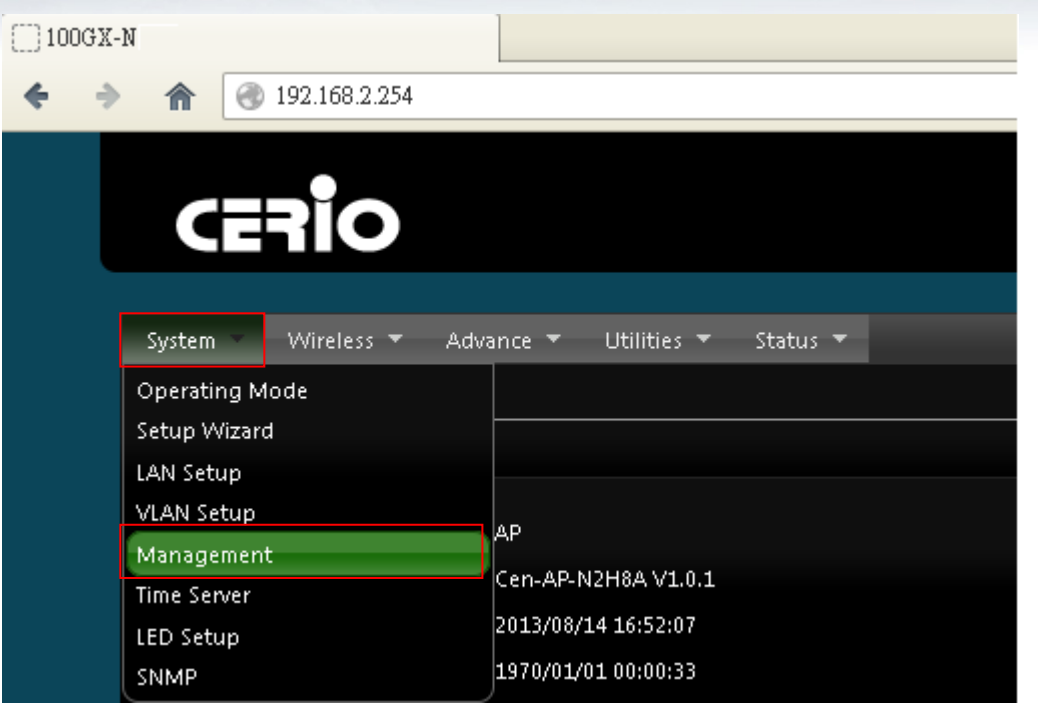

點選「System Language」選項,並在「Language」下拉式選單中,選取「繁體中文」選項。 確認變更為「繁體中文」後,請按下「Save」鍵儲存該項設定。

在 System Language 功能中下拉選項, 選擇繁體中文, 確認後儲存, 則操作介面將會改為繁體中 文介面。如下圖參考說明

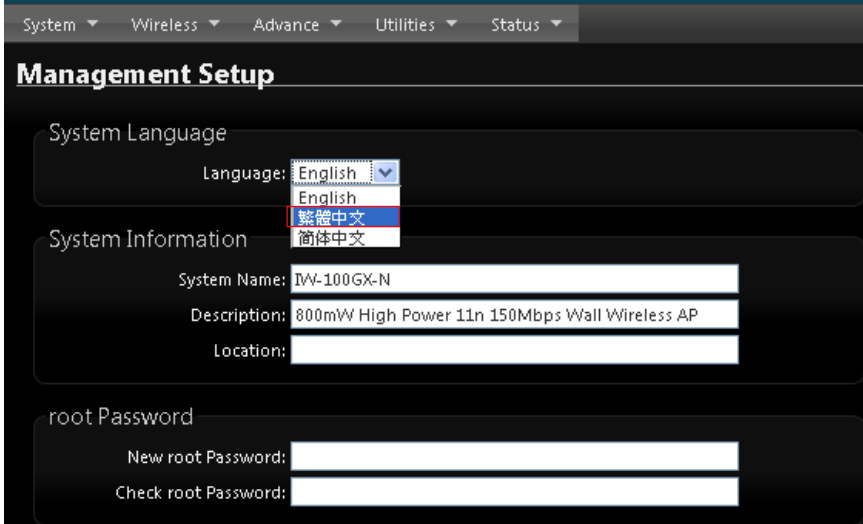

確認選擇為繁體中文後, 按下 Save 儲存來完成中文介面

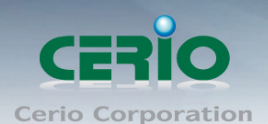

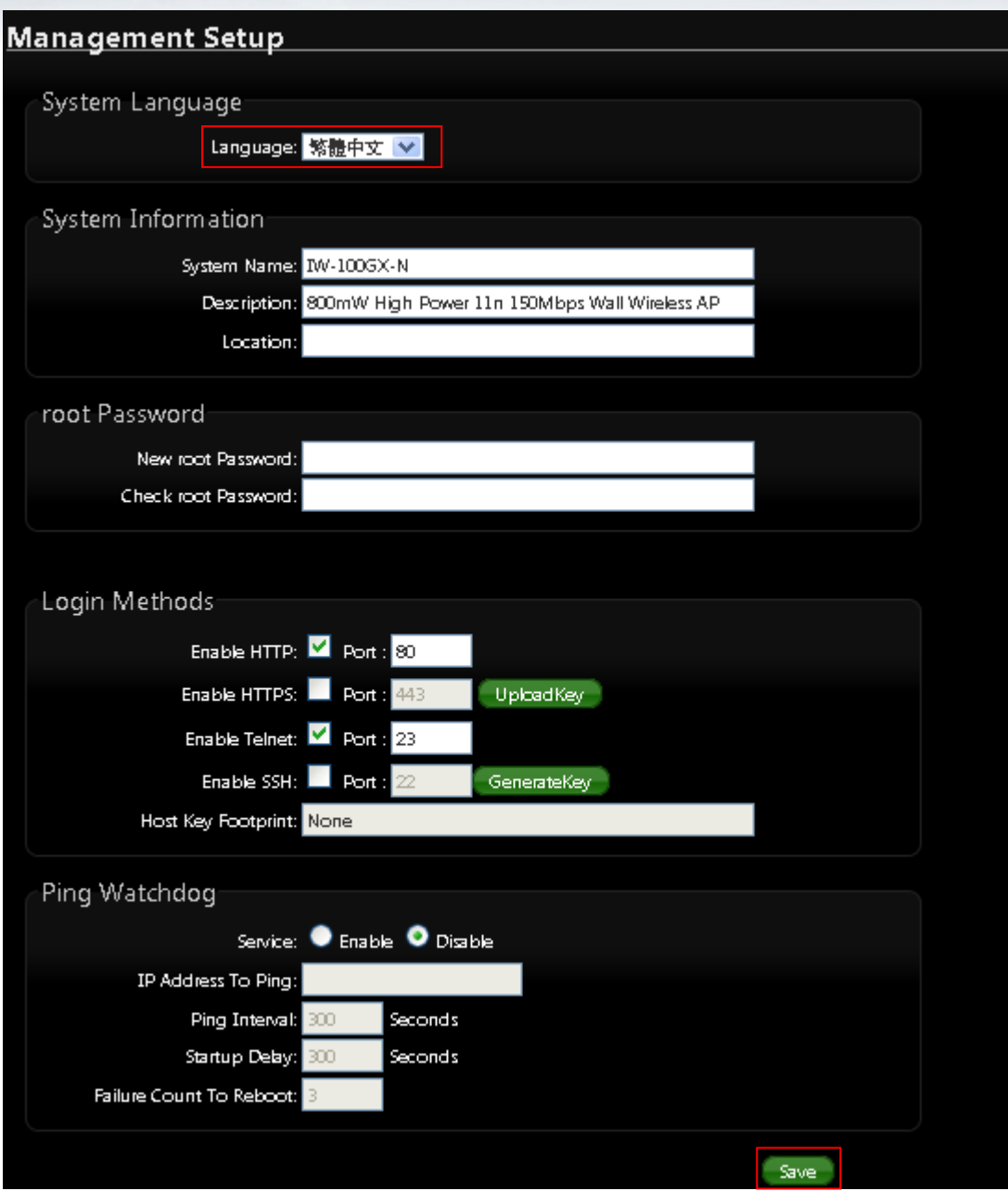

按下 Save 儲存後, 上方將跳出 reboot 連結按鈕, 按下 reboot 後, 將跳到需重新啟動頁面, 點擊 Reboot 按鈕跳出倒數秒數, 即完成設定。

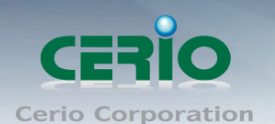

# <span id="page-23-0"></span>**3. AP** 模式設定 **(**出廠預設模式**)**

當第一次設定或啟動為 AP 模式後 100GX-N 將會運作於基地台模式中,本章節將詳細的教導管理 者如何進行相關設定以及各項功能說明和相關注意事項,請參閱以下說明。

## <span id="page-23-1"></span>**3.1** 將操作模式變更為 **AP** 模式

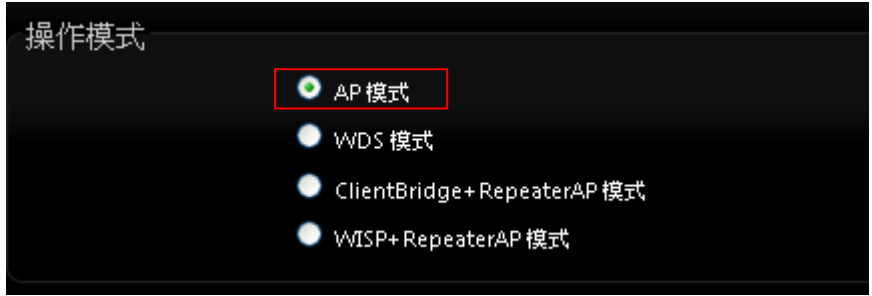

## <span id="page-23-2"></span>**3.2** 區域網路**(LAN)**設定

進入「系統設定」「區域網路設定」進入網路設定頁面,您可以在此設定 IP 位址、子網路遮罩 等,你可以依下列說明進行設定。

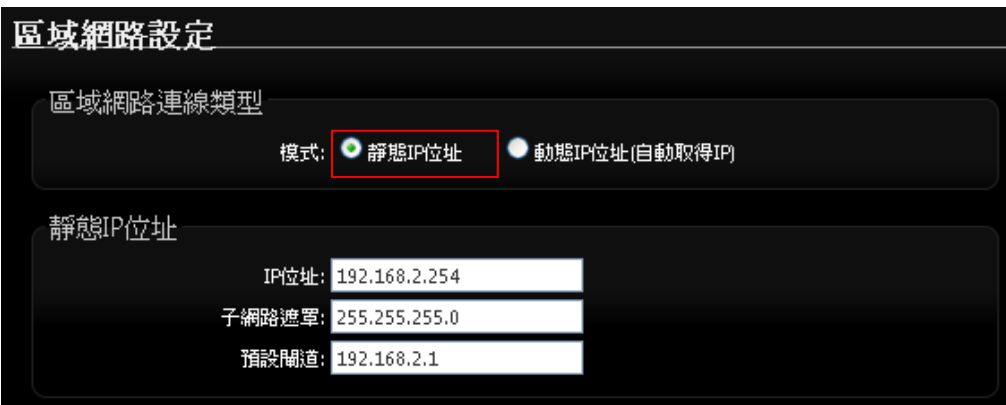

- 區域網路連線類型 **:** 
	- 靜態 **IP** 位址 **:** 可手動設定 100GX-N 的登入管理 IP 位址, 您可以在此依照您實際的區 域網路設定值進行設定,請注意:您務必在此必須要輸入正確的網路資訊以免您的 **100GX-N** 無法正常運作。
		- **100GX-N** 預設的網路位址為: **IP :** 192.168.2.254

子網路遮罩 **:** 255.255.255.0

 動態 **IP** 位址**(**自動取得 **IP) :** 透過上端 DHCP Server 派送 IP 給 100GX-N, 須注意, 當上 端 DHCP Server 沒管理頁面, 則將無法得知 100GX-N 取得管理頁面之 IP 位址, 導致無 法進入管理頁面問題。

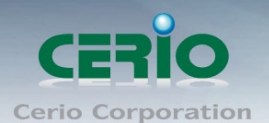

## **DNS** 設定

自動取得 **DNS** 伺服器位址 **:** 100GX-N 將透過上端的 Router 進行解析 DNS 位址,

主要 **DNS** 伺服器:請輸入一個供 **100GX-N** 查詢網域名稱的主要 DNS 伺服器位址。

次要 **DNS** 伺服器:請輸入一個供 **100GX-N** 查詢網域名稱的次要 DNS 伺服器位址。

當手動指定 **DNS** 伺服器位址,可參考以下中華電信 **DNS** 為例 **:**

中華電信 *DNS* 有兩組分別為 *168.95.1.1* 及 *168.95.192.1*

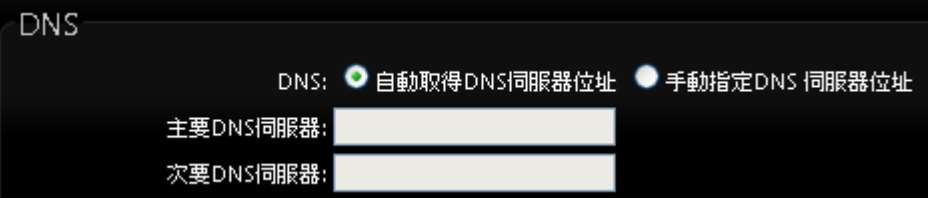

## **802.1d Spanning Tree**:

Spanning Tree Protocol 簡稱為 STP, 啟用此功能需要上端或是與 100GX-N 相連接的網路設 備都有支援此通訊協定,將可以避免 100GX-N 若是將機體本身的乙太網路線連接至相同的一 台網路設備時將會無法正常提供服務,例如:可以避免當您使用 WDS 功能與其他遠端的無線 基地台互相連結時發生迴圈造成網路無法正常運作(如下圖所示),開啟此功能將可以避免此 問題發生。

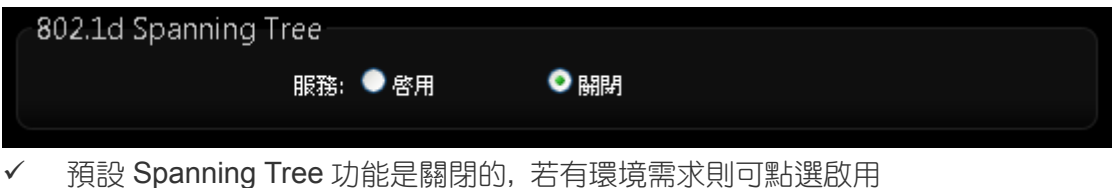

設定完成後請點選「儲存」鍵儲存您的設定,並按下「重新啟動」連結重新啟動 100GX-N 並套用 新設定。

## <span id="page-24-0"></span>**3.3 VLAN** 設定

此 VLAN 功能可需配合上端 Gateway 或 L2 switch 的 VLAN tag 做虛擬區域網路, 透過 VLAN 設定 功能設定, 將每個不同的 SSID 套用不同的 VLAN tag, 做無線虛擬區域網路

請在設定畫面點選 **"** 系統設定 **" " VLAN** 設定**"**

#### www.cerio.com.tw

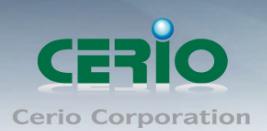

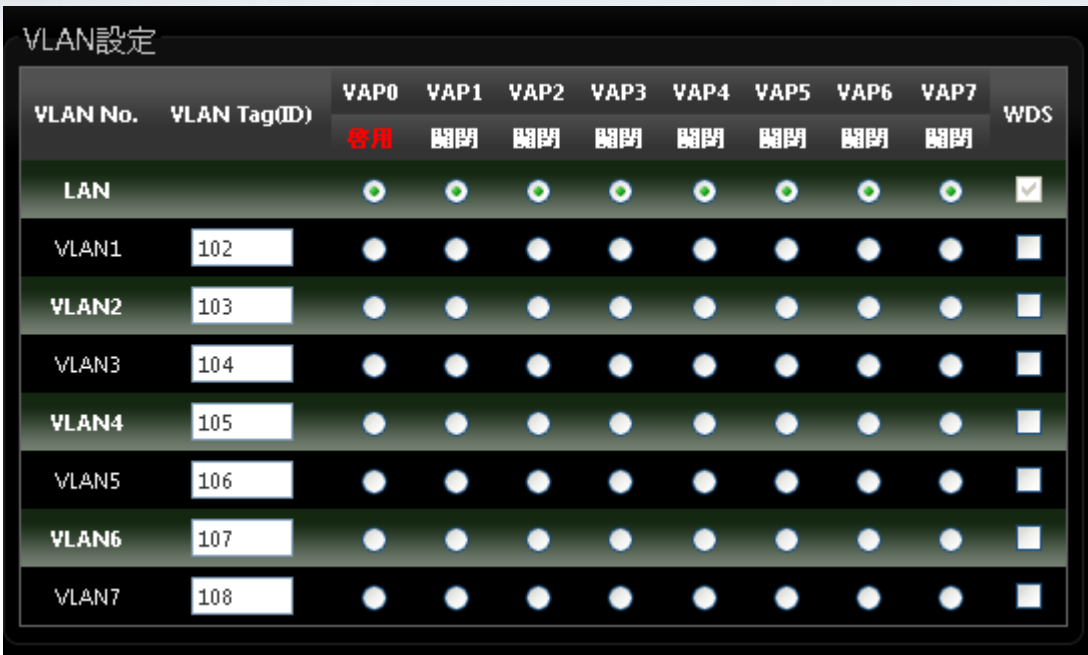

- **VLAN No.: 顯示虛擬 LAN 的名稱**
- **VLAN Tag(ID):** 設定 VLAN Tag ID, 第一組 LAN 則為非 VLAN 功能
- VAP \* : 選擇虛擬 AP 欲想套用哪一組 Tag ID, 此部分是比對"無線設定"→"虛擬 AP 設定"
- **WDS :** 若有做 WDS 橋接, 欲想讓 WDS 傳送多組 tag, 可在此勾選欲想傳送的 Tag

## <span id="page-25-0"></span>**3.4** 無線設定

使用者可在「無線設定頁面」設定「一般設定」、「進階設定」、「虛擬 **AP** 設定」、「**WDS** 狀態」及 「已連線用戶」等相關功能。

<span id="page-25-1"></span>**3.4.1** ㄧ般設定

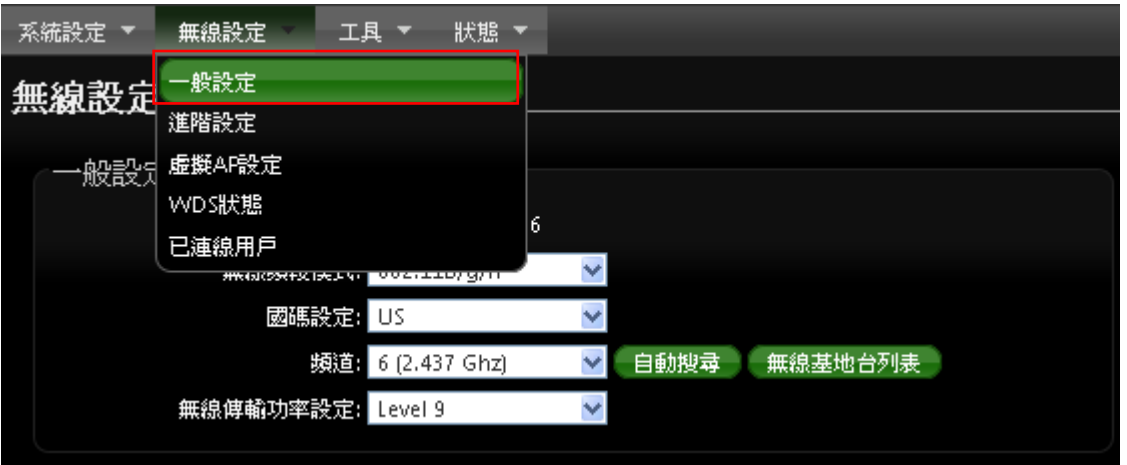

主要能設定「無線運作模式」、「無線傳輸控制」、「區域設定」、「頻道」及「無線傳輸功率」設 定

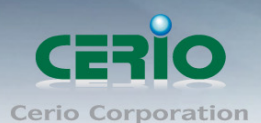

www.cerio.com.tw

進入「無線設定」→「一般設定」進入設定,設定方式如下:

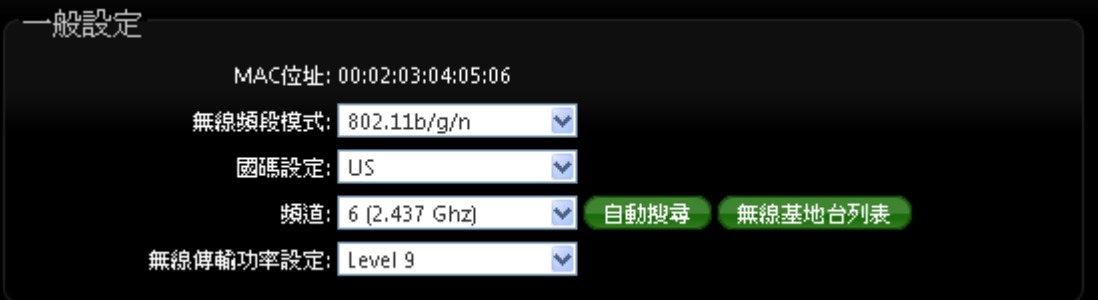

- 裝置 **MAC** 位址:使用者可由此處看見 100GX-N 的無線網路介面 MAC 位址。
- 無線運作模式: 100GX-N 支援 802.11b, 802.11 b/g, 802.11b/g/n, 802.11n 四種模式, 使 用者可依需求選擇。
- 國碼設定 **:** 使用者可設定符合該設備安裝國家之區域,支援「**US**」、「**ETSI**」、「**Japan**」。
- 頻道:可選用頻道因不同區域設定而不同,「US」可用 1~11 頻道,「ETSI」可用 1~13 頻道而「Japan」可用 11~14 頻道。(Japan 使用 b/g 模式為 14 CH)
- 自動搜尋 : 系統將自動搜尋良好的頻道進行連線
- 無線基地台列表 **:** 利用 100GX-N 無線訊號去搜尋附近的所有基地台, 並列出每基地台資 訊等

| <b>ESSID</b>                            | MAC位址             | 類道 | Signal/Noise, dBm | <b>RSSI</b> | 訊號品質,% | 加密镍式 |
|-----------------------------------------|-------------------|----|-------------------|-------------|--------|------|
| <b>WMR-200N</b>                         | 8C:4D:EA:01:73:72 | 8  | $-89/ -95$        | 6           | 8      | 啓用   |
| <b>BK</b>                               | B8:62:1F:50:20:35 |    | $-931 - 95$       | 2           | 2      | 啓用   |
| TP-LINK 5AE613                          | F8:D1:11:5A:E6:13 | ū  | $-79/ -95$        | 16          | 42     | 啓用   |
| ceriouser0                              | 08:10:76:6B:53:DC | 8  | $-76$ $1 - 95$    | 19          | 53     | 啓用   |
| CERIO                                   | 92:4D:EA:01:73:72 | 8  | $-88/ -95$        | 7           | 11     | 翻閉   |
| Idea                                    | 00:D0:41:CA:52:36 | 11 | $-791 - 95$       | 16          | 42     | 啓用   |
| Current Frequency=2.437 GHz (Channel 6) |                   |    |                   |             |        |      |

[ 更新 ][ 關閉 ]

無線傳輸功率設定:使用者可依所在環境需求設定 LEVEL1~LEVEL9 傳輸功率,依照不 同的輸出功率設定將會使 100GX-N 的無線輸出功率有所不同,若您的訊號太強而導致影 響了您環境中的其他無線基地台,建議您可以嘗試調低無線輸出功率,若無特殊需求建議 您可使用出廠預設值「LEVEL9」。

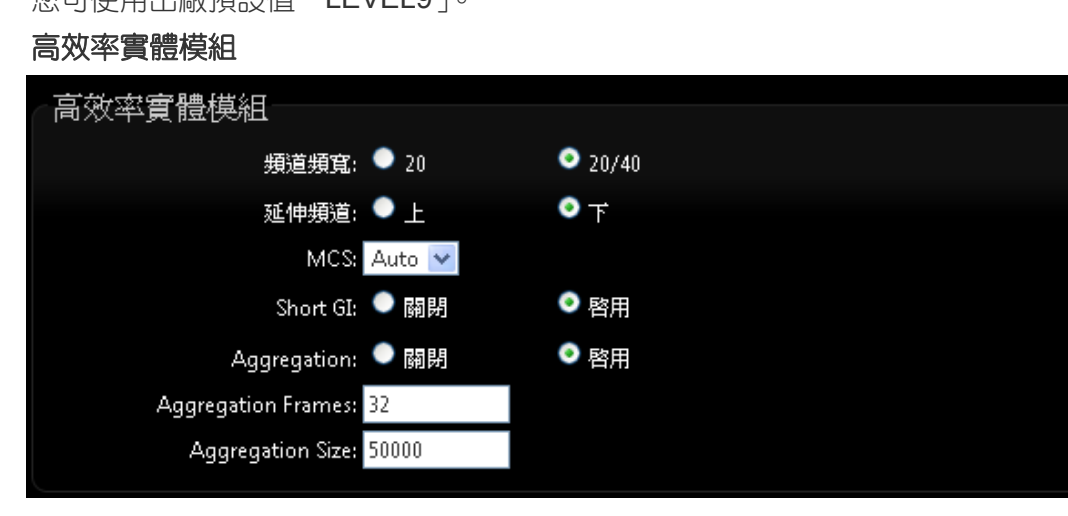

Copyright © 2013 by Cerio Corporation. All rights reserved.

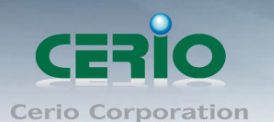

- 頻道模式:此項目只限定在 802.11n 或 b/g/n 模式下使用 20Mhz 或 40Mhz 作為基地台與 無線用戶之間傳輸的資料速度。
- √ 延伸頻道:通常一次以5個頻道來做向上或向下做延伸頻道,假若設定為第6頻道,選擇 向上使用5個頻道將是 2~6,若選擇向下使用5個頻道來做延伸則為 6~10。
- **MCS :** MCS 編譯是 802.11n 在 WLAN 的通訊速率上提出的一種表示。而 MCS 編譯值將 影響通訊速率的主要因素,在 MCS 值是與頻道頻寬做相對應, 在 MCS 對應速率表上若以 頻道頻寬為 20 Mhz 時, 則最高速率可達 150Mbps, 假若頻道頻寬為 40 Mhz 時, 在 2TX/2RX 則最高速率將可達到 300Mbps,而最高速率將取決於單向或雙向的流量(Stream)
	- 1. 頻道模式與 MCS 有必然的關係, 可參考本使用手冊的 Appendix B. MCS  $\circledcirc$ **Notice** 
		- Data Rate 對應表
			- 2. MCS 使用時與距離遠近和訊號強弱有很大影響, 也就是說, 在訊號值越好, 使用頻道頻寬則能越寬, 相對傳送速率就越快, 距離越遠則 MCS 值就須降低, 來保持資料傳送穩定性, 設定 MCS 則因不同環境有不同的數值, 將依使用者 環境調整。
- **Short Gi**: 短保護間隔,關閉為 800ns, 開啟為 400ns, 主要增加 OFDM 的訊號傳輸率, 進一步增加資料的傳輸頻寬。無線信號在空間傳輸會因多方傳輸等因素在接收時造成延遲, 如果後續數據發送過快,會和前一個數據形成干擾,而 Guard Interval 就是使用來減少並 規避干擾的一項功能。可參考本使用手冊的 *Appendix B. MCS Data Rate* 對應表
- **Aggregation**:封包聚集,將相同資料流多個封包合而為一,一起傳送出去。主要還是減 少大量封包傳輸時,控制封包過量,出廠預設值為「啟用」。
- **Aggregation Frames**:網路封包聚集的訊框大小。(預設值為 32, 可依照需求設定 2-64)
- **✓ Aggregation Size**: 封包聚集的大小。(預設值為 50000, 可依照需求設定 1024-65535)

修改以上的值,將會影響無線網路傳送品質,若不確定該如何使用參數,建議使用出  $\circledcirc$ **Notice** 廠預設值即可

設定完成後請按下「儲存」鍵儲存設定,然後重新啟動系統,重新啟動將會套用新的設定值, 此設定值將會影響 100GX-N 所有的 SSID 上。

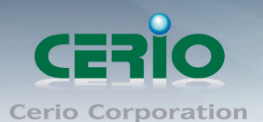

## **3.4.2** 無線基地台進階設定

<span id="page-28-0"></span>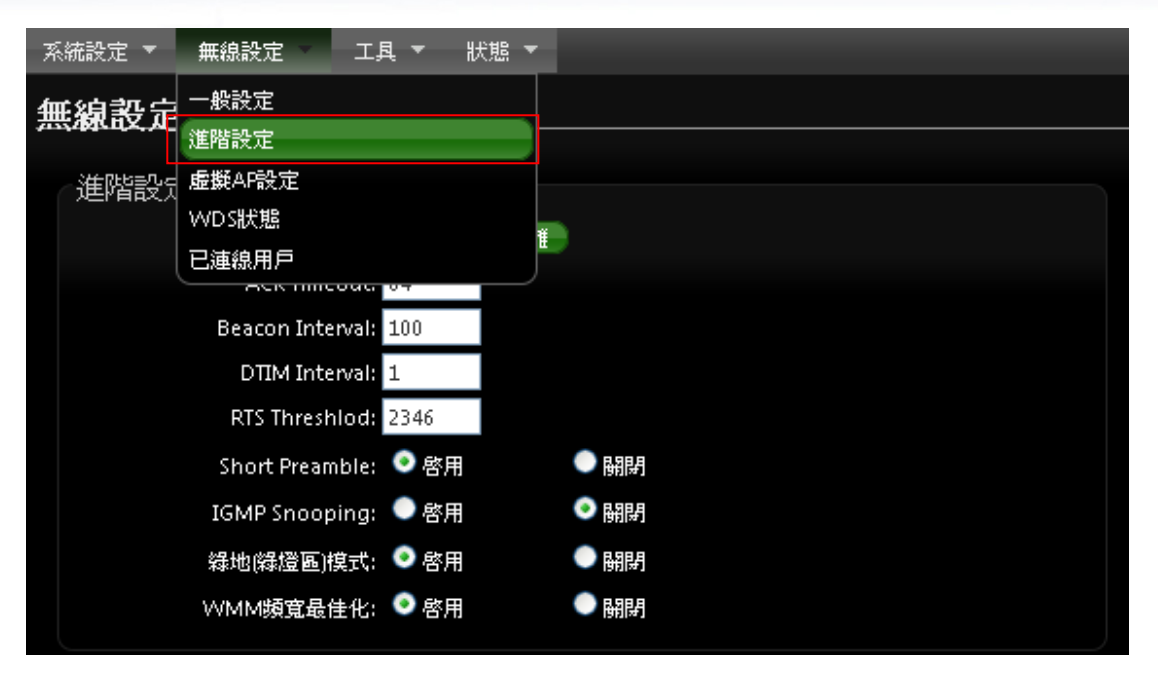

使用者可在進階設定做更進一步的無線設定,進入「無線設定」→「進階設定」進入進階設定 頁面,設定方式如下列:

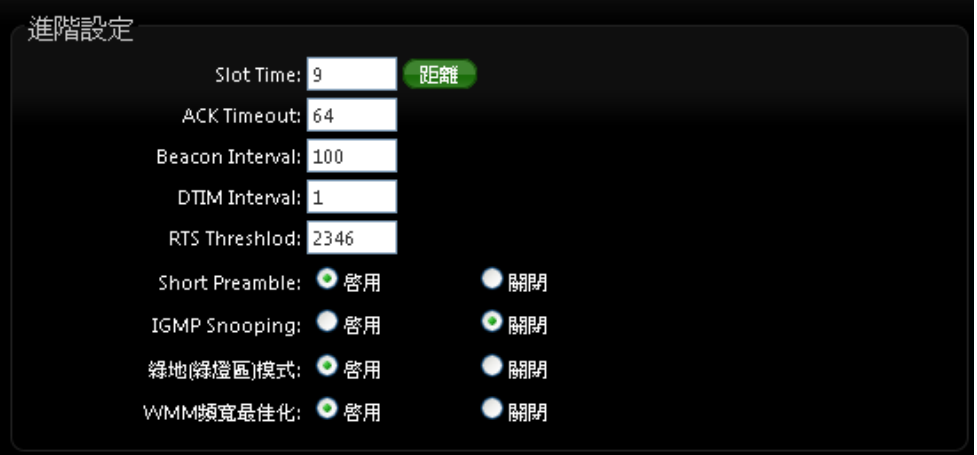

- **Slot Time**:您可在此輸入 slot time 數值。
- 距離按鈕 **:** 當點下"距離"按鈕, 將輸入環境的距離, 系統會自動計算出該 Slot Time 與 ACK Timeout 的理想參考值, 輸入距離以單位(公尺)計算。
- **ACK Timeout**:當等待〝ACKnowledgment frame〞間隔太長而不被接收,ACK 會重新 傳輸,較高的 ACK Timeout 會減少封包 lost,但傳輸效率會較差。
- 設定 Slot Timec 和 ACK Timeout 能加強長距離連線,更改數值能有最佳化設定,數  $\circledcirc$ **Notice** 值太低會使傳輸降低,數值太高可能會有斷線的可能。
- ▶ Beacon Interval:輸入數值從 10 到 5000 msec, 預設值是 100, 輸入的數值越高, 有助 於無線用戶端省電,輸入的數值越低,連結無線網路的速度越快。
- **▶ IWIM Interval**:輸入 IWIM Interval 數值,數值越高,用戶端網卡越省電,數值越低,效 能越好,但也較不省電。

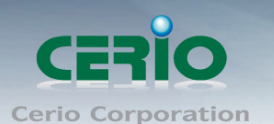

- **▷ RTS Threshold**:輸入數值從 1 至 2346,無干擾的環境下,可設定越高數值,建議正常 狀況下無需調整此設定。
- **Short Preamble**:使用者可點選啟用設定 56-bit 改善傳輸效能,關閉則使用 128-bit。
- ▶ **IGMP Snooping :** 用來支援在 layer2 建立和維護 MAC 的 Multicast 地址表, 以達到在 layer2 也淮行 Mutlicast。
- **Greenfield(**綠燈模式**) :** 若整體無線環境下都是使用 802.11n 模式下作運行, 則可啟動綠 燈模式, 讓所有 11n 標準的客戶端可以全速通行。
- **WMM QoS**

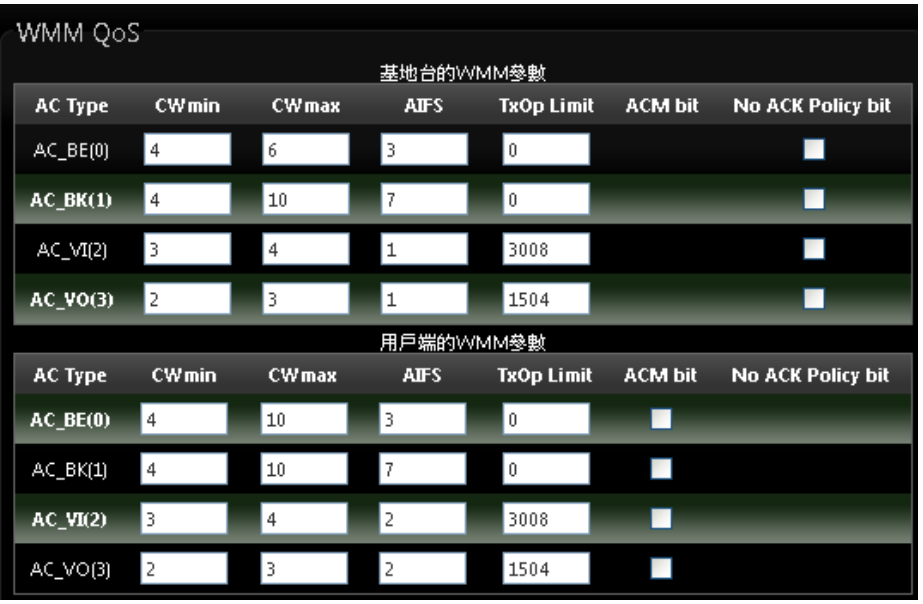

- **AC Type**: Access Category 的優先權區分為 Voice(VO), Video(VI), Best-effort(BE)及 Back-ground(BK)等四級。
- **▷ CWmin**: Minimum Contention Window,這個數值會影響 WMM 存取類型的延遲時間。
- **CWmax**:Maximum Contention Window,這個數值會影響 WMM 存取類型的延遲時間, 注意 CWMax 一值必須大於或等於 CWMin。
- > AIFS: Arbitration Inter-Frame Spacing Number,這個數值可控制用戶等待每筆資料傳輸 的時間。
- > TxOP Limit: Transmission Opportunity, 這個傳送機會, 對於在資料傳輸中需要較高優 先權的 AC\_VI 與 AC\_VO,您可以設定較大的數值以便取得較高的傳送優先權。
- **▶ ACM bit**: Admission Control Mandatory, ACM 只適用於 AC\_VI 及 AC\_VO,當這個功能 沒有被選取時,則由連接中的無線基地台來負責 ACM,反之 ,當這個功能被選取時,則由用 戶端來負責。
- **▶ No ACK policy bit**: 不選取時,表示無線基地台透過無線連線傳輸 WMM 封包時,將會 回應傳輸需求,可確保對方一定收到 WMM 封包。選取時,表示無線基地台透過無線連線 傳輸 WMM 封包時,不會回應任何傳輸需求,成效雖然較好但是可靠性較低。 設定完成後請按下「儲存」鍵儲存設定,然後重新啟動系統,重新啟動將會套用新的設定 值,此設定值將會影響 100GX-N 所有的無線屬性。

Tel: +(886) 2-8667-6160 #222

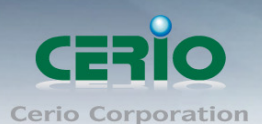

## <span id="page-30-0"></span>**3.4.3** 虛擬 **AP** 設定

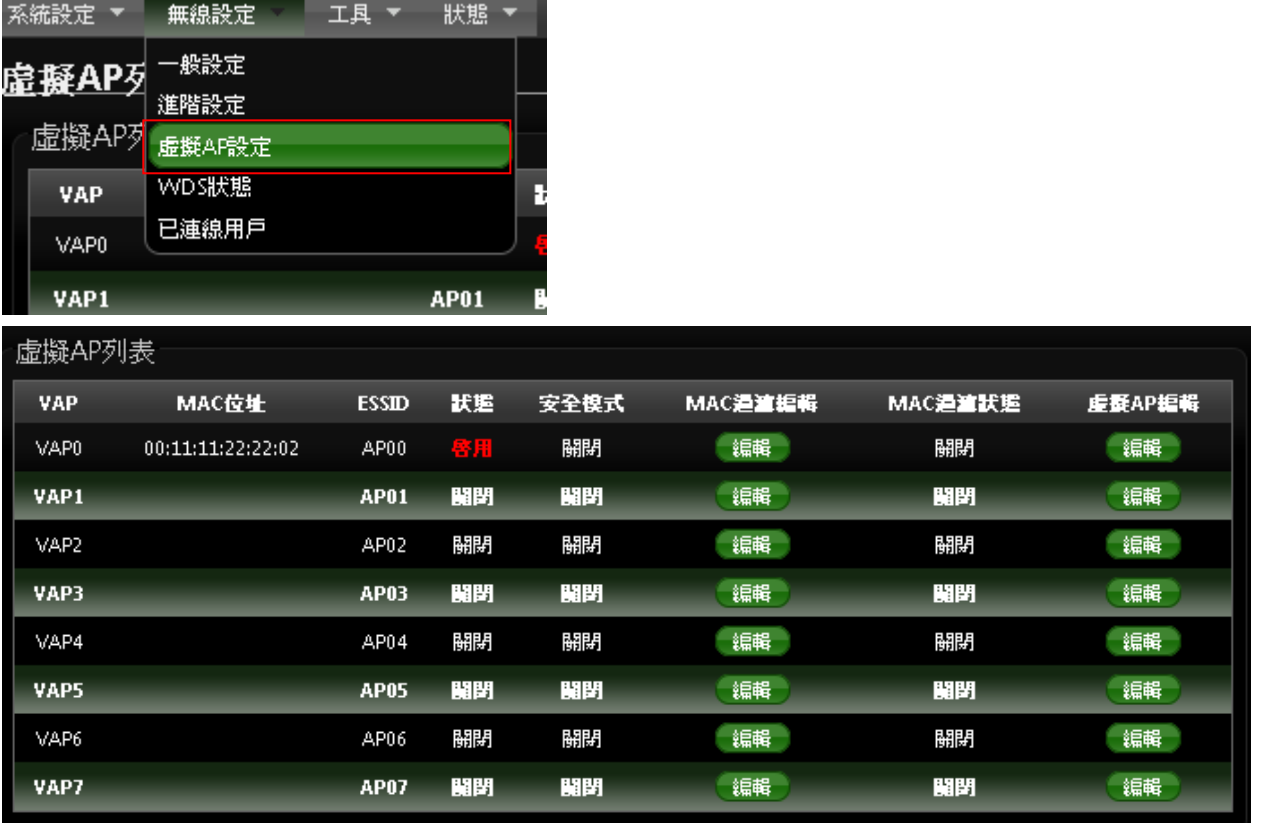

**VAP**:顯示出目前 100GX-N 上所有的 SSID 數量。

**MAC** 位址 : 顯示該裝置 MAC 位址。

**ESSID**名稱:顯示出目前100GX-N上所有的SSID名稱,出廠預設值為「AP00」~「AP07」。

狀態 : 顯示該 SSID 啟用或停用狀態。

安全模式 **:** 顯示出目前各個 ESSID 所使用的加密模式,出廠預設值為「關閉」。

**MAC** 過濾設定:點選「設定」連結將可以進入「ACL 存取控制」設定頁面。

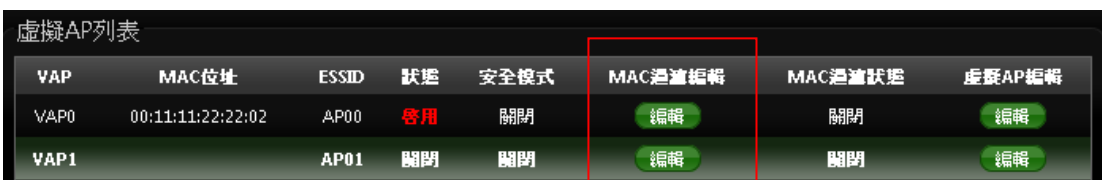

使用者可設定 ACL 加以控制用戶端連結,點選無線設定,點選虛擬 AP 設定,點選所要設定 ESSID 的 ACL 設定進入頁面,設定方式如下列:

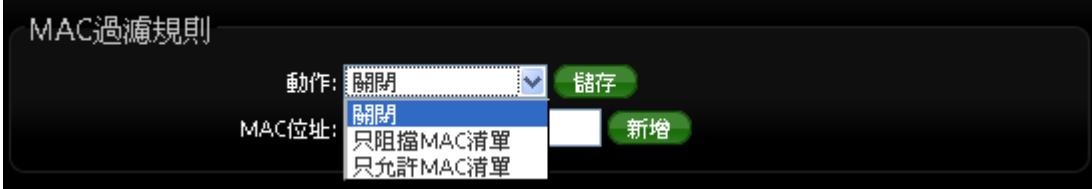

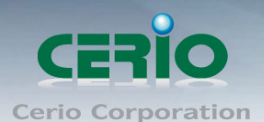

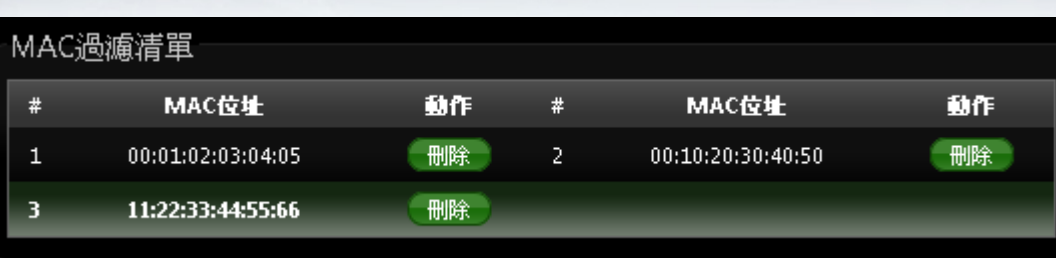

- 動作:使用者可從下拉清單選取設定,可設定關閉、只阻擋 MAC 清單或只允許 MAC 清 單等,使用方式如下:
	- **1)** 關閉 **:** 關閉 ACL 存取控制設定功能,所有無線使用者皆可以連線至 100GX-N。
	- **2)** 只阻擋 **MAC** 清單 **:** 啟用 ACL 存取控制設定功能,若無線用戶端 MAC 位址設定於 列表中則該無線用戶端不允許存取 100GX-N 無線基地台。
	- **3)** 只允許 **MAC** 清單 **:** 啟用 ACL 存取控制設定功能,只有將無線用戶端 MAC 位址設 定於列表中的無線用戶端可以存取 100GX-N 無線基地台。
- MAC 渦濾清單:輸入用戶端電腦 MAC 位址,最高可設定 20 個用戶端位址

設定完成後按下「儲存」鍵儲存設定,然後重新啟動 **100GX-N**,重新啟動後將套用新設 定。

 虛擬 **AP** 編輯:點選「編輯」連結將會進入各 ESSID 的細項設定及加密模式設定頁面。 使用者可設定各個 SSID 的基本設定及加密模式,點選「無**線設定」→「虛擬 AP 設定」** 頁面,點選您欲設定的 SSID 項目後方的「編輯」連結進入設定頁面。

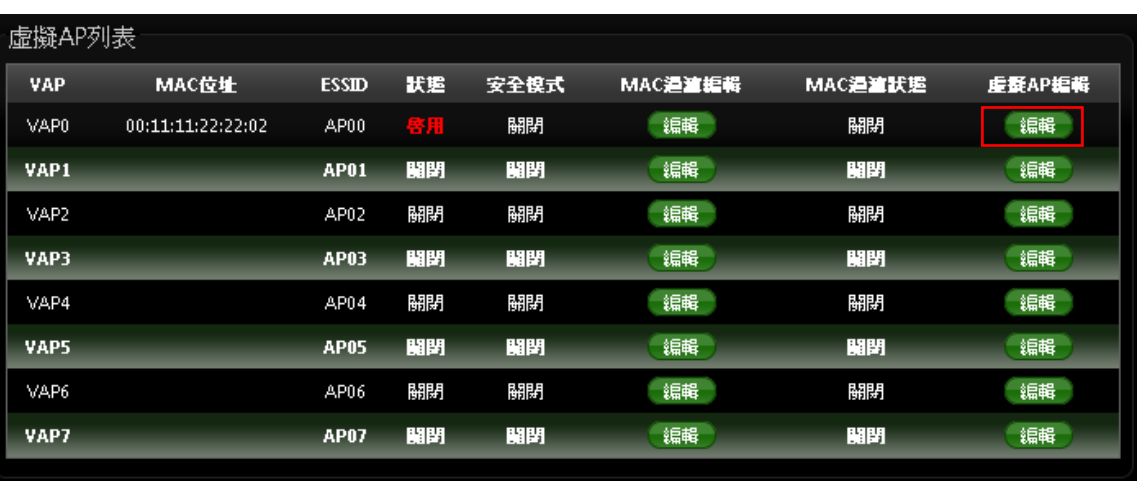

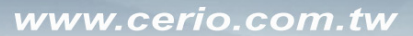

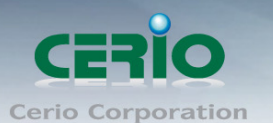

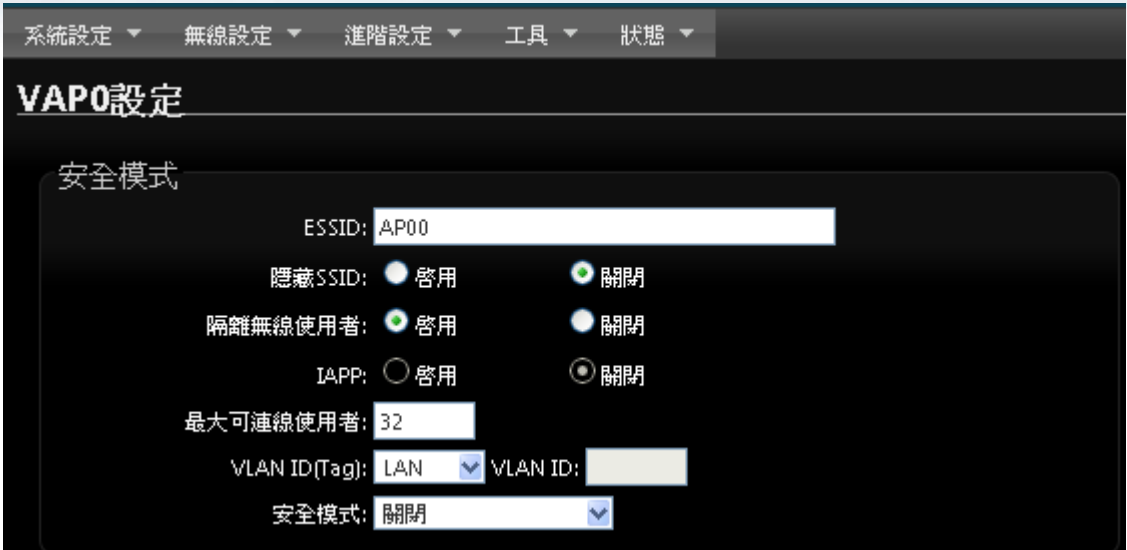

- **ESSID :** 設定SSID名稱可讓無線用戶端在搜尋無線基地台時能輕易辨識可接受服務 的無線基地台名稱。
- 隱藏 **SSID :** 點選「啟用」可增加無線基地台的隱密性,點選「啟用」後 100GX-N 將會關閉 SSID 廣播功能,SSID 廣播可能會使得未經授權的無線用戶端可輕易尋找 到可使用的無線網路,但請務必確認您已授權的無線使用者已經知道您的 SSID 名稱, 以免無法正常以無線的方式存取您的 100GX-N 並連結。
- 隔離無線使用者 **:** 點選「啟用」後,所有的無線用戶端將無法與彼此的主機進行溝 通,也就是說無線用戶端依然可以正常連線 Internet 或存取以有線方式連結的主機或 使用者,但是無法與任何透過無線方式連結 100GX-N 的無線使用者相連接。
- **IAPP :** AP之間的訊息交換協定,以提供AP交換訊息來支援漫遊等等機制,啟用IAPP 功能時,對方的無線基地台也必須打開相同選項功能。

當啟用*IAPP*時,*IAPP*僅支援 *WPA-PSK / WPA2-PSK*、*WPA-Enterprise / WPA2-Enterprise*  $\bigcirc$ **Notice** 及 *802.1X* 加密模式。

- 最大可連線使用者 **:** 設定 100GX-N 同時針對同一個 SSID 最大可連線的無線使用者 數量, 最大支援同時 32 個使用者存取同一個 SSID。
- **VLAN ID (Tag)** : 配合"系統設定"下的 VLAN 功能, 提供相當進階的 VLAN Tag,若您 的上端網路裝置(例如:交換器)有提供 VLAN 功能時,100GX-N 可以讓每一個 SSID 帶入相對應的 VLAN ID 以配合上端網路裝置的設定讓每一個連線到該 SSID 的無線 使用者可以具備攜帶 VLAN ID 的能力。

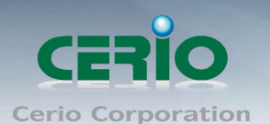

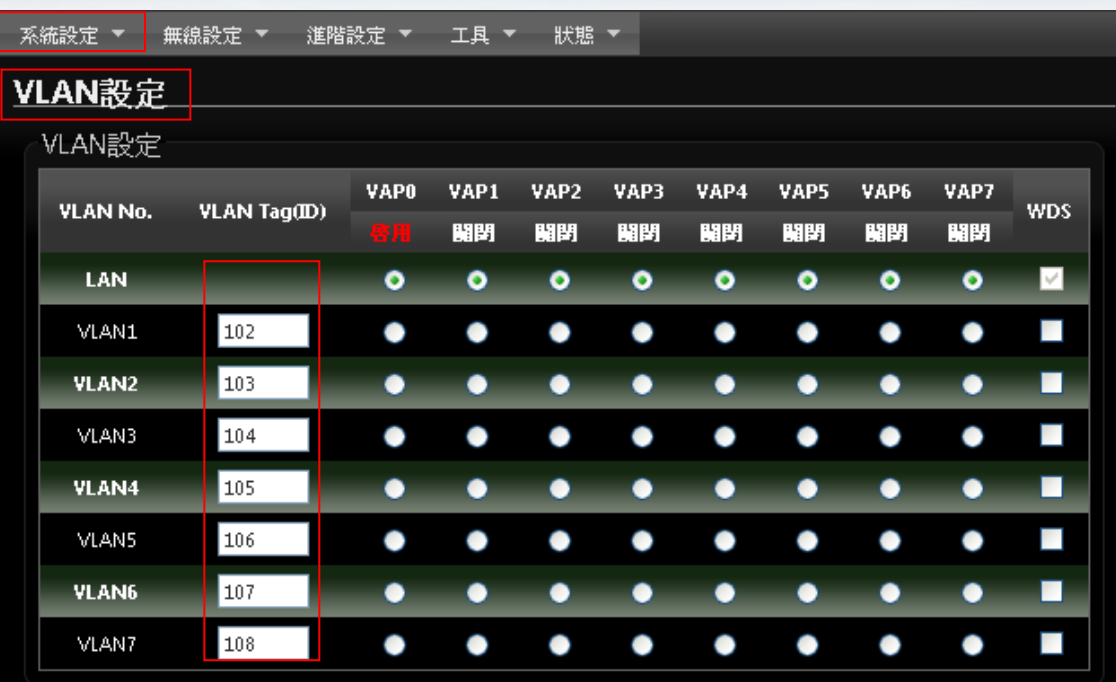

 安全模式:使用者可設定 WEP、WPA-PSK、WPA2-PSK、WPA-Enterprise、 WPA2-Enterprise 及 WEP 802.1x 六種模式。

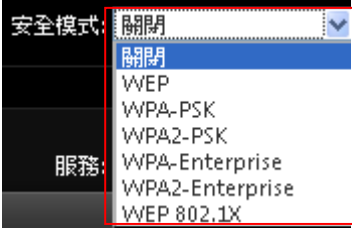

- 關閉 : 選擇"關閉"功能, 無線 SSID 將不對無線使用者進行連接加密。
- WEP: 選取 WEP 模式將對資料進行 WEP 加密, 支援 64-bit、128-bit 或 152-bit 三 種十六進位金鑰。

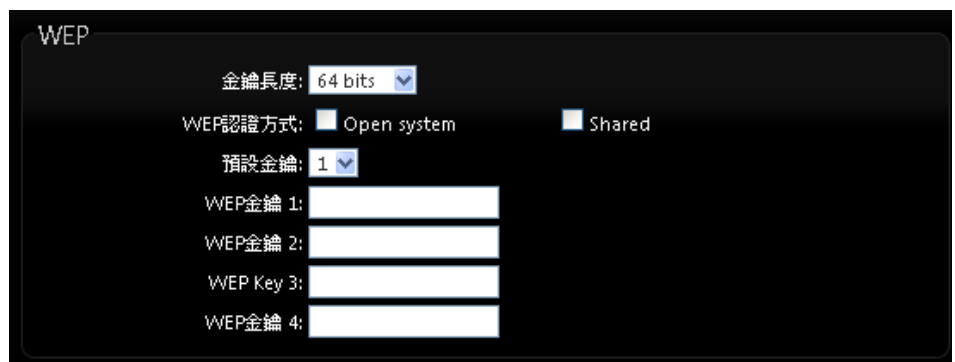

- ✔ 金鑰長度: 選取您欲使用的無線加密金鑰長度, 目前您可以選擇使用 64bits、 128bits 與 152bits 等三種加密金鑰長度, 但您必須要先確定您的無線用戶端使 用的無線網路卡也支援相對應的無線金鑰長度。
- **WEP** 認證方式:選取您欲使用的無線認證方式,可選擇 Open system 或 Shared。

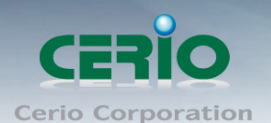

- **Key Index**:請先在下方 WEP Key 1~4 的欄位中先行設定您要使用的 Key 值 並「儲存」,接下來您可以在此選擇未來無線用戶端若要進行連線時需使用那  $-$ 組的無線金鑰 (Key 1~4)與 100GX-N 透過 WEP 加密建立連線。
- **✓ WEP Key #:**輸入 16 位元 (HEX)的金鑰數值,共有四組可設定。

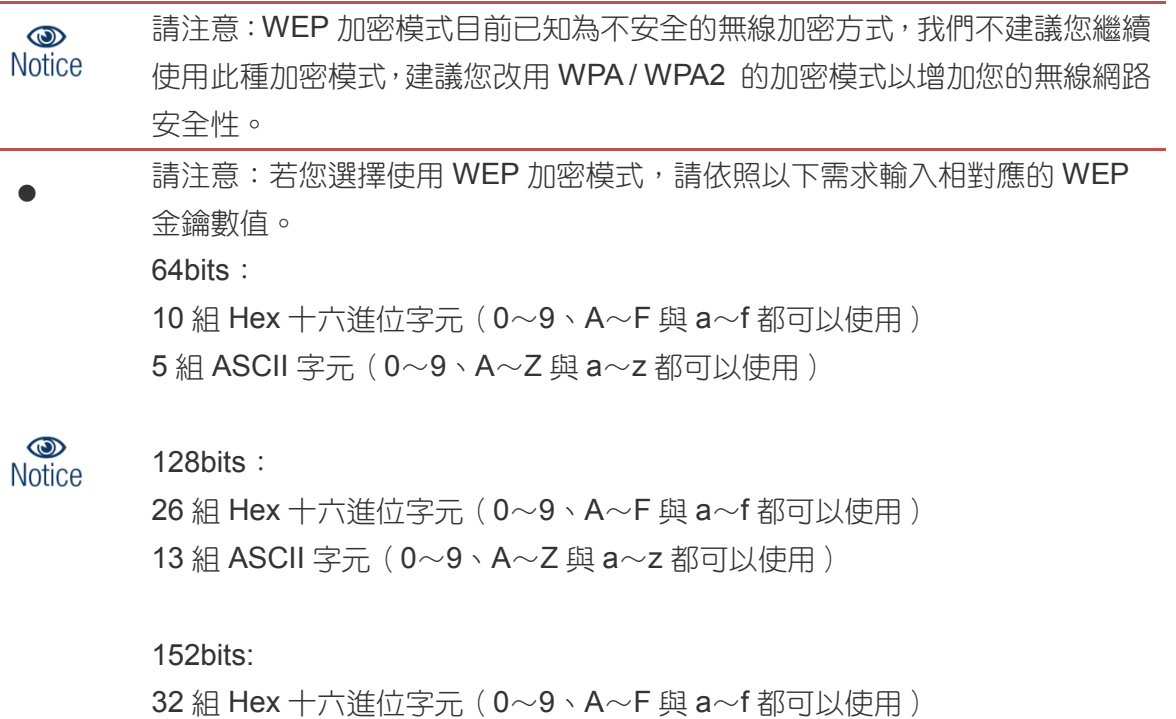

16 組 ASCII 字元(0~9、A~Z 與 a~z 都可以使用)

#### **WPA-PSK** 或 **WPA2-PSK**

WPA 或 WPA2 金鑰演算法,使用者可依需求選擇此加密模式,我們強烈建議您選擇 以 WPA 或 WPA2 加密模式以取代舊式的 WEP 加密功能已提供更好的無線加密能 力。

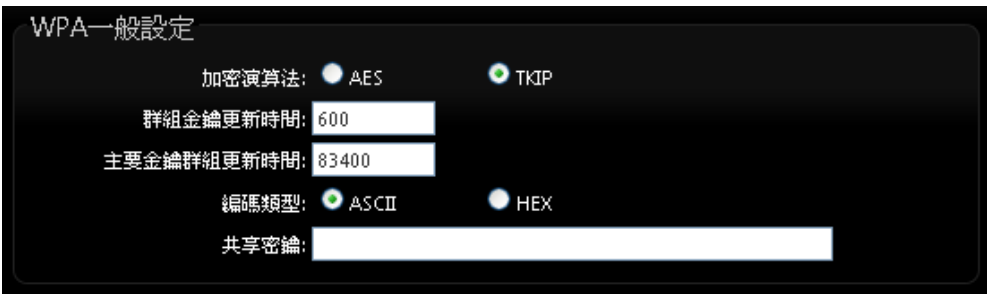

- ✔ 加密演算法:使用者可選擇 AES 或 TKIP 兩種加密演算法,出廠預設值 TKIP。
- ✔ 群組金鑰更新時間:使用者可設定群組金鑰重新編碼時間,出廠預設值為 600 秒。
- ✔ 主要金鑰群組更新時間:使用者可設定主要金鑰群組重新編碼更新時間,出廠預設 值為 83400 秒。

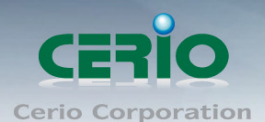

- **EAP** 重新認證期間:使用者可設定 EAP 重新認證更新時間,出廠預設值為 3600 秒。
- ✔ 編碼類型:編碼類型您可以選擇使用 ASCII 或 HEX 兩種。
- **Pre-shared Key**:您可以在此輸入 8-63 個字元作為金鑰數值。

若您選擇使用 WPA 加密模式,依照您所選擇的編碼類型不同,可支援的 Pre-Shared  $\circledcirc$ **Notice** Key 值也將有所差異,若您使用 HEX 格式僅可使用的字元為  $0\sim$ 9、A $\sim$ F 以及 a $\sim$ f,若您使用 ASCII 格式可使用的字元為 0~9、A~Z 以及 a~z。

#### **WPA-Enterprise** 或 **WPA2-Enterprise**

此模式需要搭配相對應的 RADIUS 伺服器使用,啟動該模式將同時啟用 RADIUS 認 證。

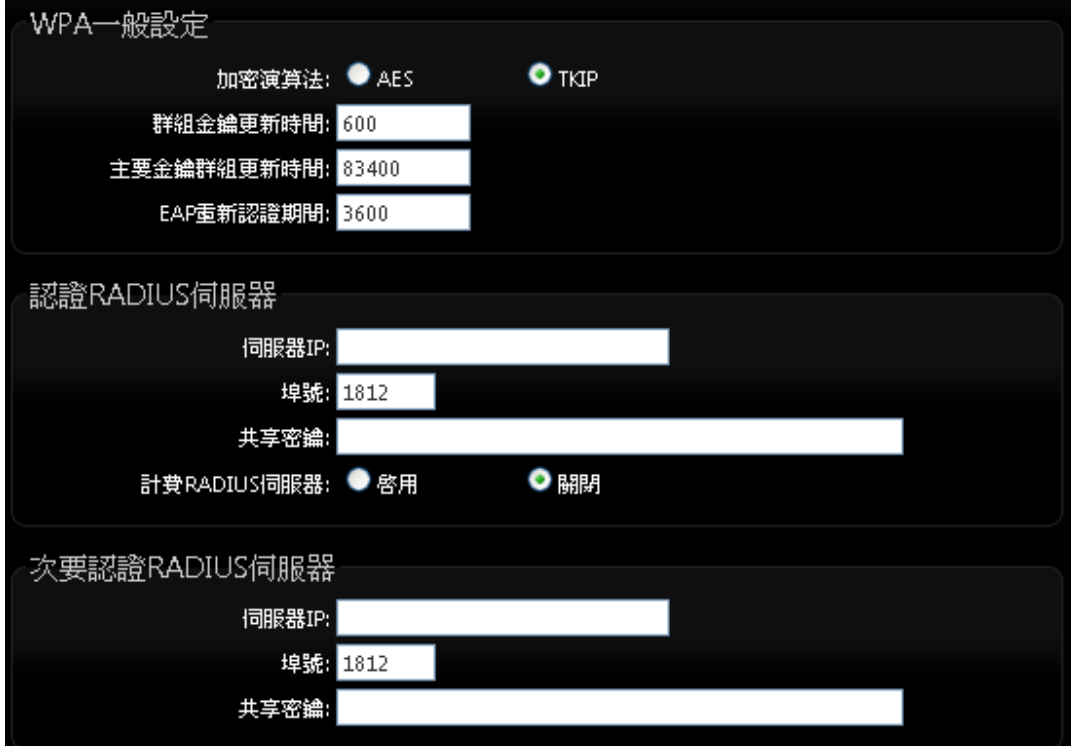

- **WPA** 加密設定:
	- 加密演算法:您可選擇 **AES** 或 **TKIP** 兩種驗算法,出廠預設值為 TKIP。
	- 群組金鑰更新時間:使用者可設定群組金鑰重新編碼時間,出廠預設值為 600 秒。
	- ◆ 主要金鑰群組更新時間:使用可設定主要金鑰群組重新編碼更新時間,出廠 預設值為 83400 秒。
	- **EAP**重新認證期間:使用者可設定EAP重新認證期間,出廠預設值為3600, 0 為關閉。
- 認證 **RADIUS** 伺服器設定
	- 伺服器 **IP**:輸入 RADIUS 伺服器 IP 位址。
	- ◆ 埠號: RADIUS 伺服器所使用的通訊埠號, 出廠預設值為 1812, 管理者也 可使用自訂埠號。
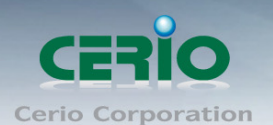

- ◆ 共享密鑰:輸入金鑰密碼,支援 1 至 64 個字元。
- 計費 **RADIUS** 伺服器:您可以決定是否要「啟用」或「關閉」Accounting RADIUS 伺服器。
- 次要 **RADIUS** 伺服器設定
	- 伺服器 **IP**:輸入 RADIUS 伺服器 IP 位址。
	- ◆ 埠號: RADIUS 伺服器所使用的通訊埠號,出廠預設值為 1812, 管理者也 可使用自訂埠號。
	- ◆ 共享密鑰:輸入金鑰密碼,支援 1 至 64 個字元。

#### **WEP 802.1X**

當使用者啟用 WEB 802.1X, 請參考動態 WEP 設定及 RADIUS 伺服器設定以利完整 設定。

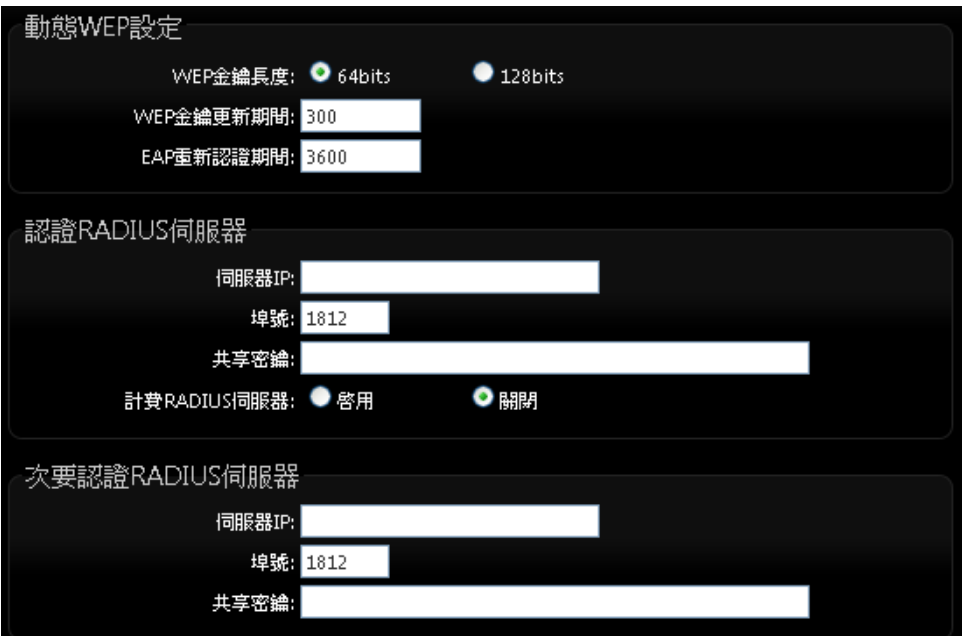

- 動態 **WEP** 設定 **:** 
	- **WEP** 金鑰長度:您可以選擇使用 64bits 或 128bits 金鑰長度,系統將自動 產生金鑰。
	- **◇ WEP 金鑰更新期間**: 您可以設定金鑰更新期間,預設值為 300 秒,設定 0 秒為不更新。
	- ◆ EAP 重新認證期間:您可設定 EAP 重新認證期間,預設值為 3600 秒,設 定 0 為關閉 EAP。
- 認證 **RADIUS** 伺服器 **:**
	- 伺服器 **IP :** 輸入 RADIUS 伺服器 IP 位址。
	- ◆ 埠號:RADIUS 伺服器所使用的通訊埠號,出廠預設值為 1812,管理者也 可使用自訂埠號。
	- **◇ 共享密鑰 :**輸入金鑰密碼,支援 1 至 64 個字元。

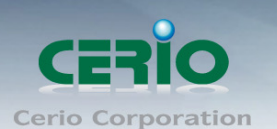

- 計費 **RADIUS** 伺服器 **:** 您可以決定是否要啟用或關閉計費 RADIUS 伺服 器。
- 次要認證 **RADIUS** 伺服器 **:** 
	- 伺服器 **IP :** 輸入 RADIUS 伺服器 IP 位址。
	- ◆ **埠號:RADIUS** 伺服器所使用的通訊埠號,出廠預設值為 1812,管理者也 可使用自訂埠號。
	- 共享密鑰 **:** 輸入金鑰密碼,支援 1 至 64 個字元。

設定完成後按下「儲存」鍵儲存設定,然後重新啟動 100GX-N 將套用新設定。

#### **3.4.4** 無線基地台始用 **WDS** 功能**(AP+WDS)**

使用 AP+WDS 功能時兩端的無線基地台必須同時都要支援 WDS 功能,且兩端無線基地台必須 互相設定對方的無線介面的 MAC 位址,換句話說每一個基地台都必須包含需要 WDS 連線的各 點基地台 MAC 位址,同時您必須確認各 WDS 基地台都必須使用相同無線網路名稱、頻道以及 無線加密方式,若啟動 WDS 功能請點選無線設定 虛擬 **AP** 設定**VAP0** 下點選**"**編輯**"**。

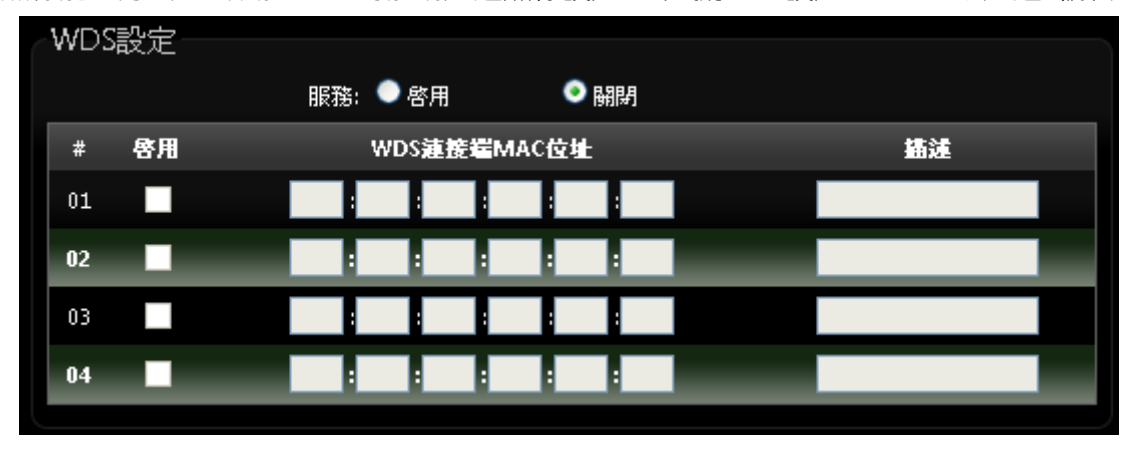

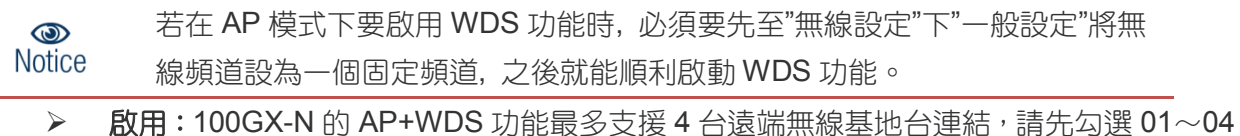

- 的選項以啟用 WDS 功能。
- **WDS** 連接端 **MAC** 位址:在此欄位中輸入遠端欲連接的無線基地台 MAC 位址,請注意, 您必須輸入遠端無線基地台的無線網路卡 MAC 位址,若輸入錯誤將無法連接遠端無線基 地台。
- 描述:您可以在描述欄位中輸入一個描述名稱讓網路管理員在日後可以容易辨識出以 WDS 連接的遠端無線基地台的簡述。

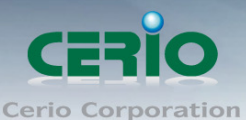

設定完成後請點選「儲存」鍵儲存您的設定,並按下「重新啟動」連結重新啟動 100GX-N 並套用 新設定。

#### **3.4.5 WDS** 狀態

顯示 WDS 連線狀態資訊, 請點選"無線設定" → "WDS 狀態"

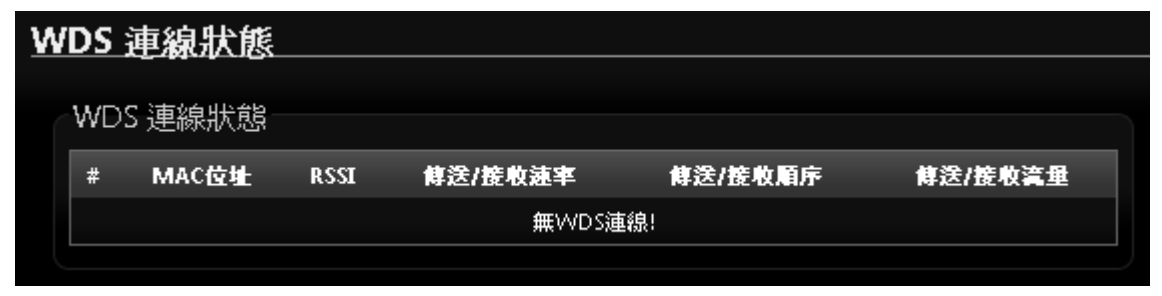

- **# :** 顯示 WDS 連接數量
- **MAC** 位址 **:** 顯示另一端無線基地台 WDS 的 MAC 卡號
- **RSSI :** 顯示與另一端 WDS 連接中的無線訊號數值
- 傳送**/**接收速率 **:** 顯示兩台 WDS 的傳送與接收的速率
- 傳送**/**接收順序 **:** 顯示兩台 WDS 的傳送與接收順序
- 傳送**/**接收流量 **:** 兩台 WDS 的傳送與接收流量

#### **3.4.6** 已連線用戶

此功能主要顯示每個 VAP 無線資訊, 並可即時顯示每個 VAP 無線基地台的連線用戶人數 請點選"無線設定" → "已連線用戶狀態"

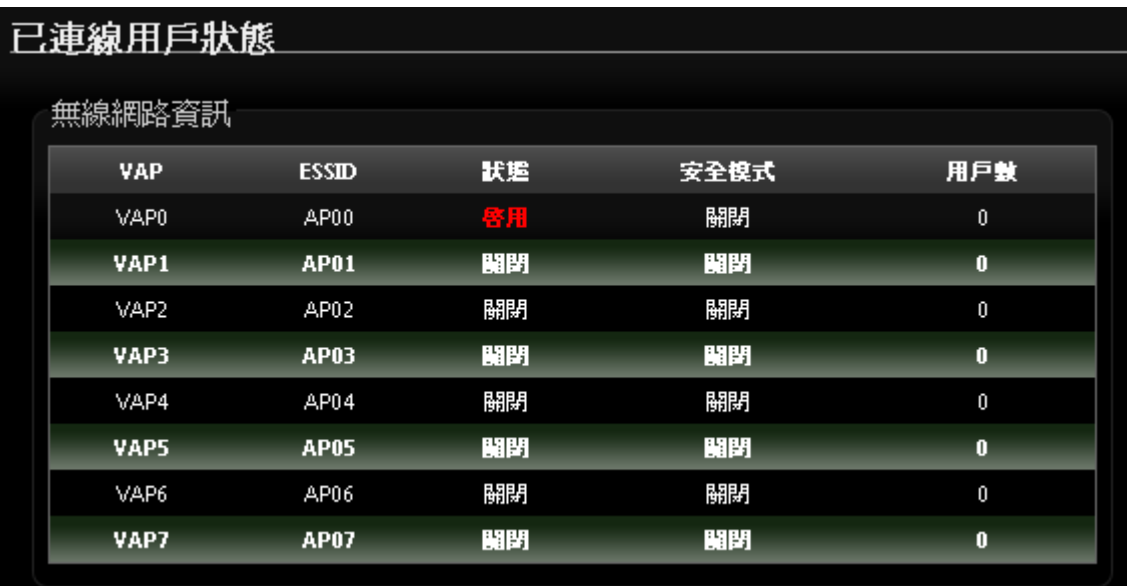

**VAP :** 顯示 100GX-N 所有的虛擬 AP 數量, 共 8 組分別為 VAP0~VAP7。

- **ESSID :** 顯示每個虛擬 AP 所設定的 SSID 名稱。
- 狀態 **:** 顯示每個虛擬 AP 使用訊息, 開啟或關閉功能。
- 安全模式 **:** 顯示每個虛擬 AP 的無線加密模式資訊。

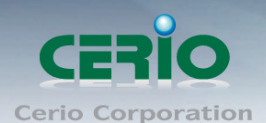

用戶數 **:** 顯示無線用戶端連接虛擬 AP 數量。

# **4. WDS** 模式設定

WDS 功能為一個進階的無線網路功能,在您需要延伸您的無線訊號時但又發生了佈置網路線上的困 難時,您可以考慮使用 WDS 功能以無線的方式連線遠端的無線基地台,此章節詳細說明了 WDS 的 設定方式您可以依照此章節所教導的方式進行設定。

## **4.1** 將操作模式變更為 **WDS**

成功登入系統後請進入「系統設定」→「操作模式」頁面,網路管理員可透過此頁面進行操作模式 的變更,變更成您需要的模式後請按下「儲存&重新啟動」鍵重新啟動系

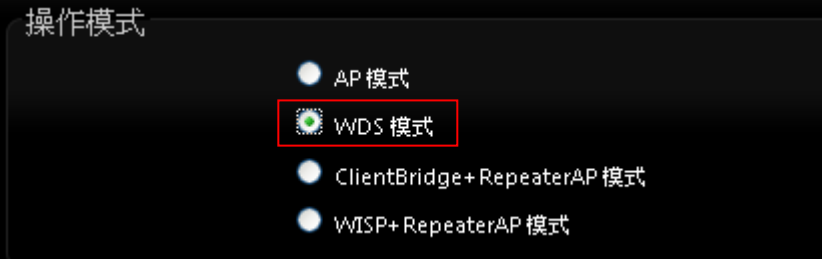

## **4.2** 設定 **100GX-N** 的區域網路**(LAN)**端 **IP**

進入「系統設定」→「區域網路設定」進入網路設定頁面,您可以在此設定 IP 位址、子網路遮罩 等,你可以依下列說明進行設定。

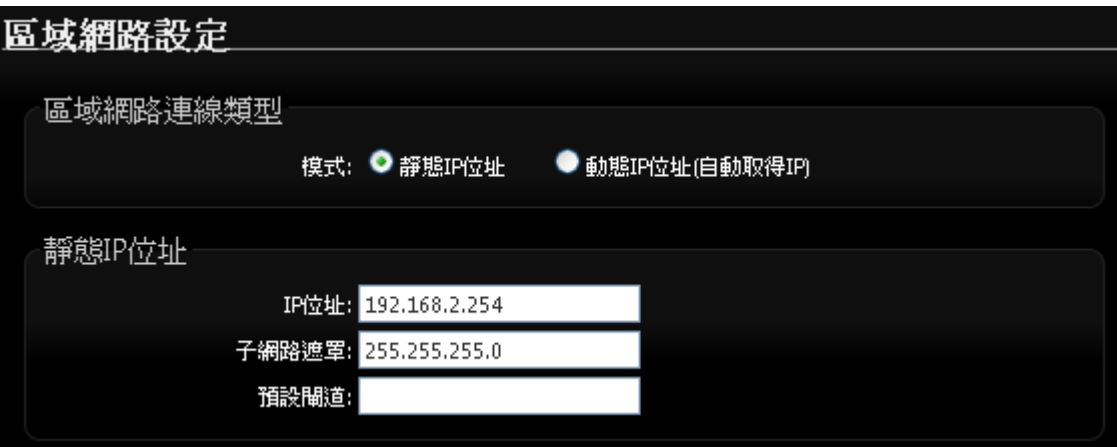

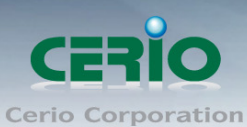

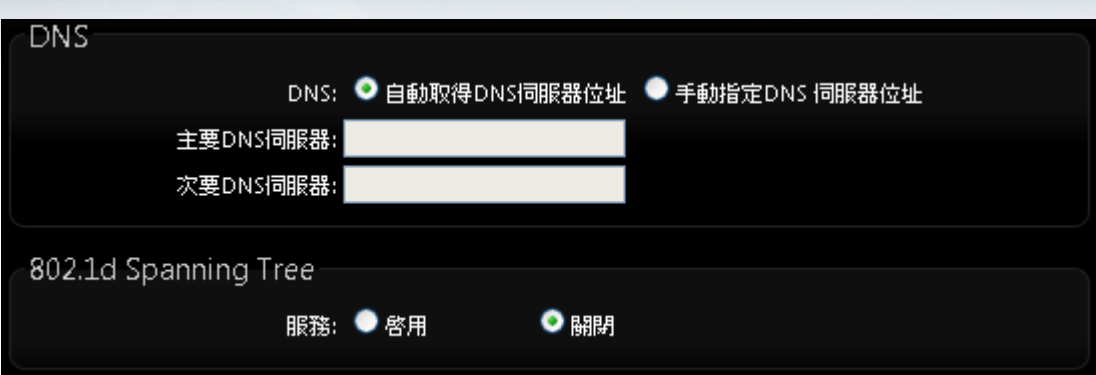

- 模式 **:** 您可以由此選擇「靜態 **IP** 位址」或「動態 **IP** 位址**(**自動取得 **IP)**」來設定 100GX-N 的 IP 位址取得方式,請依照您實際的網路環境進行設定。
- 靜態 **IP** 位址 **:** 您可以在此依照您實際的區域網路設定值進行設定,請注意:您務必在此必 須要輸入正確的網路資訊以免您的 100GX-N 無法正常運作。

※預設的網路位址為: *IP* 位址:出廠預設值為 *192.168.2.254* 子網路遮罩:出廠預設值為 *255.255.255.0*

#### 動態取得 **IP** 位址**(**自動取得 **IP)**

假如使用者的網路環境中有 DHCP 伺服器,使用者可將 100GX-N 設定成「自動取得 IP 位 址」,100GX-N 所得到的 IP 位址將由上端的 DHCP 伺服器提供。

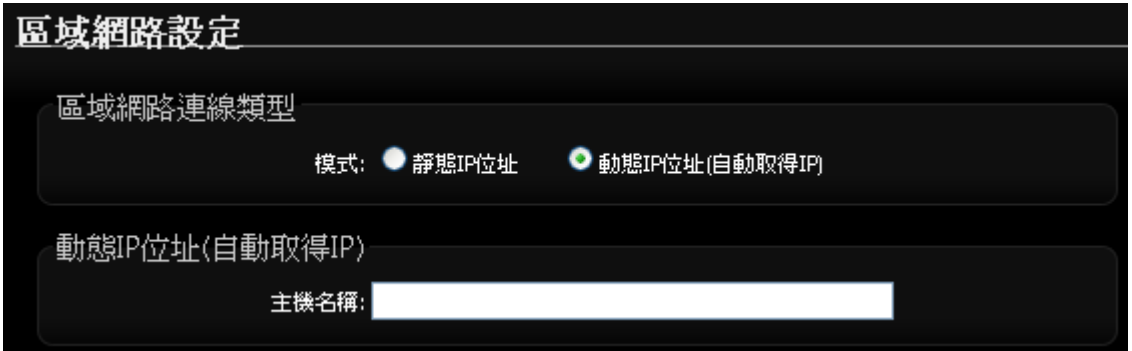

▶ 主機名稱:某些 DHCP 伺服器將會要求 DHCP 客戶端提供一個主機名稱,請在此處輸入一 個名稱供 100GX-N 使用。

#### **DNS**

依使用者需求您可以選擇使用「自動取得 DNS 伺服器位址」或「手動指定 DNS 伺服器位址」 來設定 DNS,本處所設定的 DNS 位址僅供 100GX-N 使用將不會影響連線至 100GX-N 的無 線使用者,無線使用者將會依照上端或是自身所給予的設定連線 DNS 伺服器進行網域名稱 解析動作。

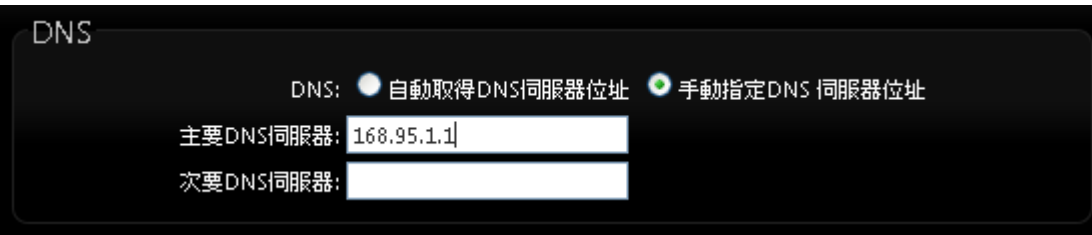

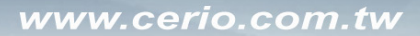

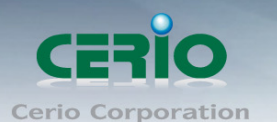

- 主要 **DNS** 伺服器:請輸入一個供 100GX-N 查詢網域名稱的主要 DNS 伺服器位址。
- 次要 **DNS** 伺服器:請輸入一個供 100GX-N 查詢網域名稱的次要 DNS 伺服器位址。

#### **802.1d Spanning Tree Protocol**:

Spanning Tree Protocol 簡稱為 STP,啟用此功能需要上端或是與 100GX-N 相連接的網路 設備都有支援此通訊協定,將可以避免 100GX-N 若是將機體本身的乙太網路線連接至相同 的一台網路設備時將會無法正常提供服務,例如:可以避免當您使用 WDS 功能與其他遠端 的無線基地台互相連結時發生迴圈造成網路無法正常運作(如下圖所示),開啟此功能將可 以避免此問題發生。

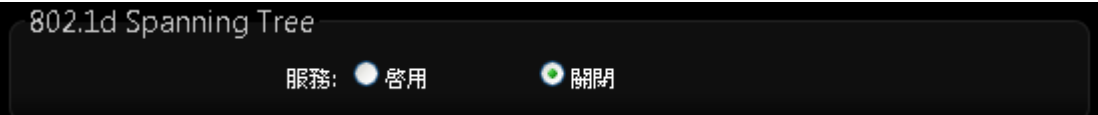

#### **4.3** 無線設定

在 WDS 模式下您可以依照以下說明建立您的 WDS 無線網路,您可以於「無線設定」頁面中變更 所有關於 100GX-N 的無線設定值,請參閱以下說明。

一般設定

主要能設定「無線運作模式」、「無線傳輸控制」、「區域設定」、「頻道」及「無線傳輸功率」設 定,進入「無線設定」→「一般設定」進入設定,設定方式如下:

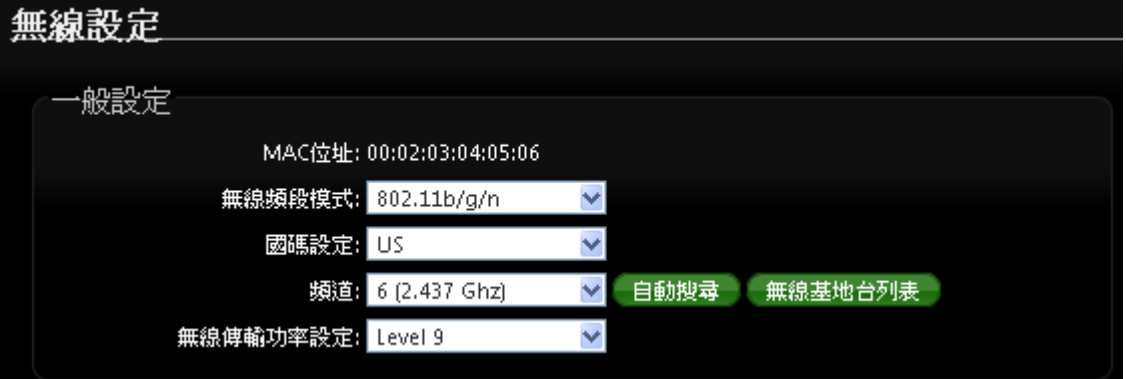

- 裝置 **MAC** 位址:使用者可由此處看見 100GX-N 的無線網路介面 MAC 位址。
- 無線運作模式: 100GX-N 支援 802.11b, 802.11 b/g, 802.11b/g/n, 802.11n 四種模式, 使用 者可依需求選擇。
- 國**碼設定:**使用者可設定符合該設備安裝國家之區域,支援「US」、「ETSI」、「Japan」。
- 頻道:可選用頻道因不同區域設定而不同,「US」可用 1~11 頻道,「ETSI」可用 1~13 頻 道而「Japan」可用 1~14 頻道。
- 自動搜尋 **:** 系統將自動搜尋良好的頻道進行連線

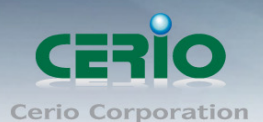

無線基地台列表 **:** 利用 100GX-N 無線訊號去搜尋附近的所有基地台, 並列出每基地台資訊

等

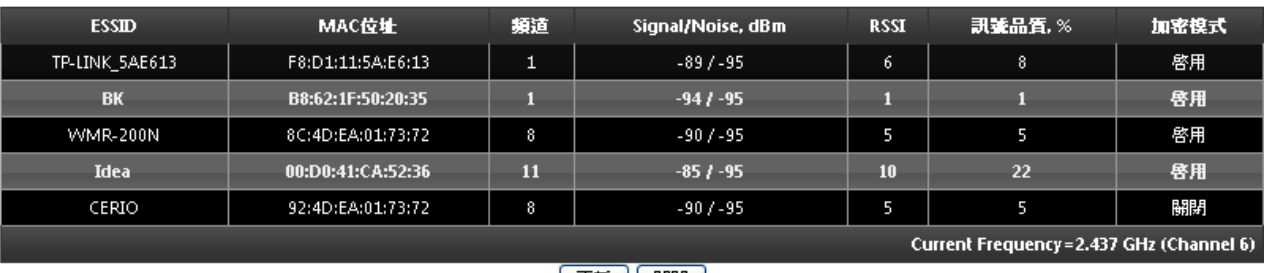

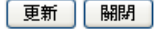

#### 無線傳輸功率設定:

使用者可依所在環境需求設定 LEVEL1~LEVEL9 傳輸功率,依照不同的輸出功率設定將 會使 100GX-N 的無線輸出功率有所不同,若您的訊號太強而導致影響了您環境中的其他 無線基地台,建議您可以嘗試調低無線輸出功率,若無特殊需求建議您可使用出廠預設 值「LEVEL9」。

#### 高效率實體模組

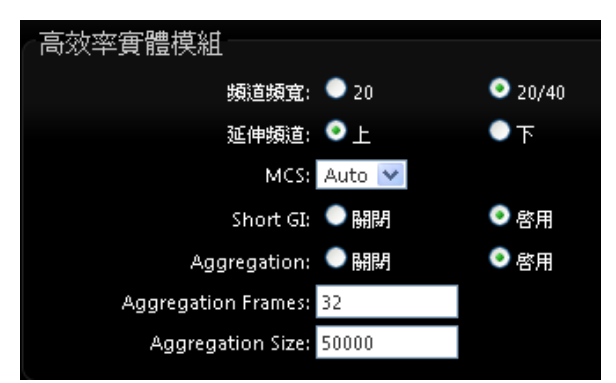

- 頻道模式:使用 20Mhz 或 40Mhz 作為基地台與無線用戶之間傳輸的資料速度。
- 延伸頻道:通常一次以 5 個頻道來做向上或向下做延伸頻道,假若設定為第 6 頻道, 選擇向上使用5個頻道將是 2~6,若選擇向下使用5個頻道來做延伸則為 6~10。
- **MCS :** MCS 編譯是 802.11n 在 WLAN 的通訊速率上提出的一種表示。而 MCS 編譯值 將影響通訊速率的主要因素,在 MCS 值是與頻道頻實做相對應, 在 MCS 對應速率表 上若以頻道頻寬為 20 時, 在 1TX/1RX 則最高速率可達 150Mbps, 假若頻道頻寬為 40 時, 在 2TX/2RX 則最高速率將可達到 300Mbps,而最高速率將取決於單向或雙向的流 量(Stream)
- **Short Gi :** 短保護間隔,無線信號在空間傳輸會因多方傳輸等因素在接收時造成延遲, 如果後續數據發送過快,會和前一個數據形成干擾,而 Guard Interval 就是使用來減 少並規避干擾的一項功能。
- Aggregation:封包聚集,將多個封包合而為一,一起傳送出去。主要還是減少大量 封包傳輸時,控制封包過量, 出廠預設值為「啟用」。
- **Aggregation Frames**:封包聚集的訊框大小。
- **Aggregation Size**:封包聚集的大小。

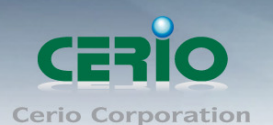

設定完成後請按下「儲存」鍵儲存設定,然後重新啟動系統,重新啟動將會套用新的設定 值,此設定值將會影響 100GX-N 所有的無線屬性。

## **4.4** 無線基地台進階設定

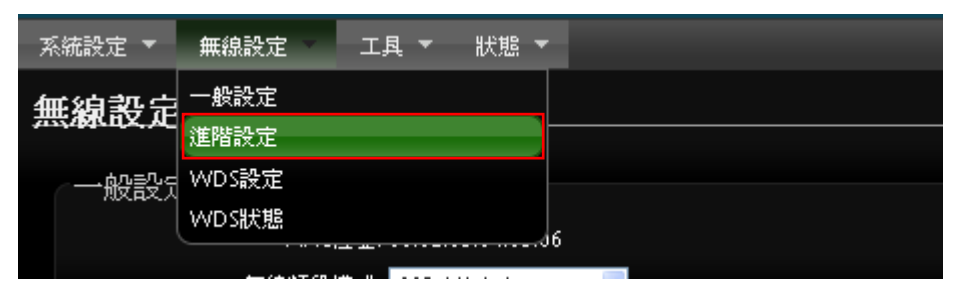

使用者可在進階設定做更進一步的無線設定,進入「無線設定」→「進階設定」進入進階設定頁面, 設定方式如下列:

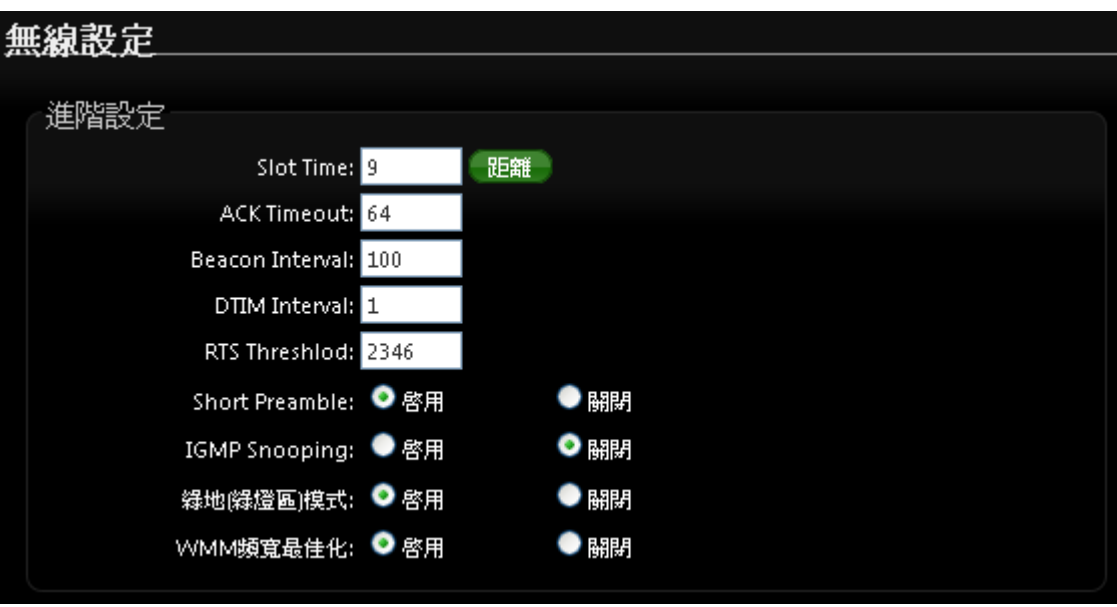

- **Slot Time**:您可在此輸入 slot time 數值。
- **▶ ACK Timeout**:當等待〝ACKnowledgment frame〞間隔太長而不被接收, ACK 會重新傳 輸,較高的 ACK Timeout 會減少封包 lost,但傳輸效率會較差。

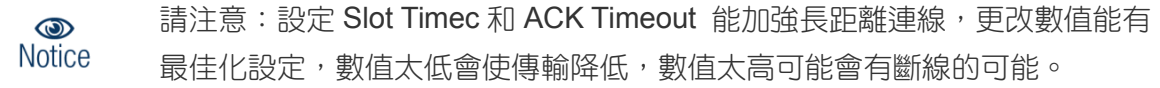

- **▶ Beacon Interval**:輸入數值從 10 到 5000 msec, 預設值是 100, 輸入的數值越高, 有助於 無線用戶端省電,輸入的數值越低,連結無線網路的速度越快。
- > **IWIM Interval**: 輸入 IWIM Interval 數值,數值越高,用戶端網卡越省電,數值越低,效能 越好,但也較不省電。
- > RTS Threshold:輸入數值從1至 2346,無干擾的環境下,可設定越高數值,建議正常狀 況下無需調整此設定。

#### www.cerio.com.tw

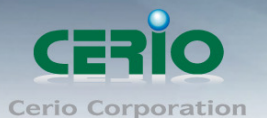

- **▶ Short Preamble**:使用者可點選啟用設定 56-bit 改善傳輸效能,關閉則使用 128-bit。
- **> IGMP Snooping :** 用來支援在layer2 建立和維護 MAC 的 Multicast 地址表, 以達到在layer2 也進行 Mutlicast。
- **Greenfield(**綠燈模式**) :** 若整體無線環境下都是使用 802.11n 模式下作運行, 則可啟動綠燈 模式, 讓所有 11n 標準的客戶端可以全速通行。
- **WMM QoS**

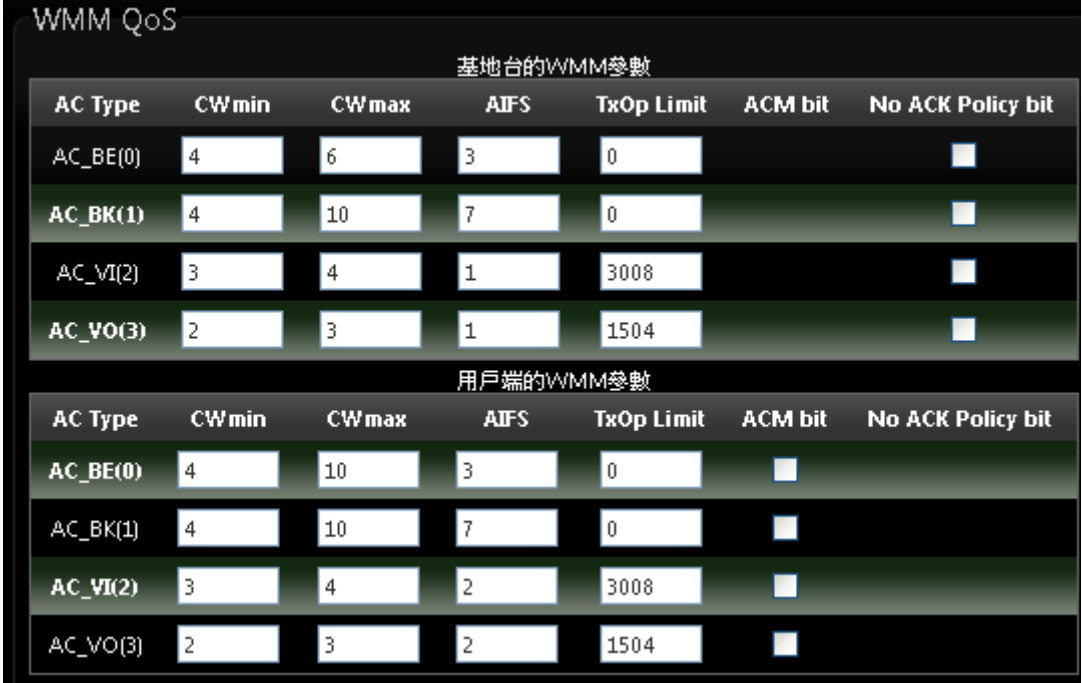

- **AC Type**: Access Category 的優先權區分為 Voice(VO), Video(VI), Best-effort(BE)及 Back-ground(BK)等四級。
- **▶ CWmin**: Minimum Contention Window,這個數值會影響 WMM 存取類型的延遲時間。
- **▶ CWmax**: Maximum Contention Window,這個數值會影響 WMM 存取類型的延遲時間, 注意 CWMax 一值必須大於或等於 CWMin。
- **AIFS**:Arbitration Inter-Frame Spacing Number,這個數值可控制用戶等待每筆資料傳輸的 時間。
- >
TxOP Limit: Transmission Opportunity,這個傳送機會,對於在資料傳輸中需要較高優先 權的 AC\_VI 與 AC\_VO,您可以設定較大的數值以便取得較高的傳送優先權。
- **▶ ACM bit**: Admission Control Mandatory, ACM 只適用於 AC\_VI 及 AC\_VO,當這個功能沒 有被選取時,則由連接中的無線基地台來負責 ACM,反之 ,當這個功能被選取時,則由用戶端 來負責。
- **▷ No ACK policy bit**:不選取時,表示無線基地台透過無線連線傳輸 WMM 封包時,將會回 應傳輸需求,可確保對方一定收到 WMM 封包。選取時,表示無線基地台透過無線連線傳 輸 WMM 封包時,不會回應任何傳輸需求,成效雖然較好但是可靠性較低。

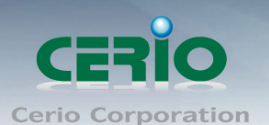

設定完成後請按下「儲存」鍵儲存設定,然後重新啟動系統,重新啟動將會套用新的設定值,此設定 值將會影響 100GX-N 所有的無線屬性。

## **4.5 WDS** 設定

使用 WDS 功能時兩端的無線基地台必須同時都要支援 WDS 功能,且兩端無線基地台必須互相設 定對方的無線介面的 MAC 位址,換句話說每一個基地台都必須包含需要 WDS 連線的各點基地台 MAC 位址,同時您必須確認各 WDS 基地台都必須使用相同無線網路名稱、頻道以及無線加密方 式,您可以參考以下圖例了解 WDS 的連線方式。

若需要於設定 WDS 功能請進入「無線設定」「**WDS** 設定」頁面,請參閱以下說明設定:

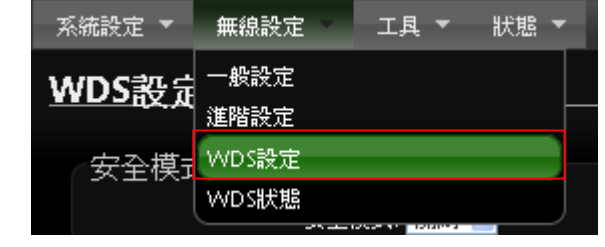

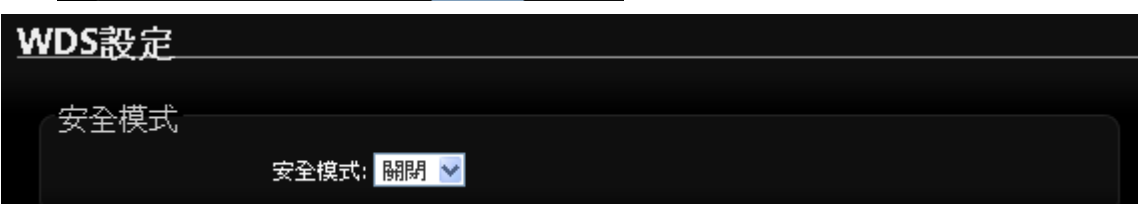

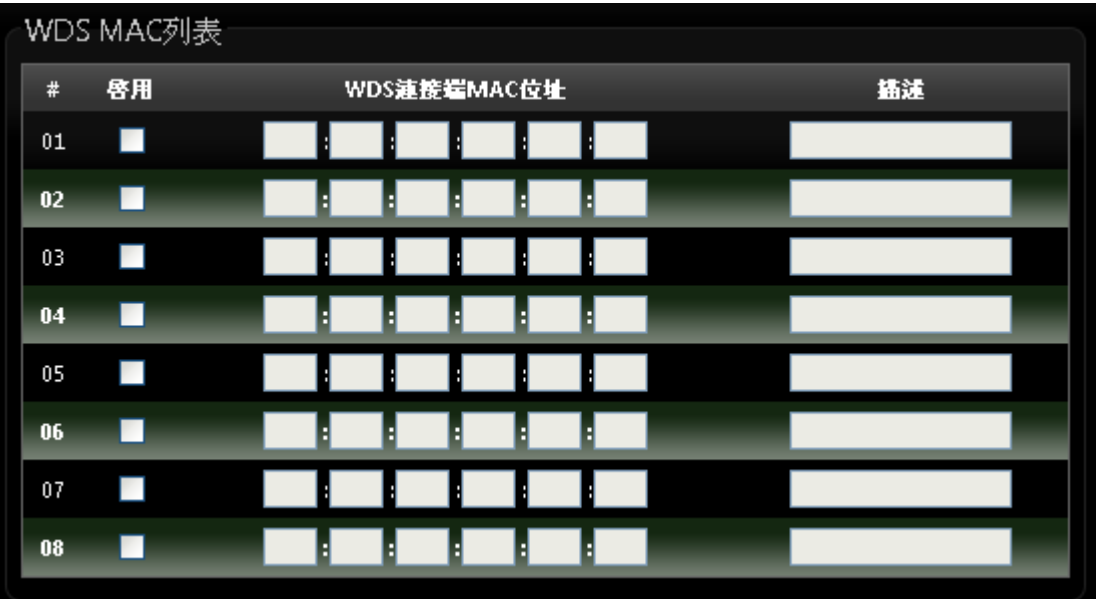

安全模式 **:** 

啟動 WDS 功能後您還可以讓兩端的無線基地台透過 WEP 加密增加無線傳輸的安全性, 您可 以選擇使用"Disable"、"WEP"和"AES"加密模式,但請務必注意兩端 WDS 設備都必須 使用相同的加密方式才能讓裝置順利連線。

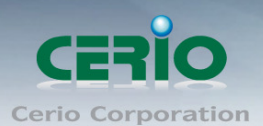

✔ 關閉:關閉 WDS 連線的加密功能。

 **WEP**:選取 WEP 模式將對資料進行 WEP 加密,支援 **64-bit** 或 **128-bit 152-bit** 等十六進位 或 ASCII 金鑰。

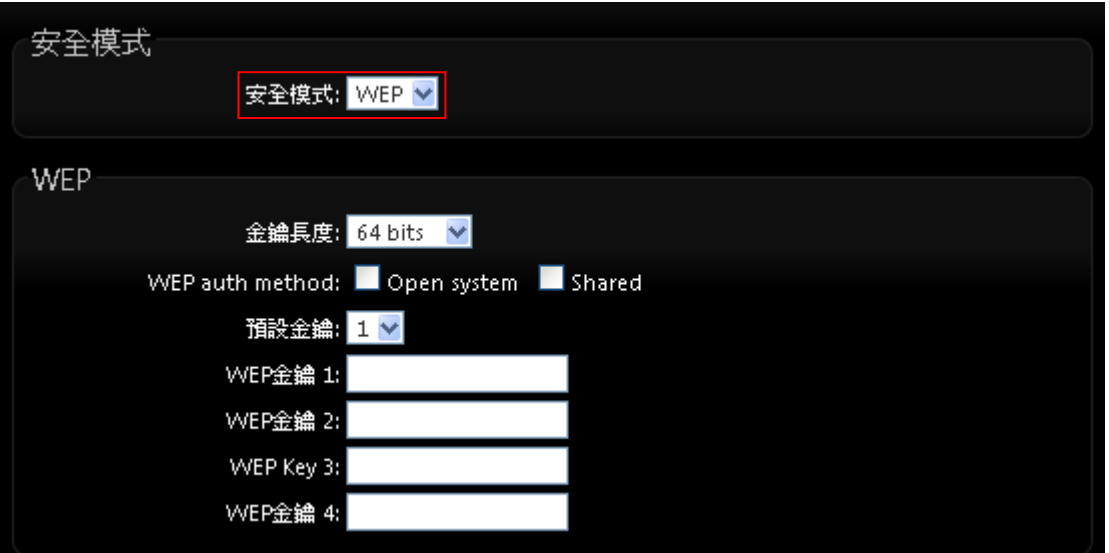

- Key Index: 請先在下方 WEP Key 的欄位中先行設定您要使用的 Key 值並「儲存」, 再 與 100GX-N 透過 WEP 加密建立連線。
- **WEP Key :**輸入 16 位元 (HEX)或 ASCII 的金鑰數值。

WEP 加密模式目前已知為*不安全*的無線加密方式,我們不建議您繼續使用此種  $\circledcirc$ **Notice** 加密模式,建議您改用 WPA / WPA2 的加密模式以增加您的無線網路安全性。

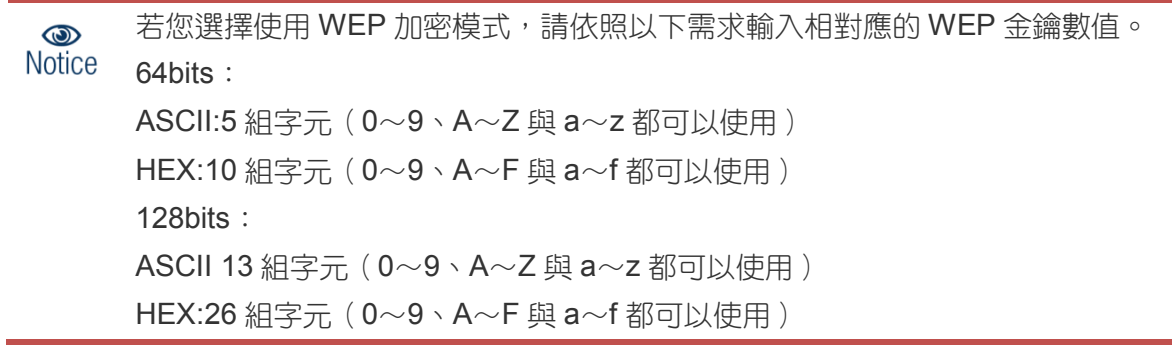

**✓ AES** : 您也可以使用 AES 進行加密,請直接輸入希望的 AES 金鑰密碼即可。

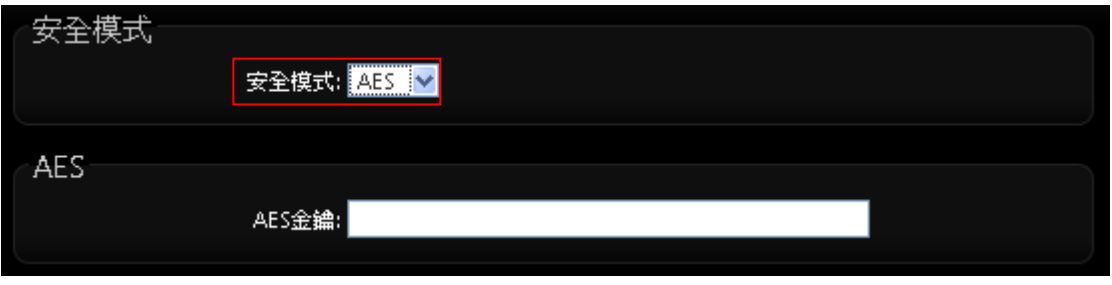

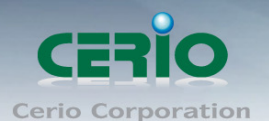

**AES Key**:您可以選擇 ACSII 編碼輸入 8 到 63 個字元或選擇 HEX 編碼方式輸入 64 個字 元作為加密金鑰。

- **WDS MAC** 列表
	- ✔ 【 啟用:100GX-N 的 WDS 功能最多支援 8 台遠端無線基地台連結,請先勾選 01~08 的選 項以啟用 WDS 功能。
	- **√ WDS 連接端 MAC 位址**: 在此欄位中輸入遠端欲連接的無線基地台 MAC 位址, 請注意, 您必須輸入遠端無線基地台的無線網路卡 MAC 位址,若輸入錯誤將無法連接遠端無線基 地台。
	- ✔ 描述:您可以在描述欄位中輸入一個描述名稱讓網路管理員在日後可以容易辨識出以 WDS 連接的遠端無線基地台的簡述。

設定完成後請點選「儲存」鍵儲存您的設定,並按下「重新啟動」連結重新啟動頁面, 讓 100GX-N 套用新設

#### **4.6 WDS** 連線狀態

當 100GX-N 設定 WDS 橋接完成後, 可在 WDS 連線狀態下確認與另一無線基地台做 WDS 橋接狀 態, 是否正常, 並能顯示橋接訊號及傳送接收資料流量數據。

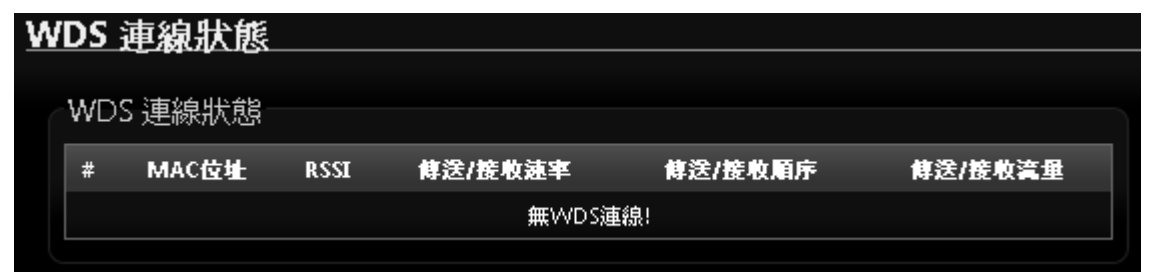

- **> # : 顯示 WDS 橋接筆數**
- **MAC** 位址 **:** 顯示另一方 WDS 橋接的無線基地台網卡卡號。
- **RSSI :** 顯示另一方 WDS 橋接的訊號值。
- 傳送**/**接收速率 **:** 顯示目前與另一方 WDS 橋接的傳送和接收速度。
- 傳送**/**接收流量 **:** 顯示目前與另一方 WDS 橋接的傳送和接收流量。

設定完成後請點選「儲存」鍵儲存您的設定,並按下「重新啟動」連結重新啟動頁面, 讓 100GX-N 套用新設定。

WDS 橋接時, 建議使用 CERIO 無線基地台系列產品,不建議與他品牌使用 WDS 橋  $\bigcirc$ **Notice** 接

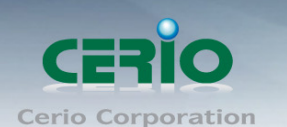

# **5 Client Bridge + Repeater AP(**以快速設定連線方式 為範例設定說明**)**

若您需要延伸您的無線訊號,但是您所擁有的舊式機種並不支援WDS功能時您可以選擇啟動為Client Bridge + Repeater AP 模式讓 100GX-N 為您與上端網路連接,而下端使用者依然可以使用上端網路 的所有網路資源,此時 100GX-N 可同時提供有線或無線的方式供下端網路連結,您可以透過本章節 說明進行細部設定啟動 Client Bridge + Repeater AP 模式功能。

## **5.1** 網路連線需求

若您需要延伸您的無線訊號,但是您所擁有的舊式機種並不支援 WDS 功能時您可以選擇啟動為 Client Bridge + Repeater AP 模式讓 100GX-N 為您與上端網路連接,而下端使用者依然可以使用 上端網路的所有網路資源,此時 100GX-N 可同時提供有線或無線的方式供下端網路連結。

### **5.2** 設定操作模式

在您啟用 100GX-N 為 Client Bridge + Repeater AP 模式前,您必須先登入系統變更操作模式或選 擇快速設定精靈變更模式設定,網路管理員可依照環境需求進行變更。

本段 Client Bridge + Repeater AP 模式將利用快速安裝精靈設定說明,快速設定精靈  $\bigcirc$ **Notice** 將逐步引導你設定完成,你也可以不透過快速安裝精靈而逕至"系統設定"選擇操作模 式依各頁面的方式進階設定。

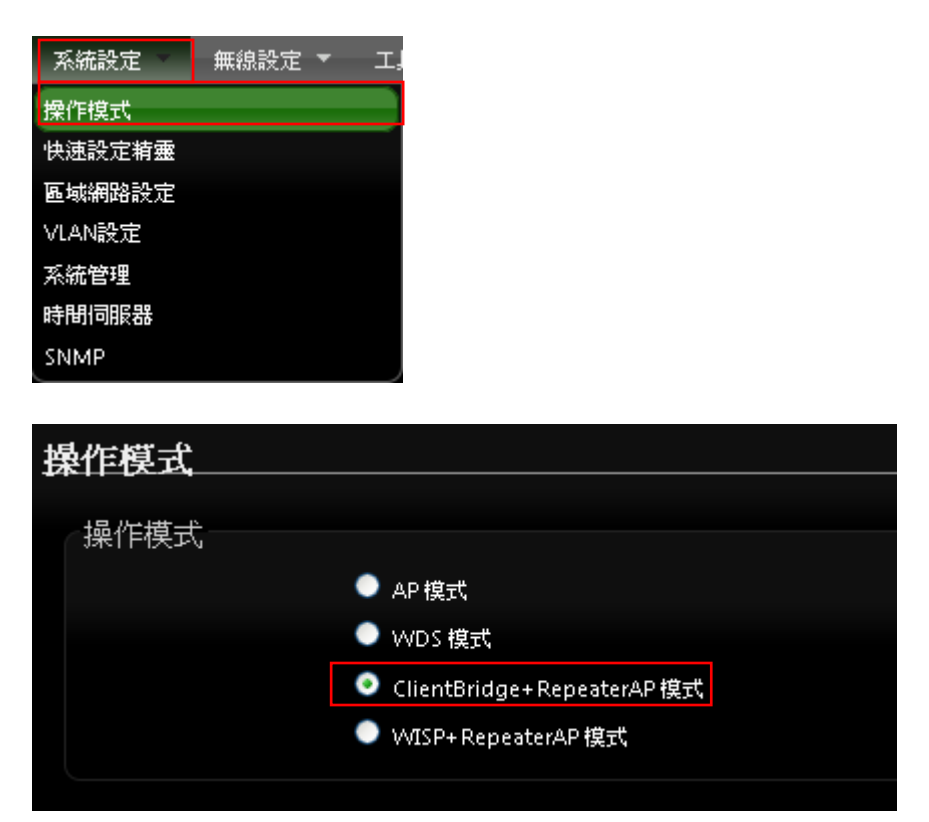

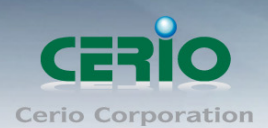

www.cerio.com.tw

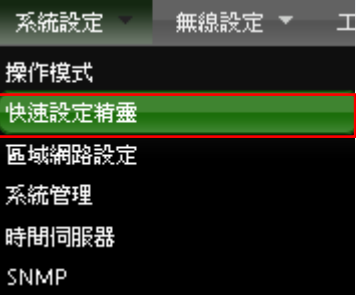

成功登入系統後請進入「快速設定精靈」,然後點選「下一步」,網路管理員可透過此頁面進行操作 模式的變更,並依步驟 1. 設定「操作模式」2.設定「區域網路」連線 3.設定「無線網路」4.設定 「無線加密功能」逐步下一步設定後最後請按下「**完成」&「重新啟動**」鍵重新啟動系統。 請在快速設定精靈頁面,請點選「下一步」 開始設定。

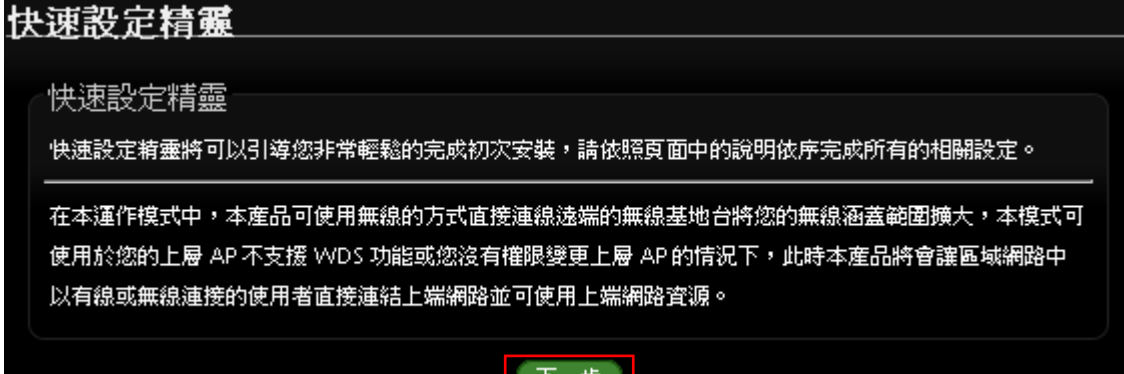

## **5.3** 設定區域網路 **LAN**

設定 100GX-N 的 LAN 端 IP 位址,然後點選「下一步」。

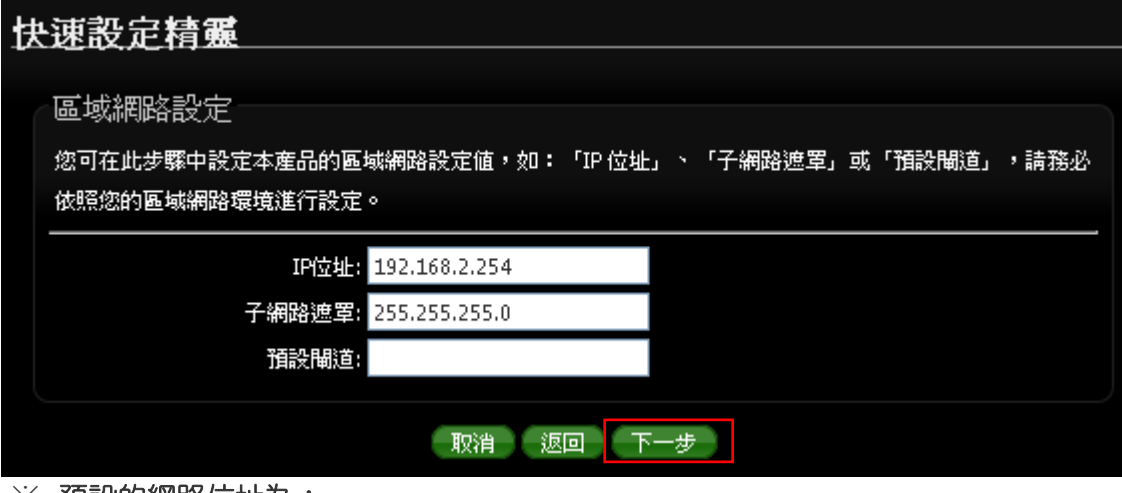

#### ※ 預設的網路位址為:

- **▷ IP 位址**: 100GX-N 的 IP 位址,出廠預設值為 192.168.2.254
- ▶ 子網路遮罩: 100GX-N 的子網路遮罩, 出廠預設值為 255.255.255.0
- 預設閘道 **:** 100GX-N 的預設閘道位址

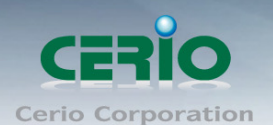

## **5.4 DNS** 設定

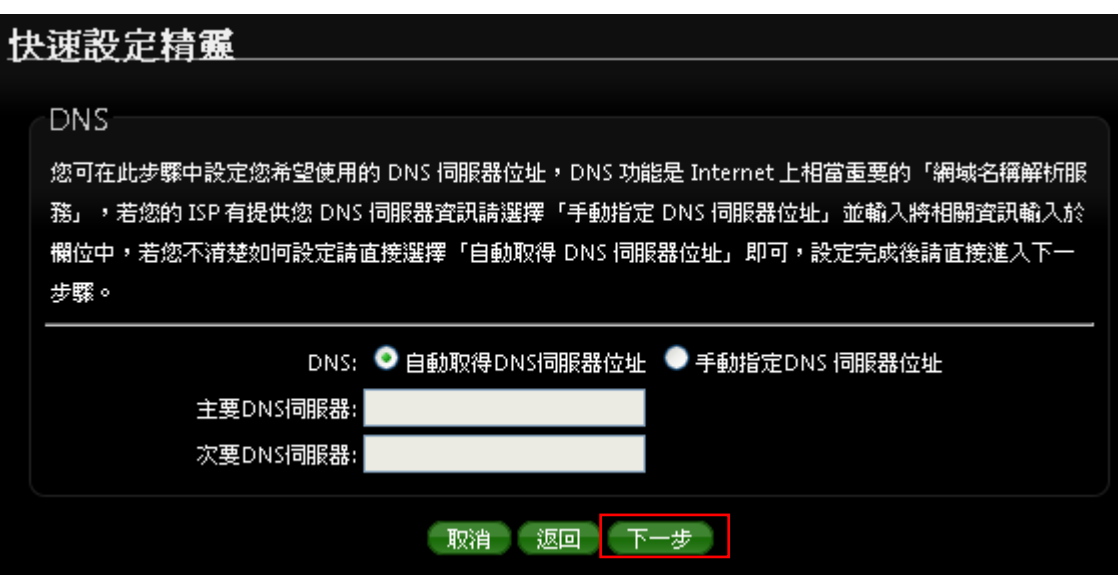

#### 當手動指定 **DNS** 伺服器位址時

- **主要 DNS 伺服器:**請輸入一個供 100GX-N 杳詢網域名稱的主要 DNS 伺服器位址。
- **次要 DNS 伺服器:**請輸入一個供 100GX-N 杳詢網域名稱的次要 DNS 伺服器位址。

*(*以中華電信為例 *: DNS* 有兩組分別為 *168.95.1.1* 及 *168.95.192.1)*

設定完成後請點選「下一步」

### **5.5 DHCP** 伺服器

DHCP 伺服器設定, 假若環境已確實有 DHCP 伺服器在派送 IP 時, 為了避免衝突, 可將 100GX-N 的 DHCP 伺服器功能關閉。

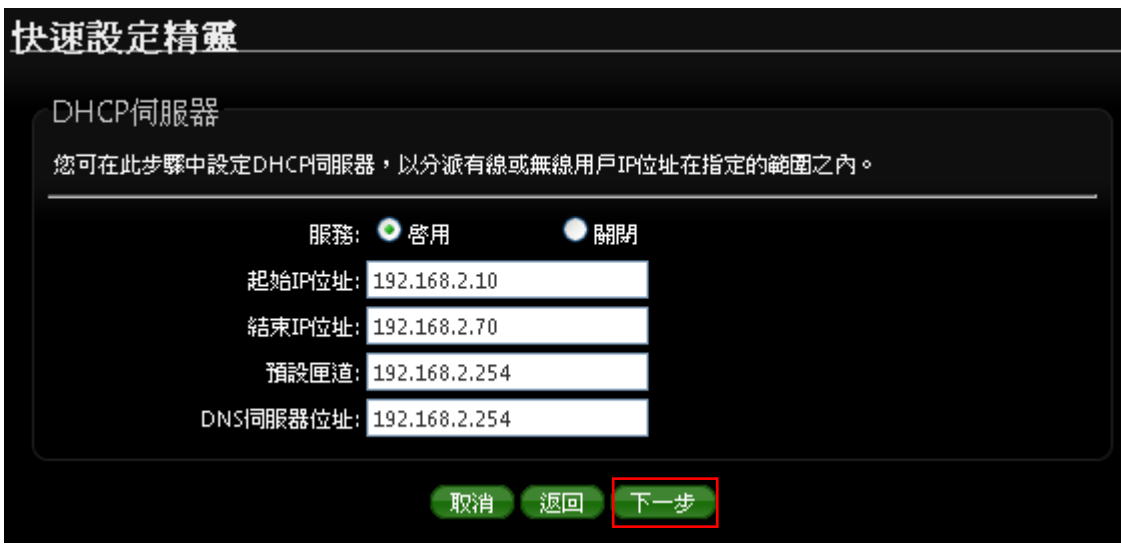

- ✔ 服務:啟用或關閉 DHCP 伺服器功能
- 起始 **IP** 位址 **:** 設定 DHCP 所派發的起始 IP 位址
- 結束 **IP** 位址 **:** 設定 DHCP 結束派發的 IP 位址

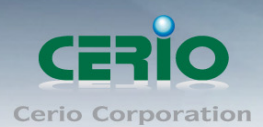

**Notice** 

預設閘道 **:** 設定 DHCP 派發的預設閘道位址

**DNS** 伺服器位址 **:** 設定 DHCP 派發的 DNS 伺服器位址

*1.* 假如上端設備*,* 已經有使用 *DHCP Server* 再派送 *IP* 時*,* 建議將 *100GX-N* 的  $\circledcirc$ 

*DHCP* 服務關閉*,* 直接透過上端取得 *IP*,以避免造成架構運作不正常情形。

*2.* 假若開啟服務,必須先確認上端 *DHCP* 所派發的 *IP* 規則,建議跳開上端 *DHCP* 派發區間,閘道位子必須指向上端路由 *IP*。

設定完成後請點選「下一步」

## **5.6 AP** 無線站點設定

可點選搜尋 AP 基地台按鈕來選擇欲想要連接的無線網路(基地台), 確認 ESSID 後點擊選取按鈕, 則 SSID 名稱將會自動帶入欄位上

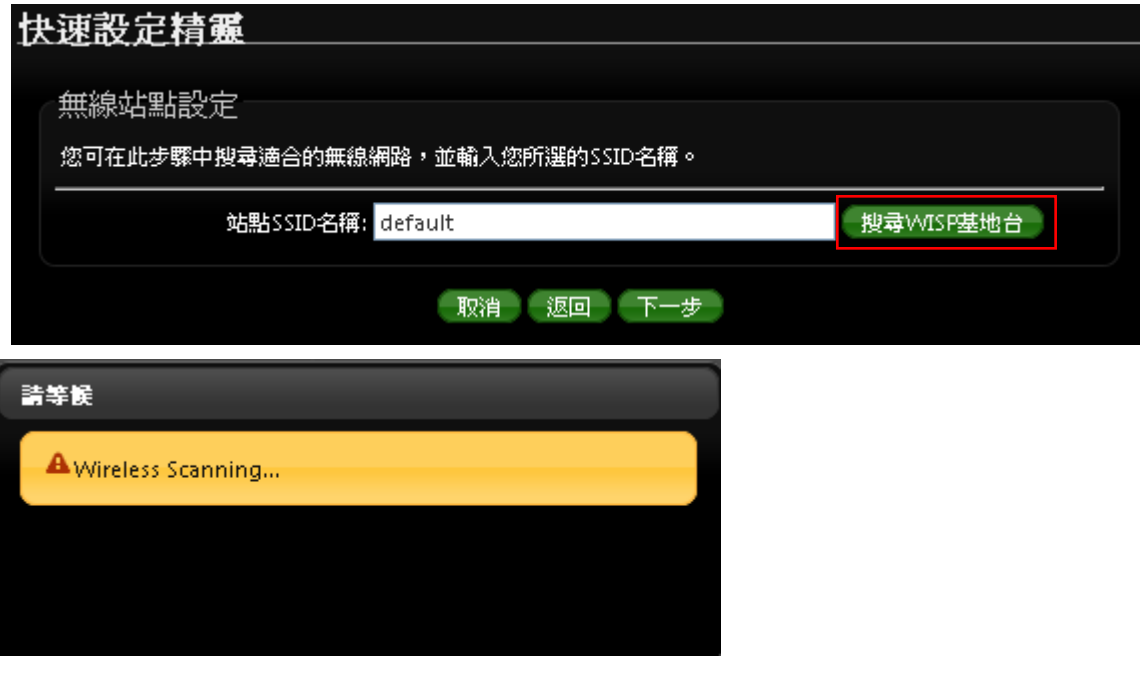

在無線基地台列表下尋找欲想連接的無線基地台,找到後請點選 Select 綠色按鈕,確認加入 以 *CERIO* 基地台為案例如下圖

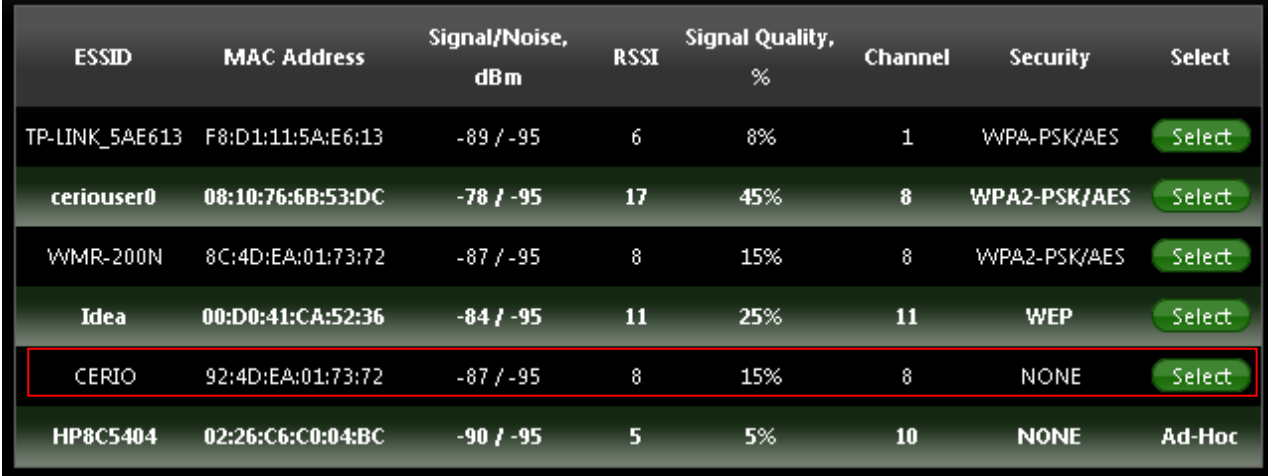

52

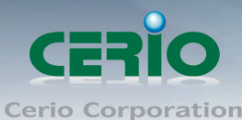

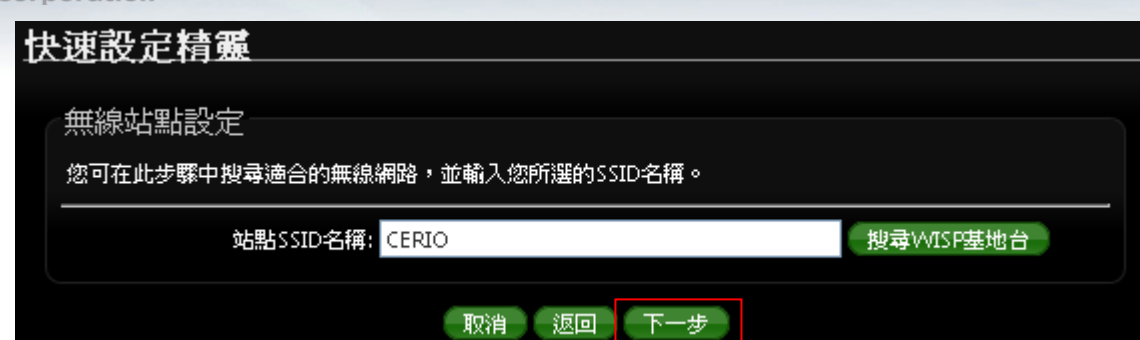

#### 設定完成後請點選「下一步」

## **5.7 AP** 端點無線加密

當確認選取基地台後, 若選擇的基地台本身有做加密動作, 可在此設定輸入加密模式, 完成預想的 無線基地台連接。加密方式將自動帶入 AP 的加密方式,或手動選擇 WEP(Open/SHARED) / WPA-PSK / WPA2-PSK 等。

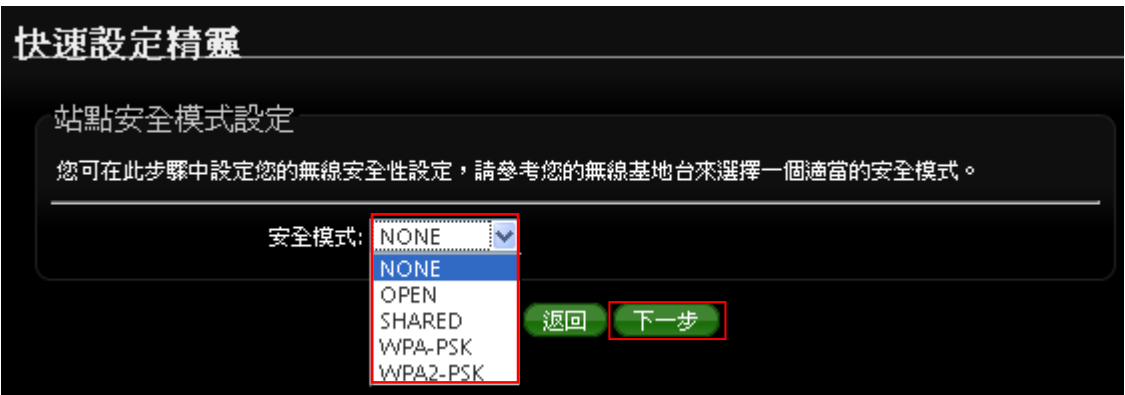

設定完成後請點選「下一步」

# **5.8 Repeater AP** 設定

當 Client Bridge 已經確認與上端 AP 連接後, 則可以選擇啟用 Repeater AP 訊號延伸功能或停用 延伸基地台功能,預設為關閉,若直接按下完成,將不開啟訊號延伸功能。

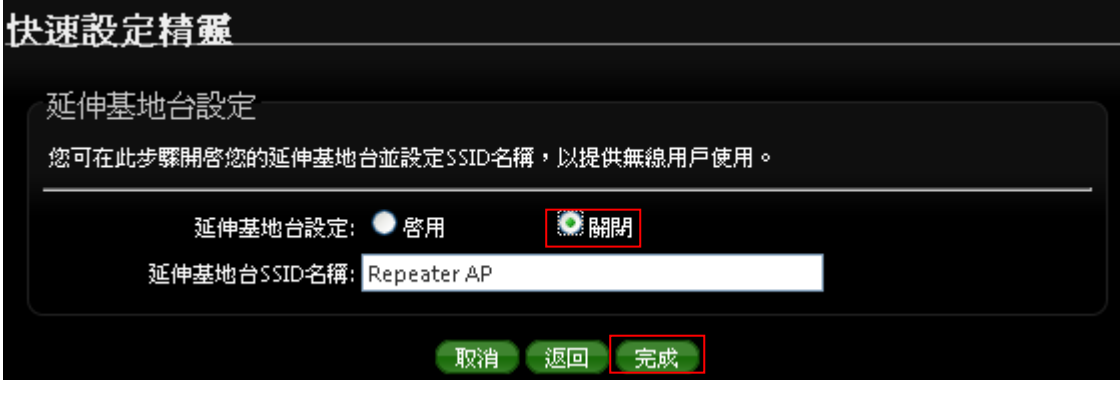

Copyright © 2013 by Cerio Corporation. All rights reserved.

Tel : +(886) 2-8667-6160 #222<br>Fax : +(886) 2-8667-6555<br>Sales-Mail : sales@cerio.com.tw

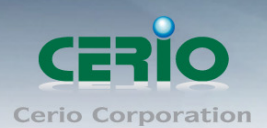

若選擇啟用可讓訊號延伸給使用者連接。

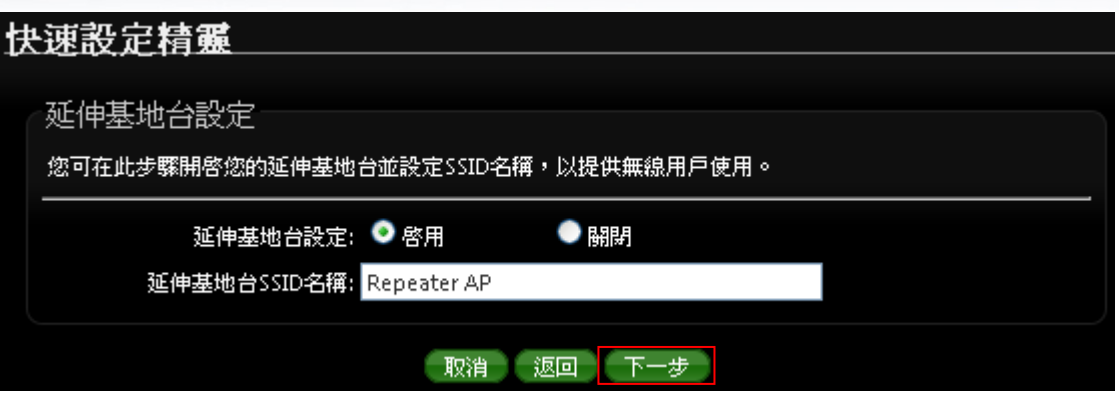

延伸基地台 SSID 名稱 : 設定 100GX-N 的延伸訊號使用名稱, 使用者可依照自己喜愛的名稱進行 設定, 支援中文 SSID。預設 SSID 名稱為 Repeater AP

設定完成後請點選「下一步」

### **5.9 Repeater AP** 加密

當確認啟用 Repeater AP 後, 接下來則可針對設定 Repeater AP 的無線加密功能。

可自行選擇想要的加密方式。詳細的 WEP/WPA-PSK/WPA2-PSK 加密可參考 [3.4.3](#page-33-0) *虛擬 AP 設定* 底下的[安全模式](#page-33-0)說明

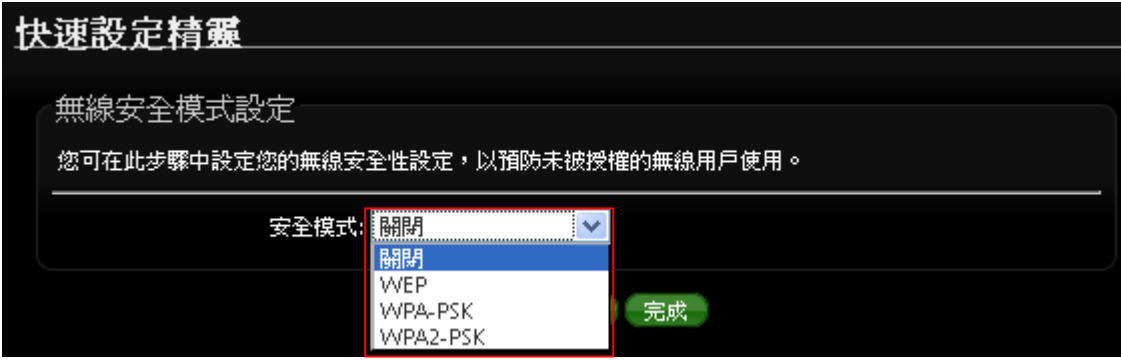

設定完成後請點選「完成」並重新啟動來完成所有設定。

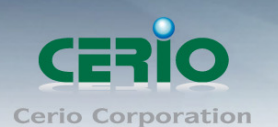

# **6. Router AP** 模式

當您將 100GX-N 運作為 Router AP 模式時,100GX-N 可提供能連接上端 ISP,例如: PPPoE ADSL 或 Cable Modem 等,並可提供 NAT 功能讓多人可以分享網際網路頻寬,且能夠替您自動撥接網際網 路不需您再從您的 PC / Notebook 撥號網際網路,您也可以在此模式下同時使用無線的方式連接 100GX-N。

# **6.1** 進入「設定操作模式」

在您啟用 100GX-N 為 Router AP 模式前,您必須先登入系統確認或利用以下快速設定精靈變更 操作模式為 AP 模式,網路管理員可依照環境需求進行變更。

> 成功登入系統後請進入「快速設定精靈」,然後點選「下一步」,網路管理員可透過此頁面進行 操作模式的變更,並依步驟 1. 設定「操作模式」 2.設定「區域網路」與「WAN 端網際網路」 連線 3.設定「無線網路」4.設定「無線加密功能」逐步下一步設定後最後請按下「完成」&「重 新啟動」鍵重新啟動系統。,請點選「下一步」 開始設定。

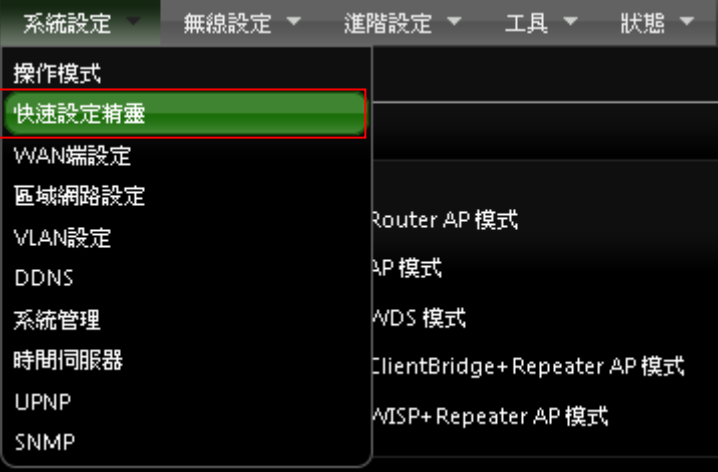

**▶ 在操作模式中點選「Router AP」,然後點選「下一步」。** 

#### 快速設定精靈

快速設定精靈將可以引導您非常輕鬆的完成初次安裝,請依照頁面中的說明依序完成所有的相關設定。

在本運作摸式中,您可以將本産品透過 ADSL 或 Cable Modem 連接網際網>路,本産品會主動為您向 ISP 取得一個實體 IP 位址並分享網路頻寬給區域網路中的使用>者連線 Internet,您可以在此模式中使用 「PPPoE ADSL 撥接上網模式」或「指定固定 IP 位址」或者是「動態 DHCP 模式(適用於 Cable Modem 使用者)」。

下一步

55

Tel: +(886) 2-8667-6160 #222 Fax: +(886) 2-8667-6555 Sales-Mail: sales@cerio.com.tw

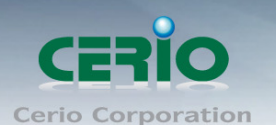

# 6.2 設定**WAN**端環境

設定 WAN 端的網路連接, 主要可設定靜態 IP 位址, 動態 IP 位址(自動取得 IP), PPPoE 撥號及 PPTP 連接等。以下頁面則依照您環境需求來選擇設定 WAN 的連線。

▶ 靜態 IP 位址設定 : 若您的 xDSL 或是上端網路有提供您固定的 IP 位址,您可以使用此模式 進行連線。

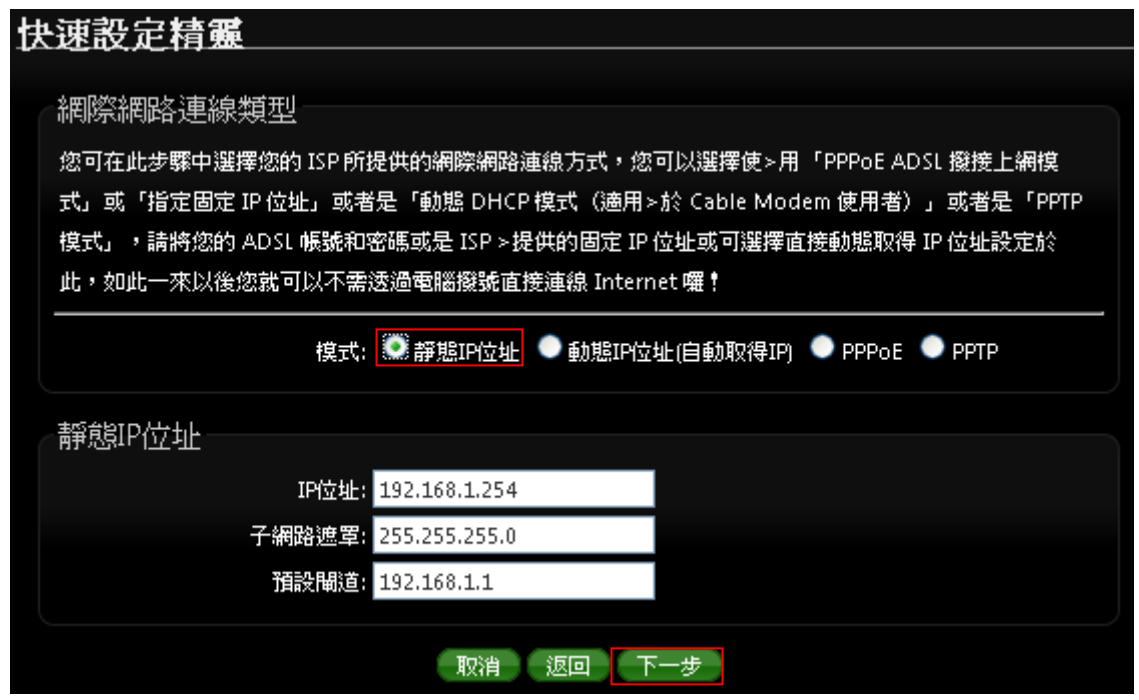

- **IP** 位址:請輸入由您的 ISP 所提供的實體 IP 位址給 WAN 端介面使用。
- ✔ 子網路遮罩:請輸入由您的 ISP 所提供的子網路遮罩給 WAN 端介面使用。
- ✔ 預設閘道:請輸入由您的 ISP 所提供的預設閘道位址給 WAN 端介面使用。
- 動態 **IP** 位址**(**自動取得 **IP)**:若您的 WISP 或是上端網路使用 DHCP 模式提供 WAN 端可連線 的 IP 位址,您可以選擇使用此種連線方式。

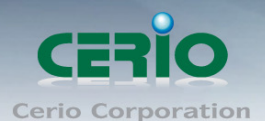

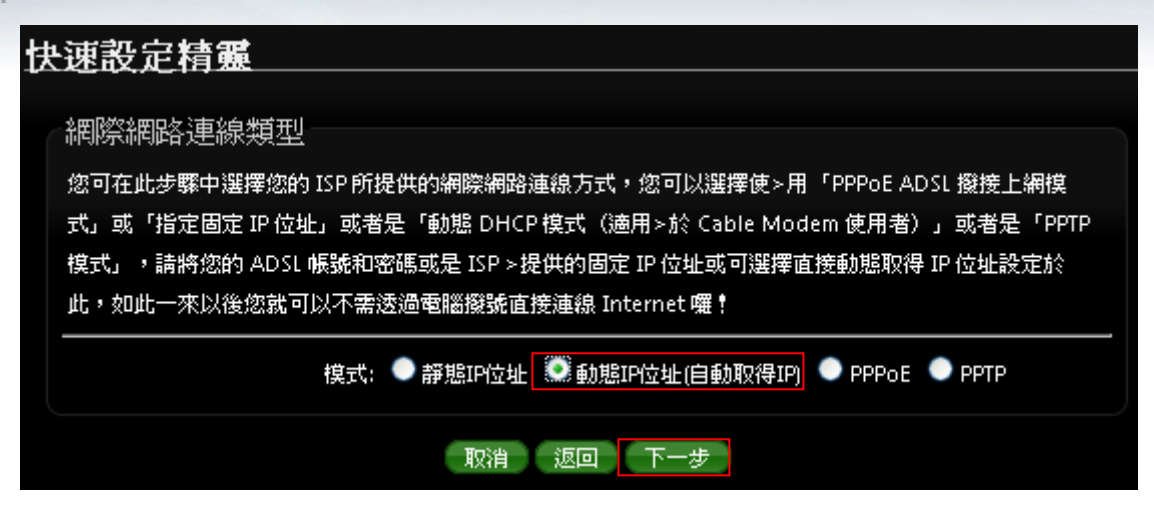

**PPPoE ADSL** 撥號連線 **:**

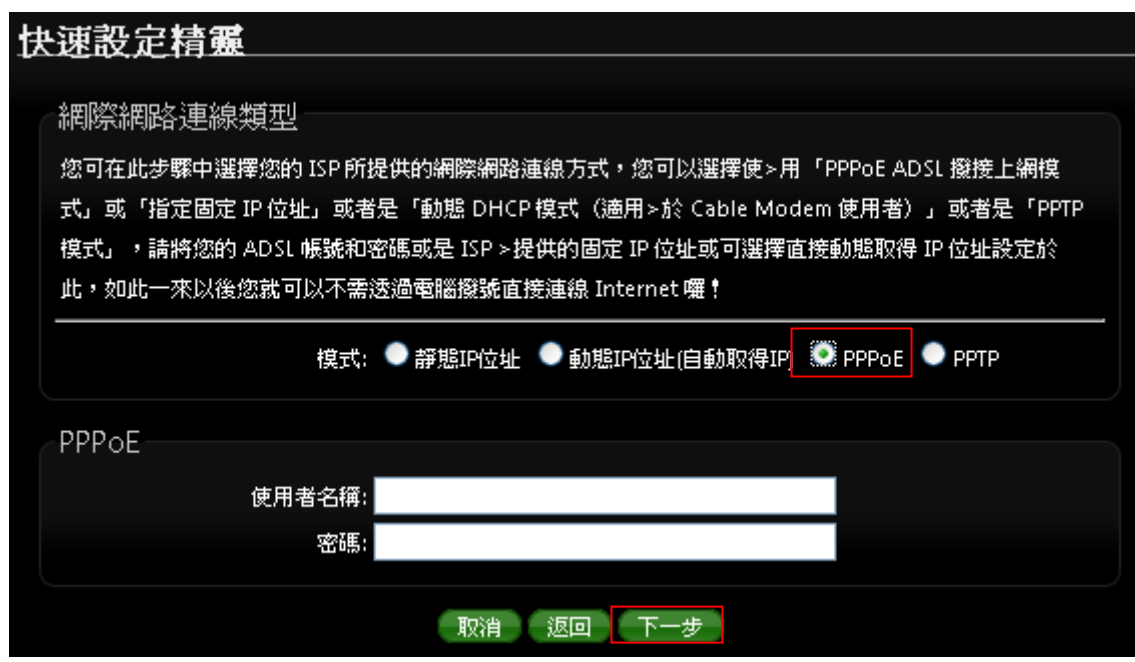

✔ 使用者名稱:請輸入 ISP 所提供給你的 PPPoE 使用者帳號。

✔ 密碼:請輸入 ISP 所提供給你的 PPPoE 使用者密碼。

**PPTP :**

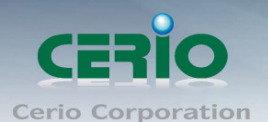

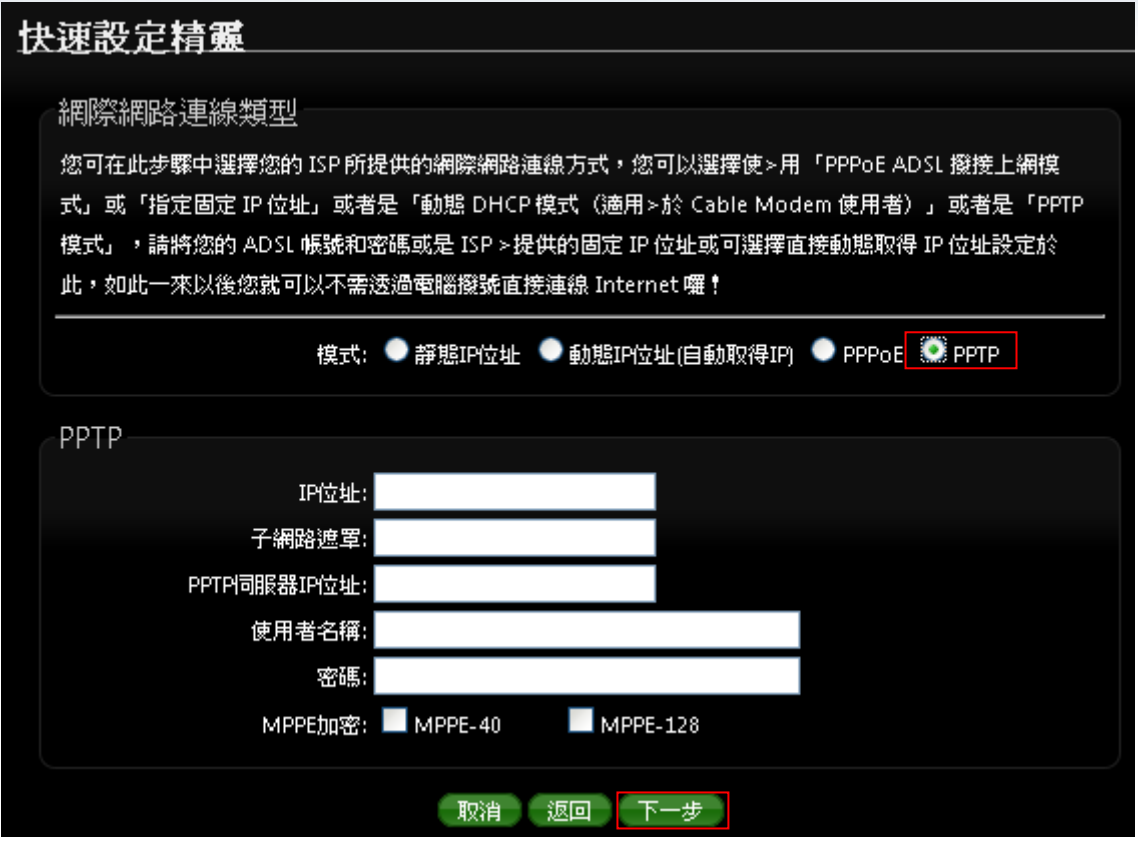

- **IP** 位址:請輸入 ISP 所提供的 IP 位址。
- ✔ 子網路遮罩:請輸入 ISP 所提供的子網路遮罩。
- **PPTP** 伺服器 **IP** 位址:請輸入 ISP 所提供的 PPTP Server IP 位址。
- ✔ 使用者名稱:請輸入 ISP 所提供的使用者帳號。
- ✔ 密碼:請輸入 ISP 所提供的使用者密碼。
- **MPPE** 加密方式:請輸入 ISP 所提供的加密方式。

當 WAN 端連接服務設定完成後請點選「下一步」

# **6.3** 設定**DNS**解析服務

依使用者需求您可以選擇使用「自動取得 **DNS** 伺服器位址」或「手動指定 **DNS** 伺服器位址」來 設定 DNS,無線使用者將會依照上端或是自身所給予的設定連線 DNS 伺服器進行網域名稱解析 動作,然後點選「下一步」。

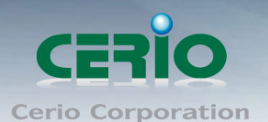

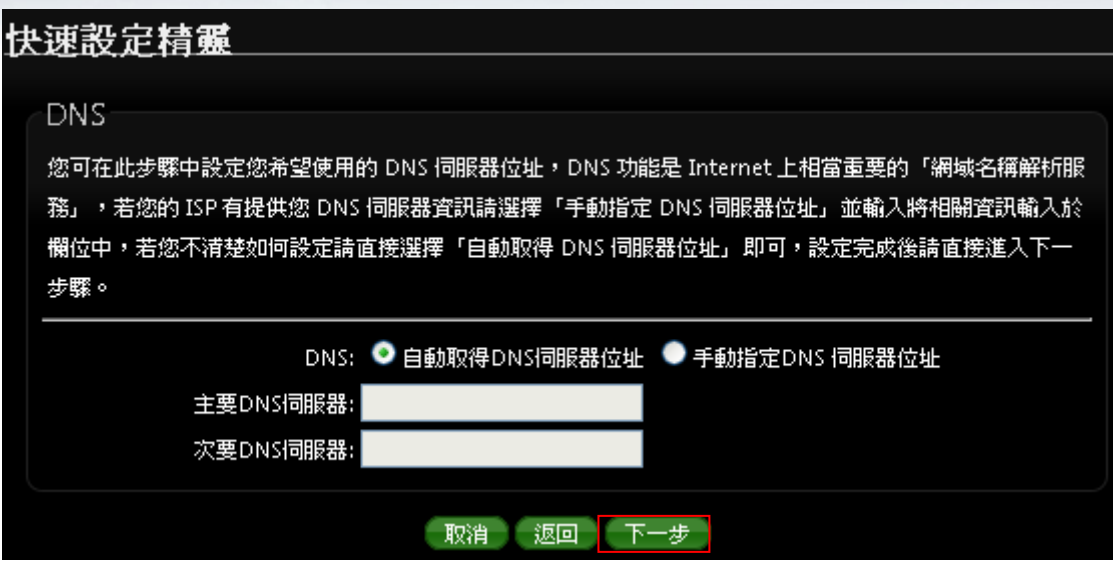

#### 當手動指定 **DNS** 伺服器位址時 **:**

主要 **DNS** 伺服器:請輸入一個供 100GX-N 查詢網域名稱的主要 DNS 伺服器位址。

 次要 **DNS** 伺服器:請輸入一個供 100GX-N 查詢網域名稱的次要 DNS 伺服器位址。 (以中華電信為例 : DNS 有兩組分別為 168.95.1.1 及 168.95.192.1)

設定完成 DNS 後請點選「下一步」

# **6.4** 設定區域網路線**(LAN)**

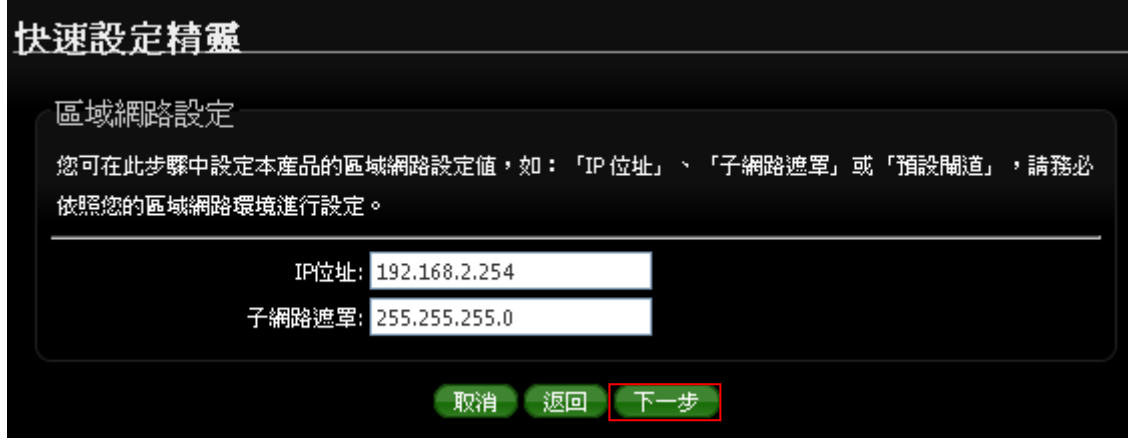

#### **100GX-N** 預設的網路位址為:

- **√ IP 位址: 100GX-N 的 Router AP 模式 LAN (無線介面) 的 IP 位址, 預設值為** 192.168.2.254
- **√ 子網路遮罩: 100GX-N** 的子網路遮罩, 出廠預設值為 255.255.255.0

設定完成 LAN IP 位址後, 請點選「下一步」

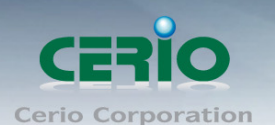

# **6.5** 設定**DHCP**伺服器功能

當切換至 Router AP 模式, 同時啟動本產品的 DHCP 伺服器功能, 但請注意, 請務必確認沒有啟 動其它的 DHCP Server 到相同的區域網路內以免發生 DHCP 伺服器互相干擾。

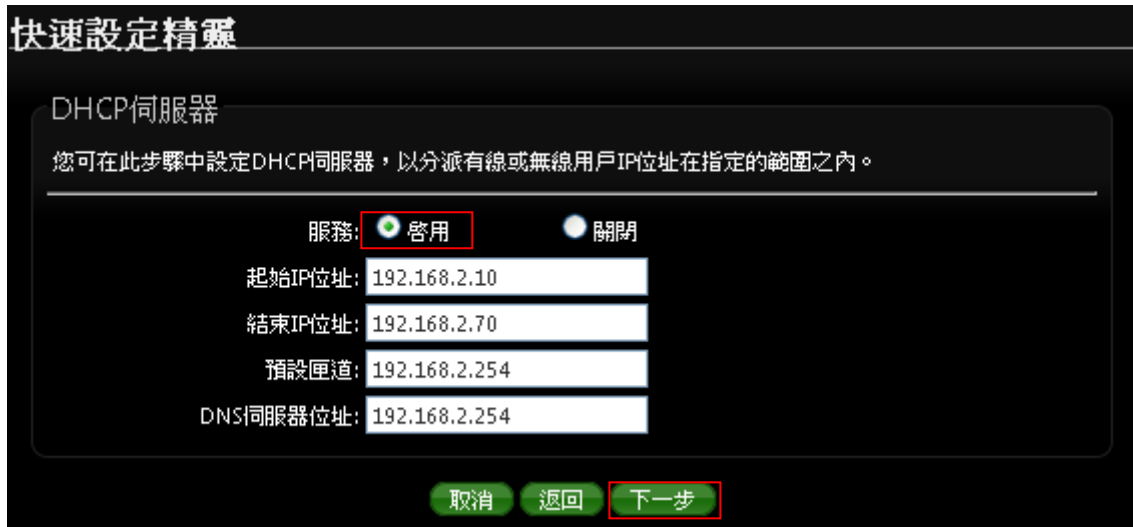

- 服務 **:** 啟用或停用 DHCP Server 服務
- **DHCP** : 您可以由此決定是否要啟用 DHCP 伺服器,若您的網路中沒有其他的 DHCP 伺 服器時我們建議您啟用 DHCP 伺服器功能。
- ✔ 派發開始位址:此欄位將可以讓您設定 DHCP 伺服器派發 IP 位址時的開始位址。
- ✔ 派發結束位址:此欄位將可以讓您設定 DHCP 伺服器派發 IP 位址時的結束位址。
- **✓ 主要 DNS 伺服器位址**:請輸入一個主要的 DNS 伺服器 IP 位址,時您必須要輸入一個可 用的 DNS 伺服器位址於欄位中。

設定完成 DHCP 派發 IP 規則後, 請點選「下一步」

## **6.6** 設定無線網路功能

您可以於「**無線設定**」頁面中變更所有關於 100GX-N 的無線設定值,然後點選「下一步」

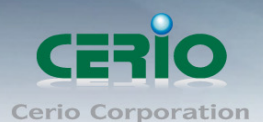

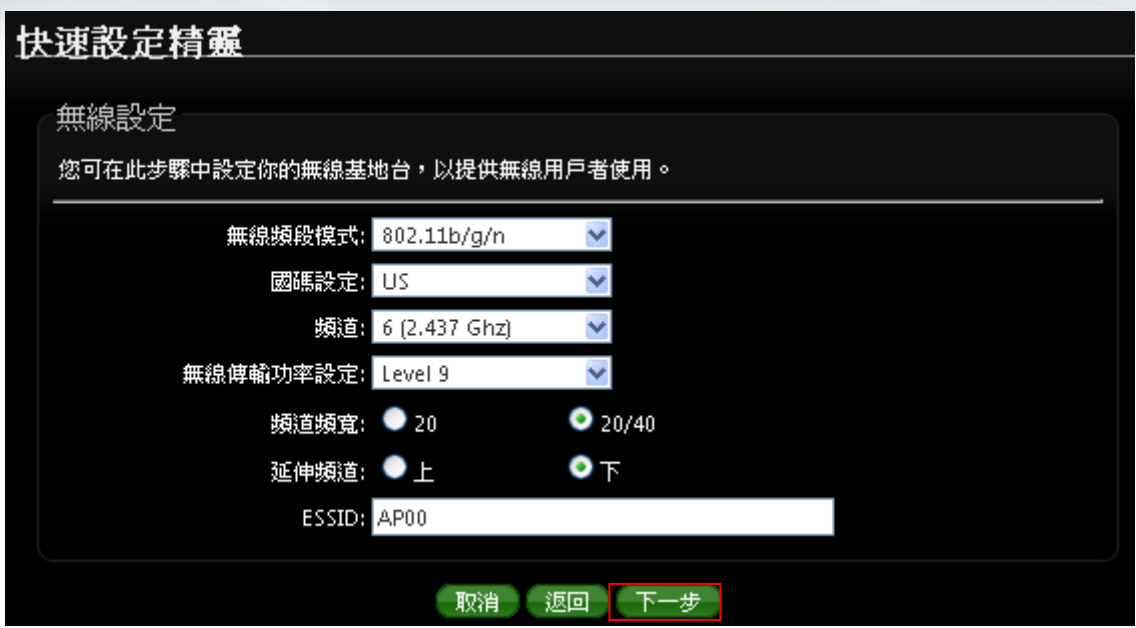

- 無線頻段模式 **:** 預設模式為 802.11 b/g/n。
- 國碼設定 **:** 100GX-N 有支援 US, ETSI, Japan 等國碼, 預設為 US
- 頻道 **:** 可設定選擇無線網路使用頻道
- 無線傳輸功率設定 **:** 可調整 100GX-N 無線輸出之功率值, 從最低 Level 1~最高 level 9, 預設無線輸出功率為 Level 9
- 頻道頻寬 **:** 設定無線 AP 所使用傳輸頻寬, 100GX-N 預設為 20/40 傳送頻寬
- 延伸頻道 **:** 可選擇向上或向下延伸, 主要可讓目前所設定的頻道值, 自動向上或向下跳頻
- **ESSID :** 設定無線 SSID 名稱, 預設為 AP00

完成無線基地台環境設定後,請點選「下一步」

# 6**.7** 設定無線加密功能

設定「無線加密功能」**:** 網路管理員可對於每一個進行無線連線使用者進行加密設定

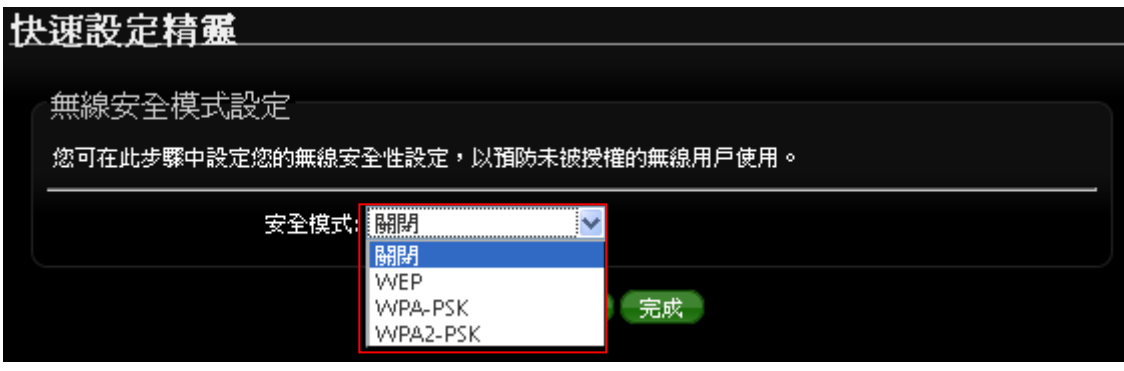

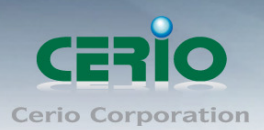

- ✔ 關閉:點選「關閉」將不對下端無線用戶進行加密連結
- **WEP :** 選取 WEP 模式將對資料進行 WEP 加密

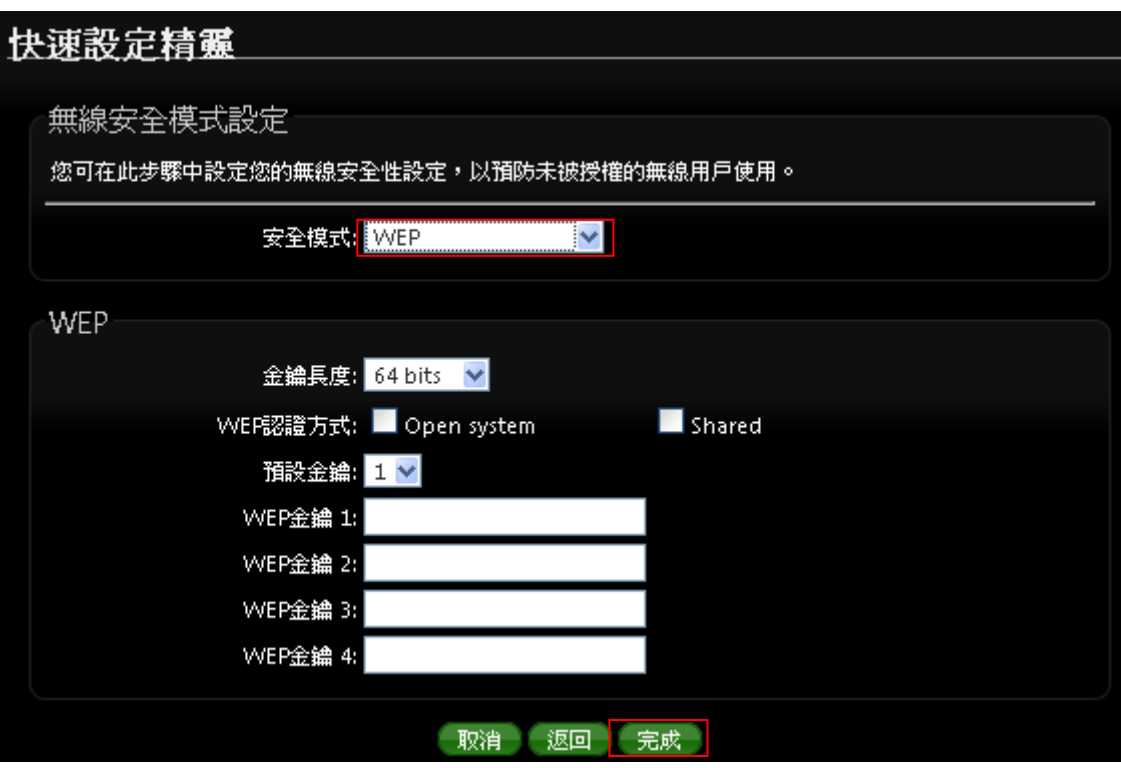

- 金鑰長度 **:** 支援 64-bit, 128-bit 和 152-bit 等以 ASCII 之金鑰加密強度。
- **WEP** 認證方式 **:** 選取您欲使用的無線認證方式,可選擇 Open system, Shared 等, 預設以 Open system 為主
- 預設金鑰 **:** 請先在下方 WEP Key 1~4 的欄位中先行設定您要使用的 Key 值並「儲存」,接 下來您可以在此選擇未來無線用戶端若要進行連線時需使用那一組的無線金鑰(Key 1~4) 與本產品透過 WEP 加密建立連線。
- **√ WEP 金鑰 #:**輸入 ASCII 或 16 位元 (HEX) 的金鑰數值,共有四組可設定。
- **√ WPA-PSK 或 WPA2-PSK : WPA 或 WPA2 金鑰演算法,使用者可依需求選擇此加密模式,** 我們強烈建議您選擇以 WPA 或 WPA2 加密模式以取代舊式的 WEP 加密功能已提供更好的 無線加密能力。

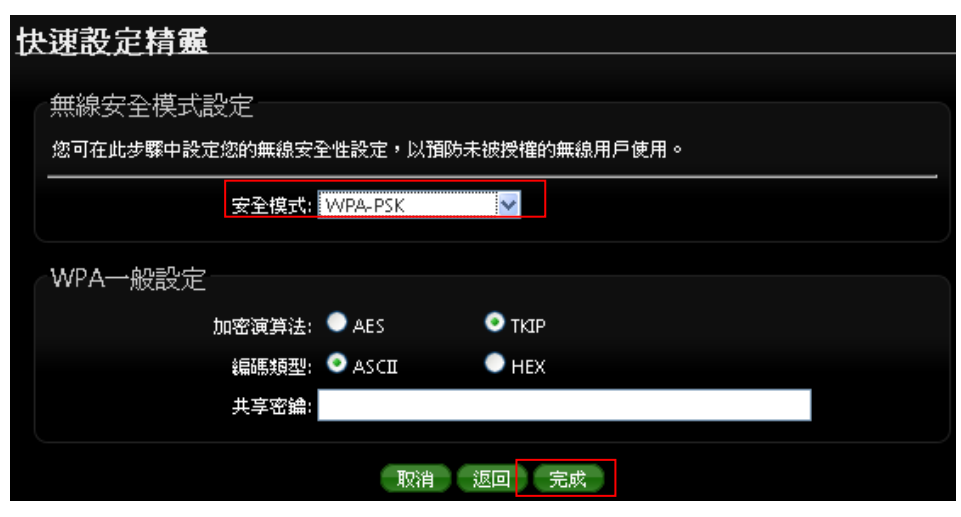

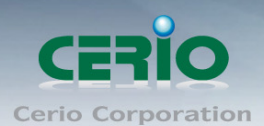

- 加密演算法 **:** 使用者可選擇 AES 或 TKIP 兩種加密演算法,出廠預設值 TKIP。
- 編碼類型 **:** 可選擇 ASCII 或 HEX 的編碼型式, 出廠預設為 ASCII
- 共享密碼 **:** 設定 SSID 的密碼

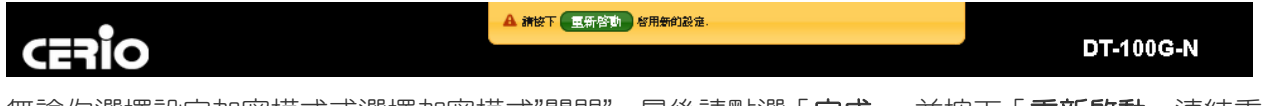

無論你選擇設定加密模式或選擇加密模式"關閉",最後請點選「完成」,並按下「**重新啟動**」連結重新

啟動 100GX-N 並套用新設定。

# **7. WISP + Repeater AP** 模式**(** 以快速設定連線方式 為範例設定說明 **)**

當您啟動了 WISP + Repeater AP 模式後, 100GX-N 系統將會設定成為一個室外用客戶端 / 用戶端 設備(Customer Premises Equipment)用來傳送與接收來自於上端網路的無線訊號並同時啟動 NAT 與 DHCP 功能以提供下層有線或無線使用者使用,您可以透過本章節說明進行細部設定啟動 WISP + Repeater AP 功能。

#### **6.1** 網路連線需求

當您啟動了 WISP + Repeater AP 模式後, WISP + Repeater AP 系統將會設定成為一個室外用客 戶端 / 用戶端設備 (Customer Premises Equipment) 用來傳送與接收來自於上端網路的無線訊 號並同時啟動 NAT 與 DHCP 功能以提供下層有線和無線使用者使用,對於一些 WISP 業者需要建 置無線網路環境使用,對於一些位於網路服務末端的使用者及環境來說,現實環境可能在佈建網路 環境或網際網路環境有相當困難性時,您可以利用 100GX-N 的這項重要功能來協助您建置一個私 有或公用的 WISP 服務環境。

## **6.2** 設定操作模式

在您啟用 100GX-N 為 WISP + Repeater AP 模式前,您必須先登入系統變更操作模式或選擇快速

63

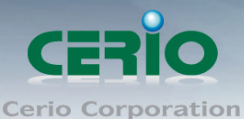

設定精靈變更模式設定,網路管理員可依照環境需求進行變更。

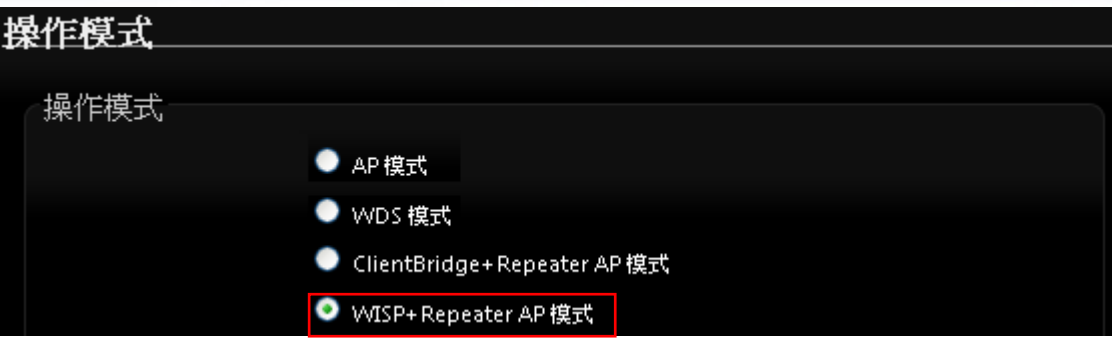

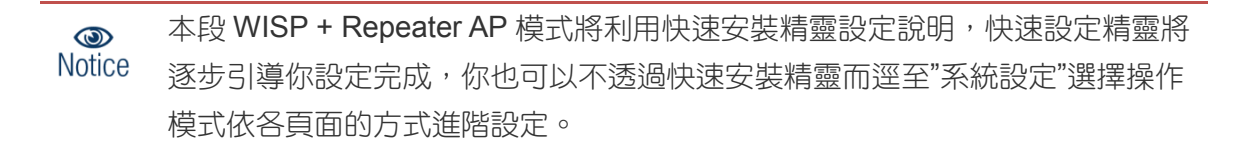

成功登入系統後請進入「快**速設定精靈**」,然後點選「下一步」,網路管理員可透過此頁面進行操作 模式的變更,並依步驟 1. 設定「操作模式」2.設定「區域網路」與「CPE 網際網路」連線 3.設定 「無線網路」4.設定「無線加密功能」逐步下一步設定後最後請按下「完成」&「重新啟動」鍵重 新啟動系統。,請點選「下一步」 開始設定。

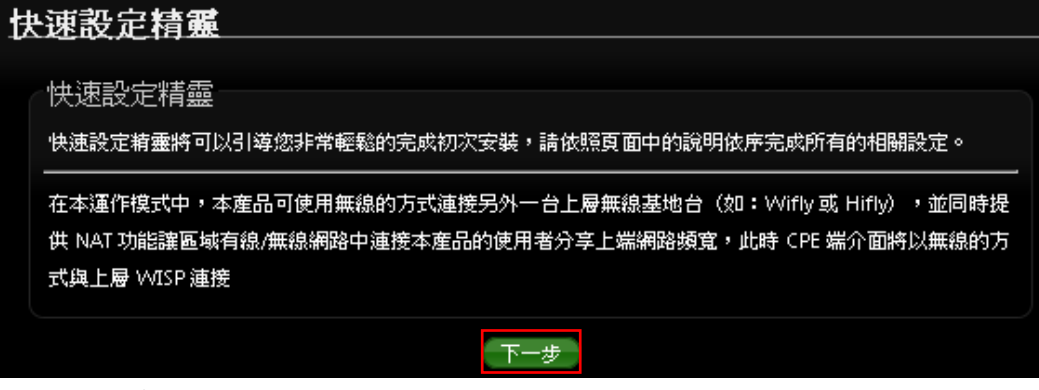

請按**"**下一步**"**開始設定無線基地台運作功能

## **6.3 CPE** 連線設定**(WAN)**

- 設定 CPE(WAN)端的網路連接, 主要可設定靜態 IP 位址, 動態 IP 位址(自動取得 IP), PPPoE 撥號及 PPTP 連接等。
- **> 靜態 IP 位址設定 :** 若您的 xDSL 或是上端網路有提供您固定的 IP 位址,您可以使用此模式 進行連線。

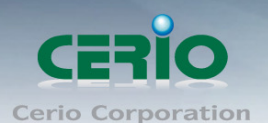

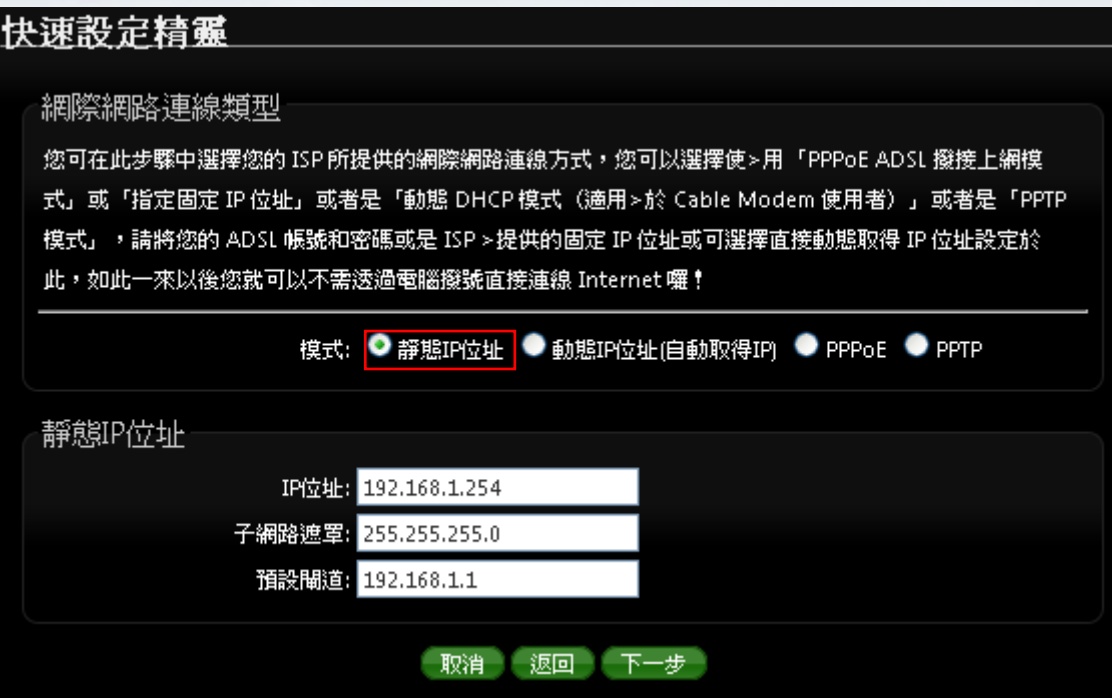

- FP位址:請輸入由您的 ISP 所提供的實體 IP 位址給 WAN 端介面使用。
- 子網路遮罩:請輸入由您的 ISP 所提供的子網路遮罩給 WAN 端介面使用。
- 預設閘道:請輸入由您的 ISP 所提供的預設閘道位址給 WAN 端介面使用。
- 動態 **IP** 位址**(**自動取得 **IP)**:若您的 WISP 或是上端網路使用 DHCP 模式提供 CPE 端(WAN) 可連線的 IP 位址,您可以選擇使用此種連線方式。

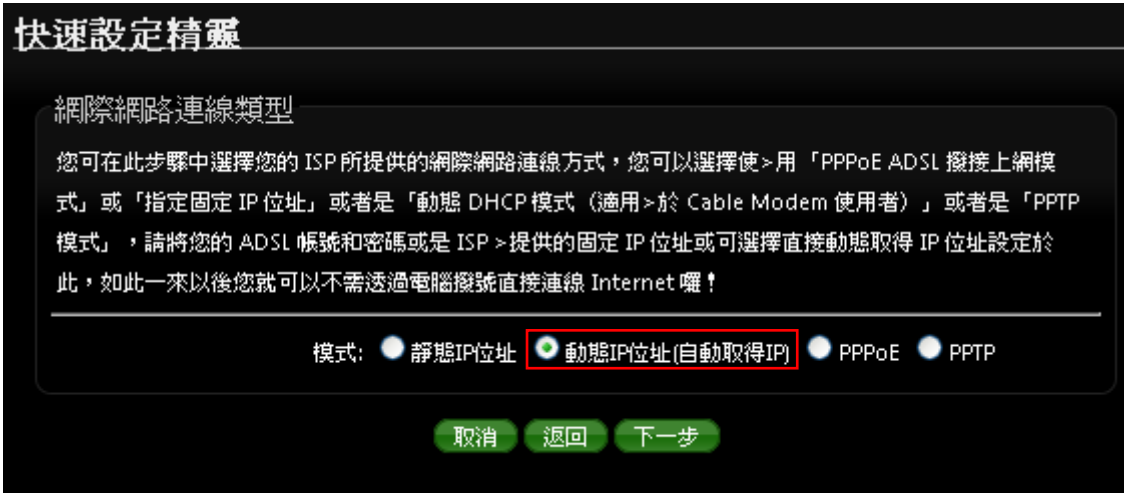

**PPPoE ADSL** 撥號連線 **:**

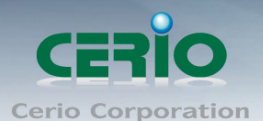

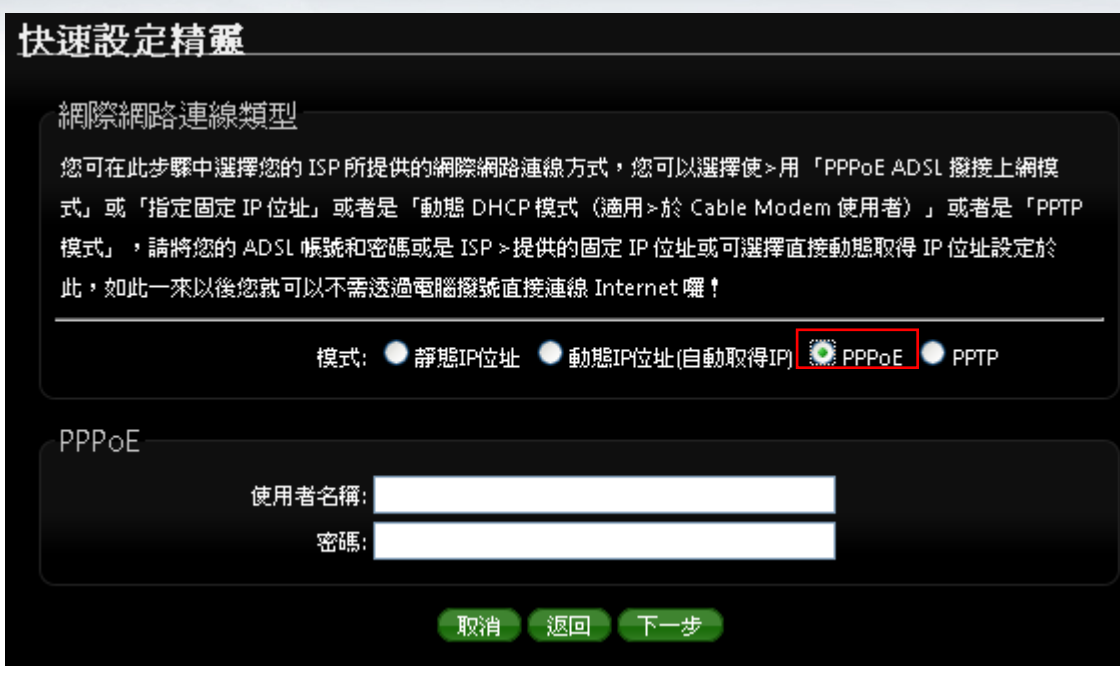

- 使用者名稱:請輸入 ISP 所提供給你的 PPPoE 使用者帳號。
- 密碼:請輸入 ISP 所提供給你的 PPPoE 使用者密碼。
- **PPTP** 設定

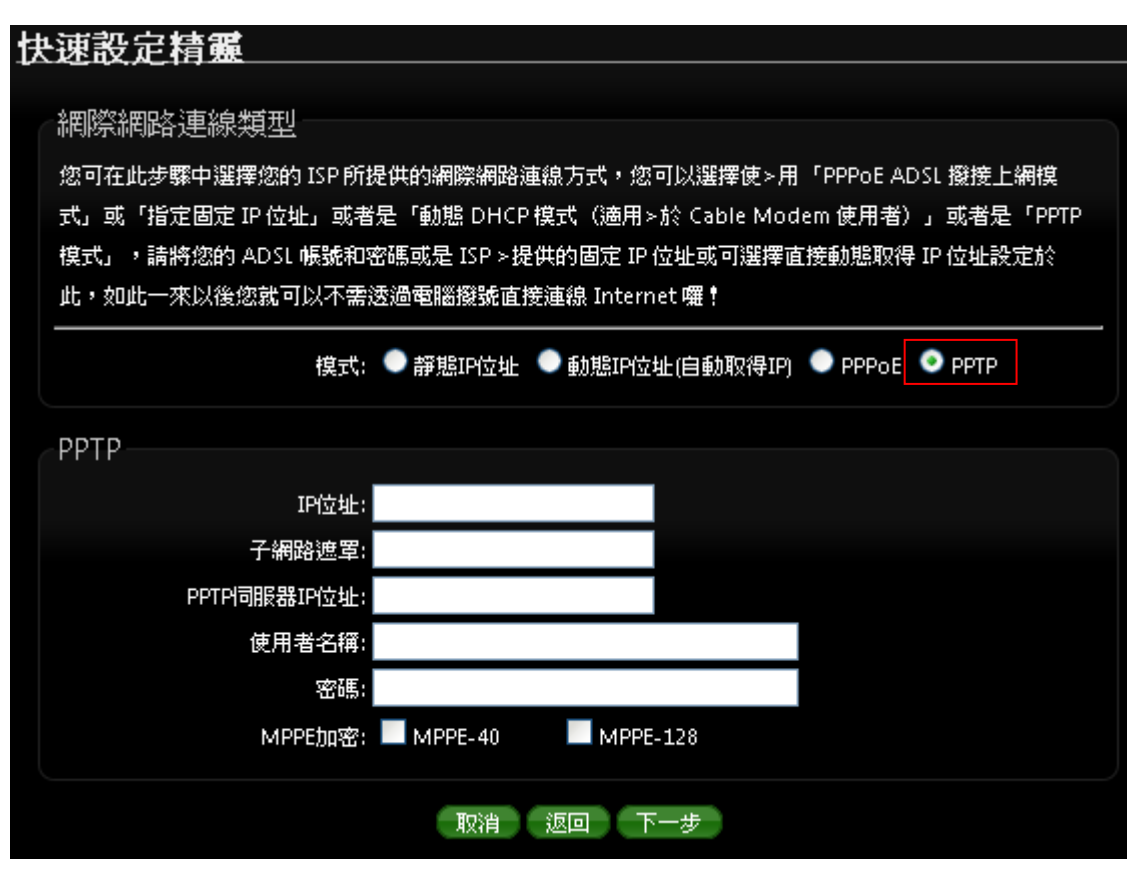

**IP** 位址:請輸入 ISP 所提供的 IP 位址。

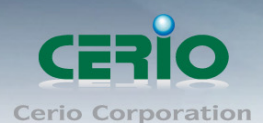

- 子網路遮罩:請輸入 ISP 所提供的子網路遮罩。
- **PPTP 伺服器 IP 位址**: 請輸入 ISP 所提供的 PPTP Server IP 位址。
- 使用者名稱:請輸入 ISP 所提供的使用者帳號。
- 密碼:請輸入 ISP 所提供的使用者密碼。
- **MPPE** 加密方式:請輸入 ISP 所提供的加密方式。

設定完成後請點選,然後點選「下一步」

## **6.4 DNS** 設定

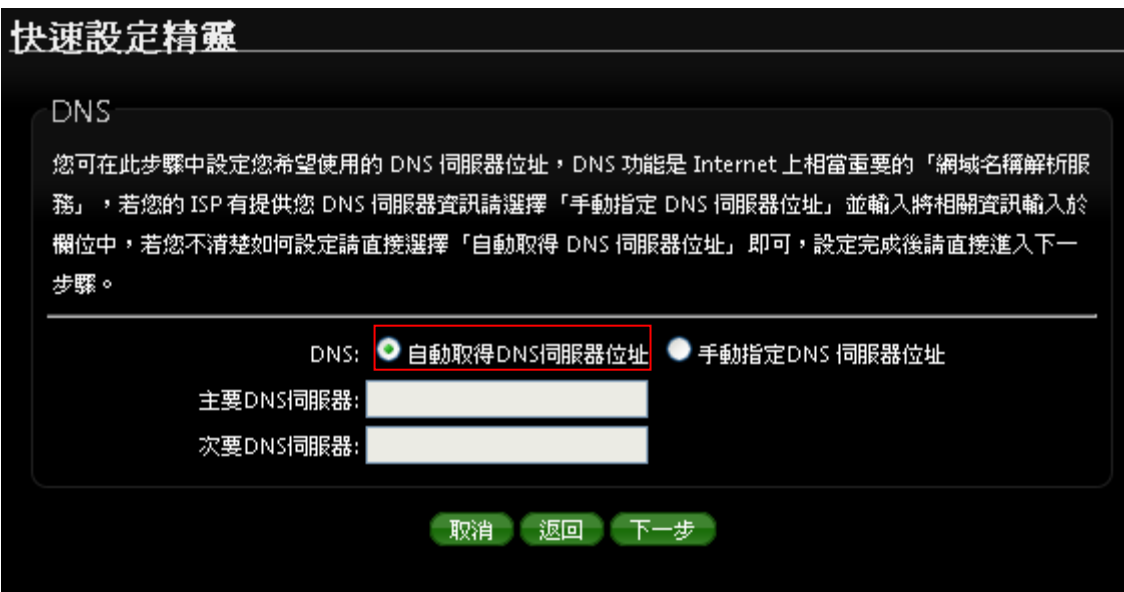

- 當自動取得 **DNS** 伺服器位址 **:** 將透過 CPE(WAN)端所提供的位子進行 DNS 解析。而主要 與次要的 DNS 伺服器則為反白,不需鍵入IP 位址。
- 當手動指定 **DNS** 伺服器位址:
	- 主要 **DNS** 伺服器:請輸入一個供 100GX-N 查詢網域名稱的主要 DNS 伺服器位址。
	- 次要 **DNS** 伺服器:請輸入一個供 100GX-N 查詢網域名稱的次要 DNS 伺服器位址。

*(*以中華電信為例 *: DNS* 有兩組分別為 *168.95.1.1* 及 *168.95.192.1)*

設定完成後請點選「下一步」

Tel: +(886) 2-8667-6160 #222<br>Fax: +(886) 2-8667-6555 Sales-Mail : sales@cerio.com.tw

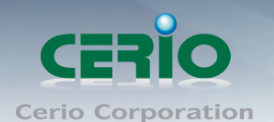

## **6.5** 設定區域網路**(LAN)**

設定 100GX-N 的區域網路(LAN)端 IP 位址,然後點選「下一步」。

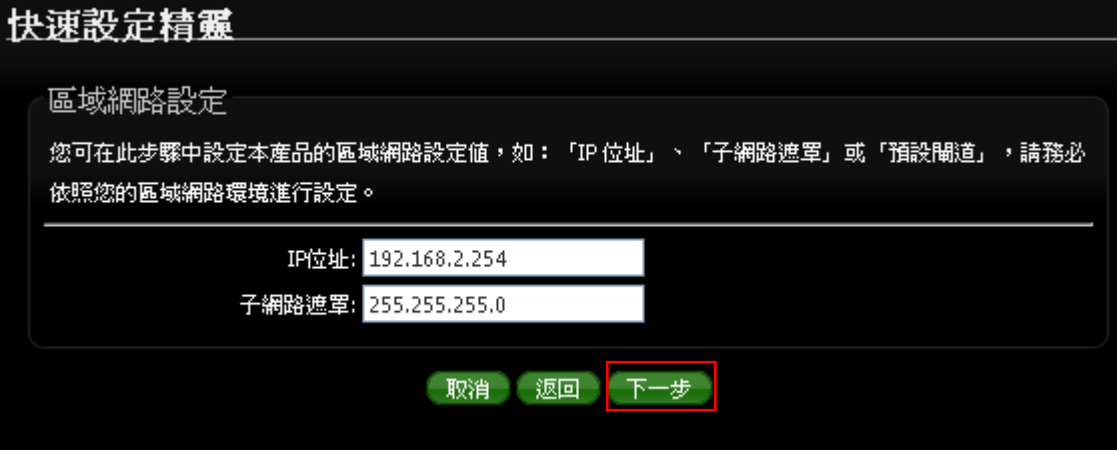

**▶ IP 位址:**設定 100GX-N 的 LAN 端 IP 位址,出廠預設值為 192.168.2.254

**▷ 子網路遮罩**:設定 100GX-N 的 LAN 端子網路遮罩,出廠預設值為 255.255.255.0

設定完成後請點選「下一步」

### **6.6** 設定 **DHCP** 伺服器

DHCP 伺服器設定, 假若環境已確實有 DHCP 伺服器在派送 IP 時, 為了避免衝突, 可將 100GX-N 的 DHCP 伺服器功能關閉。

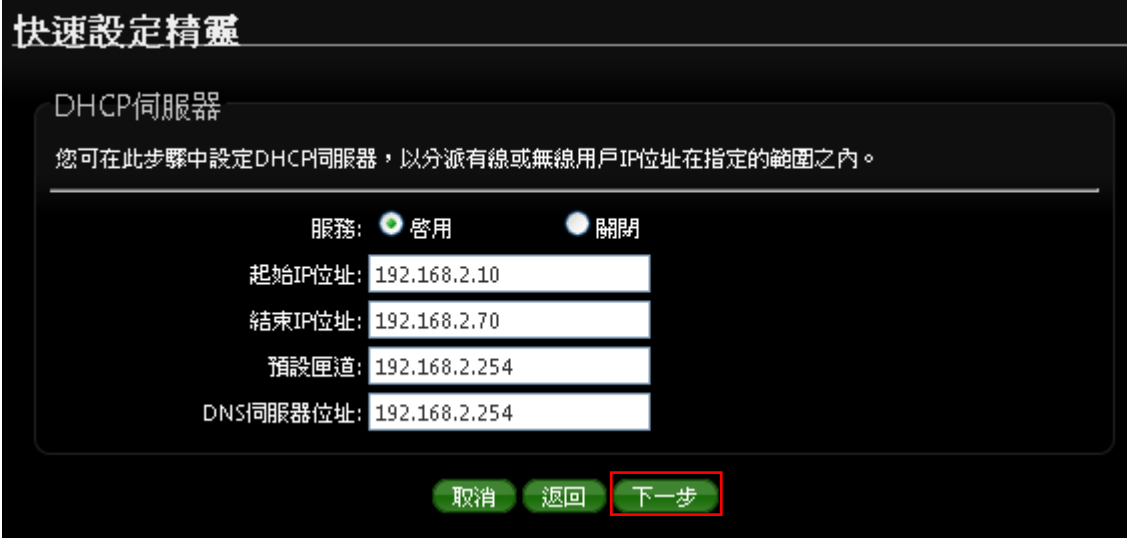

- > 服務:啟用或關閉 DHCP 伺服器功能
- 起始 **IP** 位址 **:** 設定 DHCP 所派發的起始 IP 位址
- 結束 **IP** 位址 **:** 設定 DHCP 結束派發的 IP 位址
- 預設閘道 **:** 設定 DHCP 派發的預設閘道位址

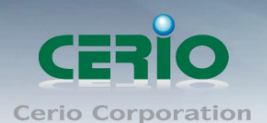

**DNS** 伺服器位址 **:** 設定 DHCP 派發的 DNS 伺服器位址

設定完成後請點選「下一步」

## **6.7** 連接 **WISP** 無線站點設定

可點選搜尋 WISP 基地台按鈕來選擇欲想要連接的無線網路(基地台), 確認 ESSIP 後點擊選取按 鈕, 則 SSID 名稱將會自動帶入欄位上,以下列搜尋 WMR-200N 無線基地台為案例

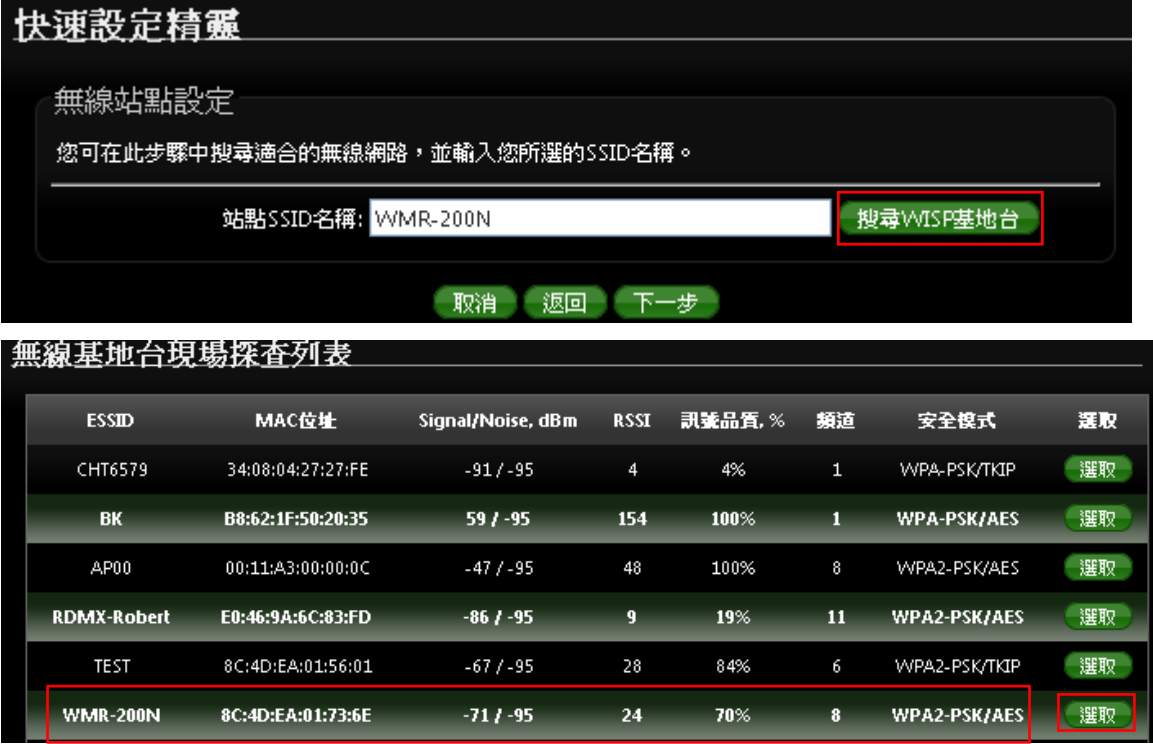

可點選搜尋 WISP 基地台按鈕來選擇欲想要連接的無線網路(基地台), 確認 ESSIP 後點擊選取按 鈕, 則 SSID 名稱將會自動帶入欄位上

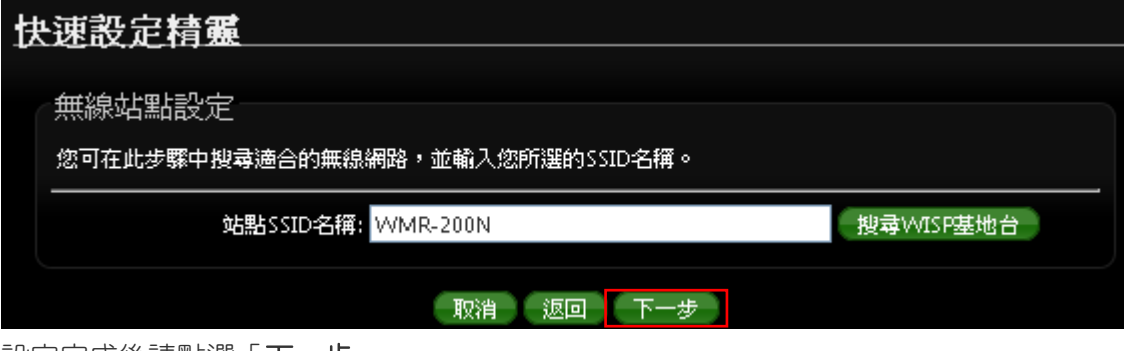

設定完成後請點選「下一步」

## **6.8** 設定 **WISP** 站點連接密碼

假若選擇的 WISP 站點是有加密的保護,日您也確認使用加密的方式,則可在這頁面上選擇 WISP 站點的加密方式。

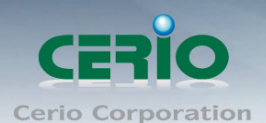

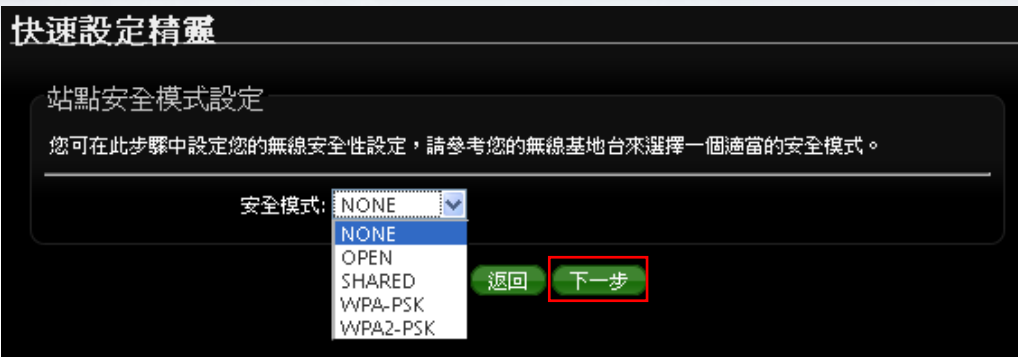

確認後請按下一步

## **6.9 Repeater AP** 設定

當 100GX-N 的 CPE 端已經確認與上端 WISP Internet 連接後, 則可以選擇啟用 Repeater AP 訊 號延伸功能或停用延伸基地台功能 , 選擇啟用可提供無線訊號給無線使用者連接上網。

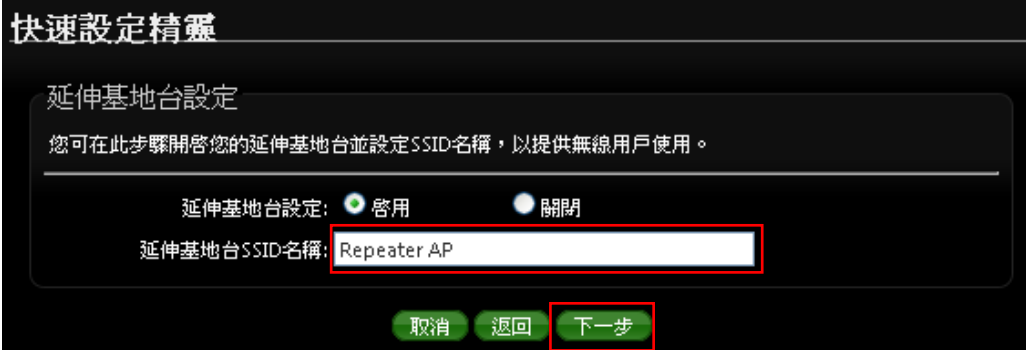

延伸基地台 **SSID** 名稱 **:** 100GX-N 預設名稱為 *Repeater AP ,* 可依照喜好來設定名稱 , 支援中文 輸入

設定完成請按**"**下一步**"** 設定 **Repeater AP** 的密碼

# **6.10** 設定 **Repeater AP** 加密方式

當確認啟用 Repeater AP 後, 則可設定 Repeater AP 的 SSID 無線加密功能

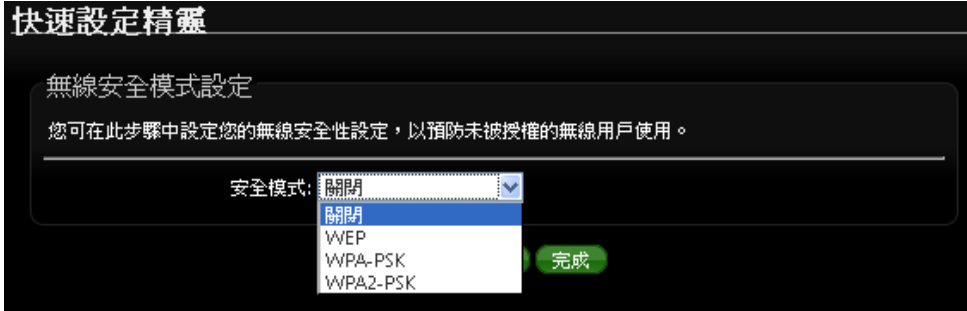

設定完成後請點選「完成」並重新啟動來完成所有設定。

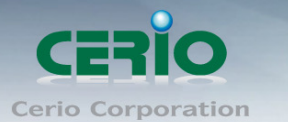

# **7.** 共用功能設定

## **7.1** 系統設定

**100GX-N** 各操作模式中所共用的功能我們將它們列於此章節中, 您可以參照以下說明及教學進行 細部設定調整

## **7.2** 系統管理

請在登入後點選「系統設定」→「系統管理」進入頁面,您可以進入此頁面變更 100GX-N 的各項 系統功能。如語系,系統名稱,管理者密碼,管理者登入介面服務,以及簡易網路故障自動重新啟 動等功能。

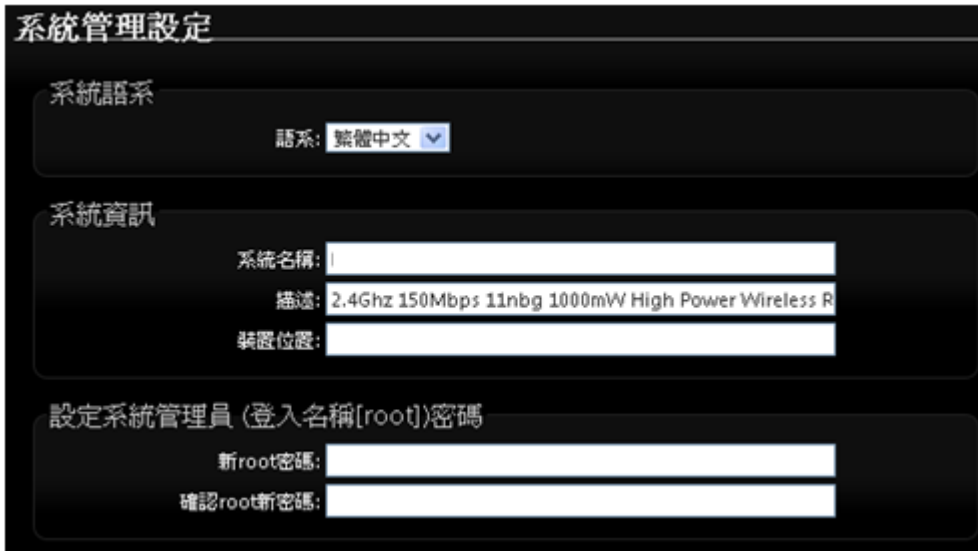

系統語系

100GX-N 介面支援三種語系- **繁體中文, 簡體, 英文**, 您可以在此設定您的預設 WEB 管理介面語 系。

#### 系統資訊

- 系統名稱: 您可以在此輸入預設的系統名稱以方便辨識您的 100GX-N。
- 描述:請在此輸入此 100GX-N 的系統描述說明文字。
- 裝置位置:您可以在此輸入目前 100GX-N 的安裝位置等資訊,讓網路管理員在管理時可 以輕鬆辨識裝置所在位置。

#### 系統管理員帳號

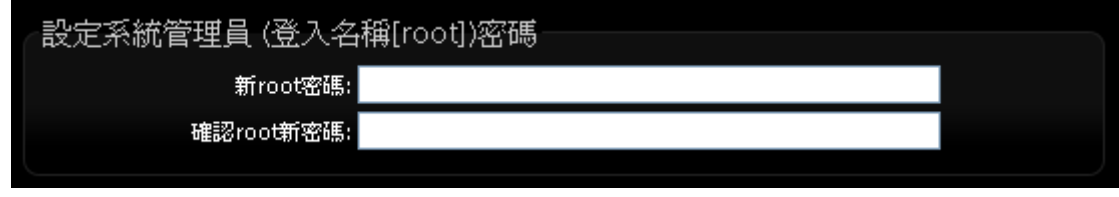

設定系統管理員 (登入名稱[root])密碼:主要可修改管理者 root 的密碼

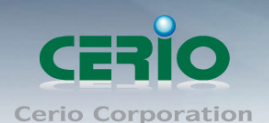

- ✔ 新密碼:請輸入一組新密碼供 root 帳號登入使用。
- ✔ 確認新密碼:請再一次輸入新密碼以確認輸入字元是否相符。

#### 管理員介面登入設定 **:**

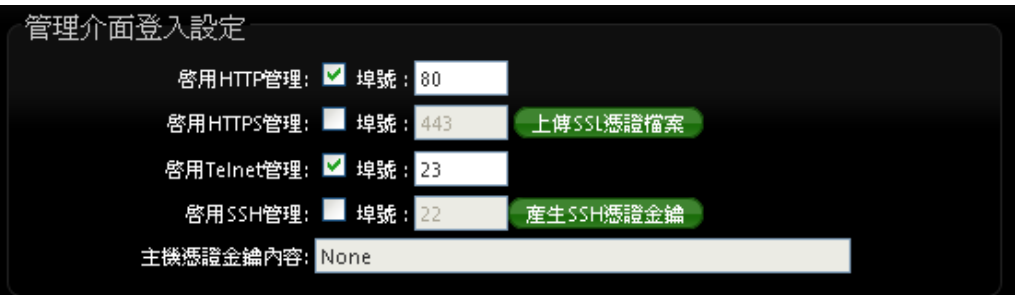

- 管理員介面登入設定:您可以選擇可以 **100GX-N** 可接受的登入方式
	- ✔ 開啟 HTTP 管理: 勾選此項目將可以啟動 WEB 介面進入管理介面。預設為 80 埠, 若手 動設定建議您使用 1025~65535 之間的埠號。
	- ✔ 開啟 HTTPS 管理:勾選此項目將可以啟動 WEB 介面進入管理介面。預設為 443 埠, 若手動設定建議您使用 1025~65535 之間的埠號。
	- ✔ 開**啟 Telnet 管理:**勾選此項目將可以啟動 Telnet 谁入管理介面。預設為 23 追,若手動 設定建議您使用 1025~65535 之間的埠號。
	- ✔ **開啟 SSH 管理:**勾選此項目將可以啟動 SSH 谁入管理介面。預設為 22 埠,若手動設 定建議您使用 1025~65535 之間的埠號。
- **Ping** 目的 **IP** 位址 **:**

並套用新設定。

- 服務 **:** 勾選「啟用」可以啟動自動偵測功能。勾選「關閉」則不啟動自動偵測功能。
- **Ping** 目的 **IP** 位址:輸入一組長時間有效的主機的 IP 位址。
- **√ Ping 的間隔:**輸入 Ping 的間隔時間, 預設為 300 秒。
- ✔ 起始延遲:輸入 Ping 的起始延遲時間, 預設為 300 秒。

✔ 失敗計數再重新起動:輸入失敗的次數後再重新啟動本產品。 設定完成後請點選「儲存」鍵儲存您的設定,並按下「**重新啟動**」連結重新啟動 100GX-N

## **7.3 DDNS** 設定**(**此功能只在 **WISP + Repeater AP** 模式**)**

動態 DNS 允許您利用固定網域名稱對應動態的 IP 位址,谁入「系統設定」→「DDNS」進入設定 頁面進行下列設定。
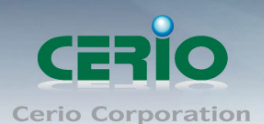

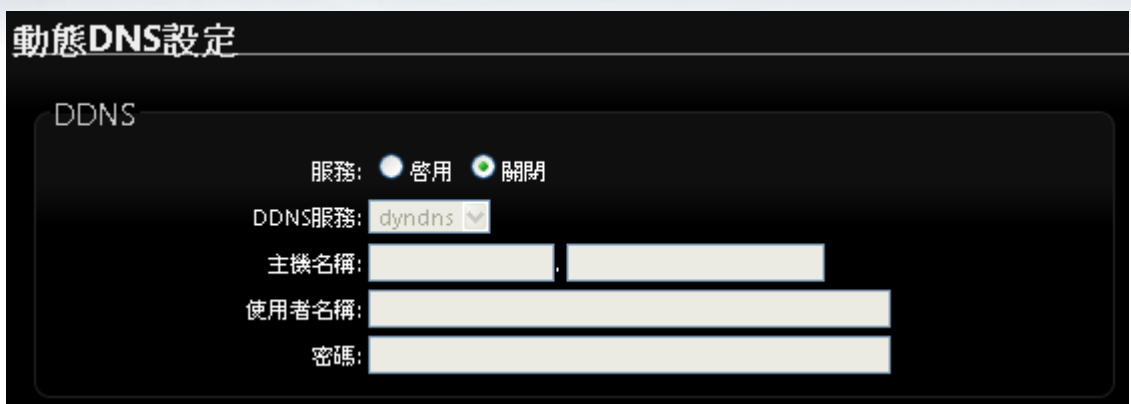

- > 服務:選擇是否啟用 DDNS 的服務。
- **▶ DDNS 服務: 選擇 DDNS 的提供商,目前提供的有 dyndns、dhs、ods 及 tzo。**
- 網域主機名稱 **:** 輸入登錄的網域名稱。
- 使用者名稱 **:** 輸入登入 DDNS 的使用者名稱。
- 使用者密碼 **:** 輸入登入 DDNS 的使用者密碼。

設定完成後請點選「儲存」鍵儲存您的設定,並按下「重新啟動」連結重新啟動 **100GX-N** 並套用 新設定。

# **7.4** 設定系統時間

請點選「系統設定」→「時間伺服器設定」進入設定頁面, 100GX-N 系統時間為了能夠正確取得 系統時間並確實的紀錄各項資訊所發生的時間點故僅提供以透過網際網路的方式與網際網路上的 時間伺服器進行時間同步作業。

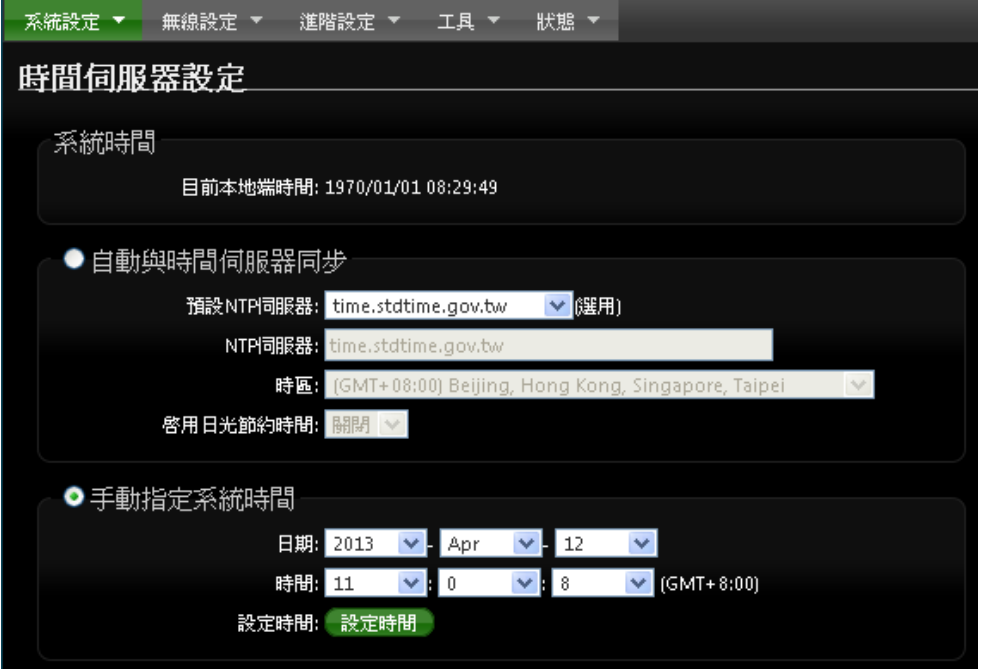

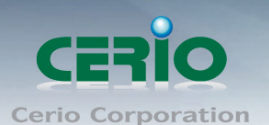

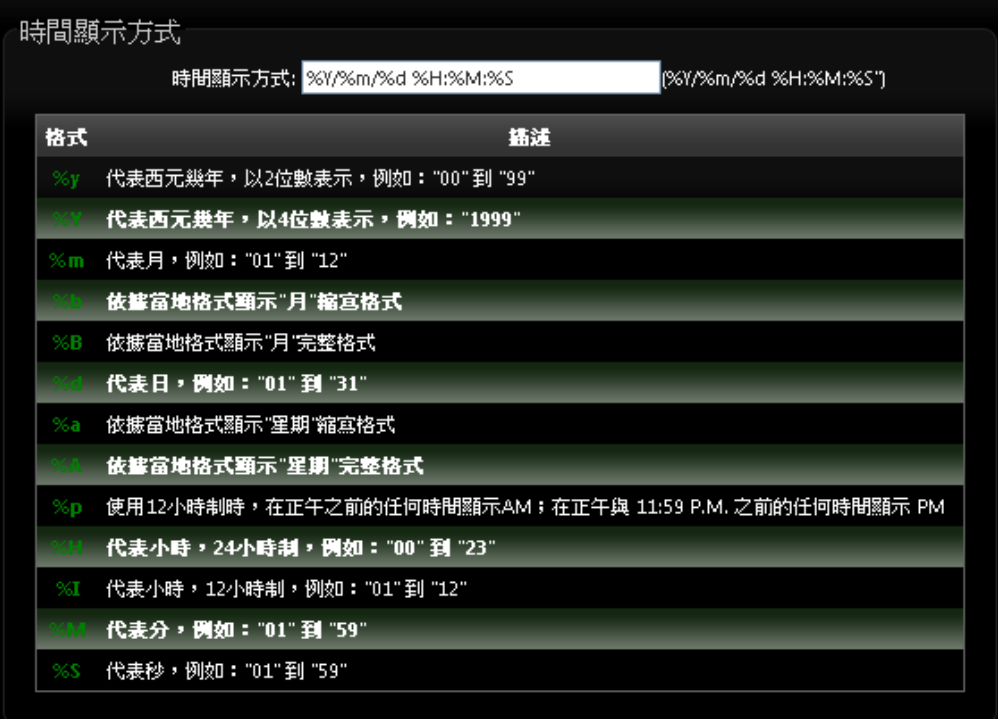

- > 系統時間:此欄位將會顯示出目前系統的時間值。
- 自動與時間伺服器同步
	- 啟用:點選「啟用」以啟動與遠端時間伺服器同步的功能。
	- **預設 NTP 伺服器:**您可以從此下拉式選單中選取離您最近的時間伺服器位址,若您不知道 該與哪一台時間伺服器同步請直接保留預設值即可。
	- 時區:請依照 100GX-N 所在位置的時區進行調整, 以台灣為例請點選「(GMT+08:00 Beijing, Hong Kong, Singapore, Taipei)」為您的時區選項。
	- 啟用日光節約時間:您可以選擇「Enable(啟動)」或「Disable(關閉)」日光節約時間設 定。

 $\odot$ **Notice** 

若是您的系統時間一直無法正確顯示目前時間,建議您重新檢查您的*網路設定以* 及您的*時區設定*是否正確。或確認 100GX-N 的 DNS 伺服器設定是否正常

設定完成後請點選「儲存」鍵儲存您的設定,並按下「**重新啟動」**連結重新啟動 100GX-N 並套用 新設定。

# **7.5 LED** 設定

在 CERIO 100GX-N 新增軟體控制 LED 燈的開與關功能,主要讓使用單位不想看到產品的閃燈, 可透過 UI 控制介面來關閉或啟用。

請點選**"**系統設定**" "LED** 設定**"** 進入控制頁面

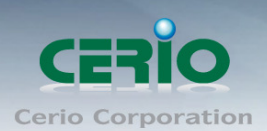

www.cerio.com.tw

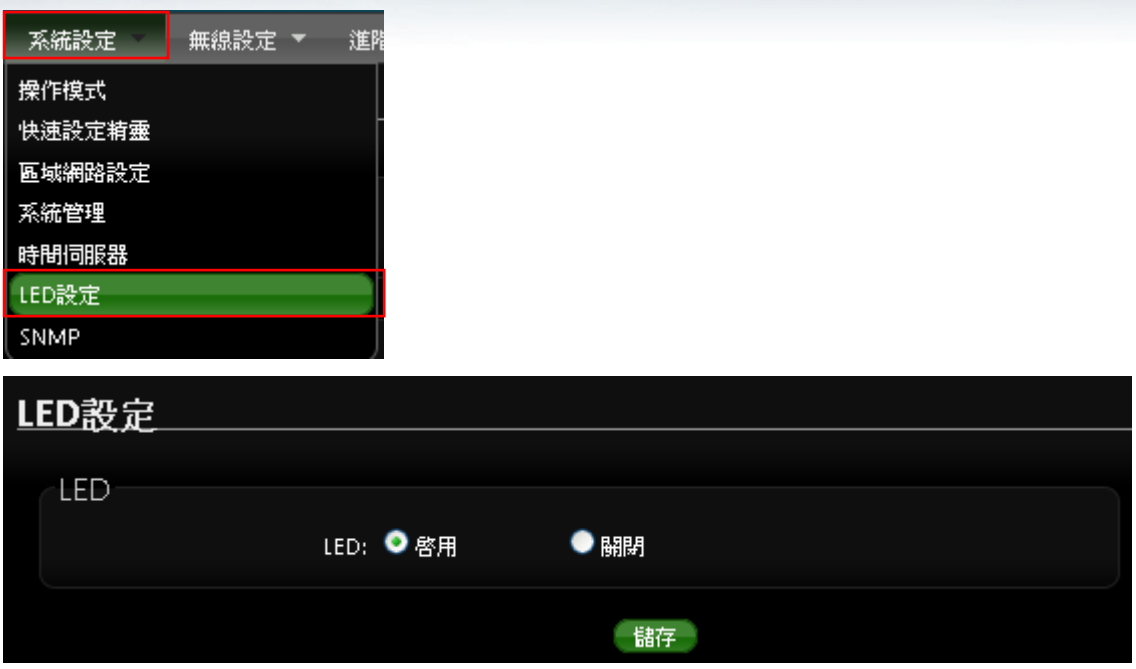

# **7.6 SNMP** 功能

請點選「系統設定」→「SNMP」進入 SNMP 設定頁面,此頁面功能將可以讓您啟動 100GX-N 的 SNMP 功能,您可以依照您的實際需求開啟或關閉此功能,請在欄位中輸入正確的 SNMP 資訊以 便您的 SNMP 代理程式可以取得正確的系統資訊。

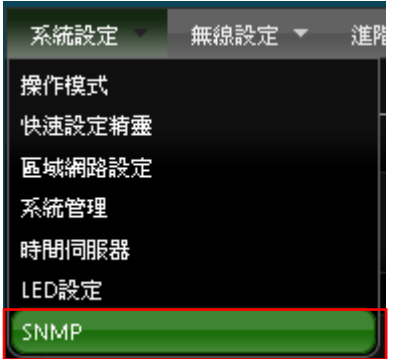

100GX-N 的 SNMP 將支援 V2c 版, V3 版及 SNMP Trap 等

**SNMP V2c**

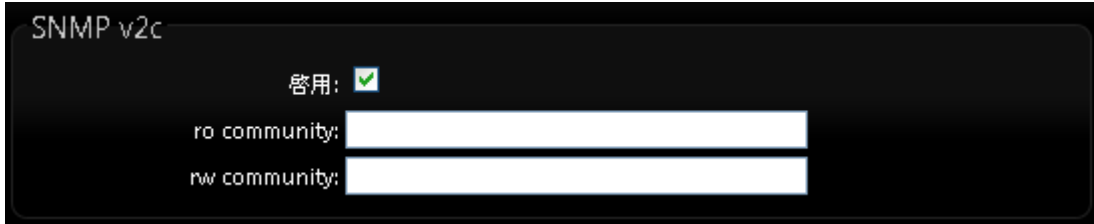

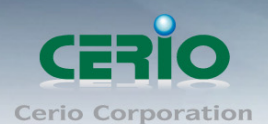

- 啟用: 啟動或關閉 100GX-N 的 SNMP v2c 支援。
- ro community:您可以在此設定一組密碼給只能讀取的管理人員使用。
- rw commiunity: 您可以在此設定一組密碼給可以讀取和寫入的管理人員使用。
- $\triangleright$  SNMP V3

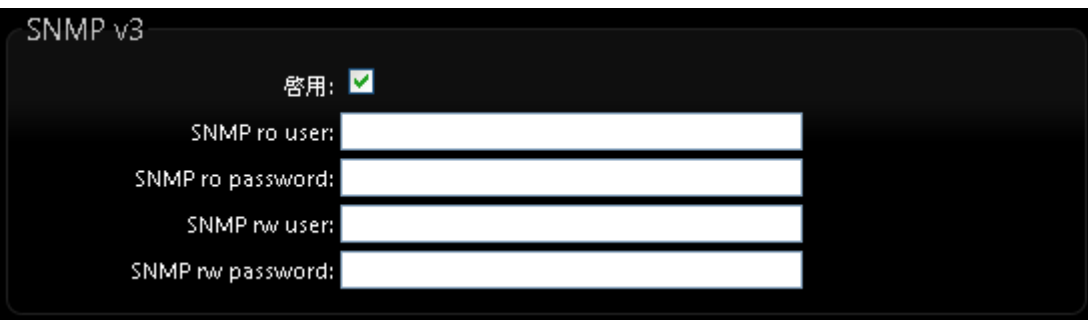

- 啟用: 啟動或關閉 100GX-N 的 SNMP v3 支援。
- **SNMP ro user**:您可以在此設定一組帳號給只能讀取的管理人員使用。
- SNMP ro password: 您可以在此設定一組密碼給只能讀取的管理人員使用。
- **SNMP rw user**: 您可以在此設定一組帳號給可以讀取和寫入的管理人員使用。
- **SNMP rw password**:您可以在此設定一組密碼給可以讀取和寫入的管理人員使用。

#### **SNMP Trap**

SNMP Trap 功能可以利用 100GX-N 內建的代理程式,腦 SNMP Trap 訊息主動告知遠端 SNMP 監控主機,讓遠端啟動 SNMP 監控主機可以即時的知道目前 100GX-N 的最新狀態。

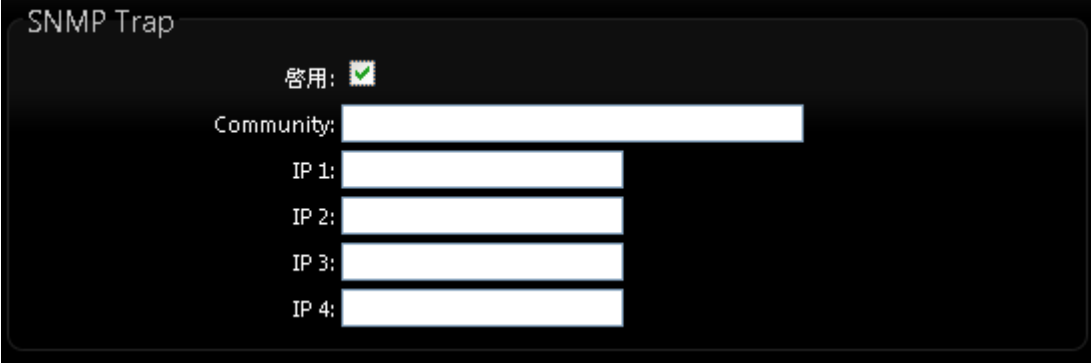

- **啟用:**您可以在此選擇啟用 100GX-N 的 SNMP Trap 功能。
- **Community**:請輸入一組字串讓遠端 SNMP 監控主機與 **100GX-N** 進行身份驗證用。
- 
- 

**IP 1**~**4**:請輸入遠端啟動 SNMP 監控程式的主機 IP 位址。

設定完成後請點選「儲存」鍵儲存您的設定,並按下「重新啟動」連結重新啟動 **100GX-N** 並套用 新設定。

Tel: +(886) 2-8667-6160 #222<br>Fax: +(886) 2-8667-6555

Sales-Mail: sales@cerio.com.tw

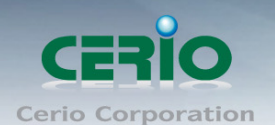

# **8.** 進階設定

**100GX-N** 除了 WISP+Repeater AP 模式不同以外,其他模式都相同,主要因為 WISP+Repeater AP 則有 NAT 功能.

在 AP / WDS / Client Bridge + Repeater AP 模式下,進階設定主要為 **QoS** 設定及時間規則設定 等。

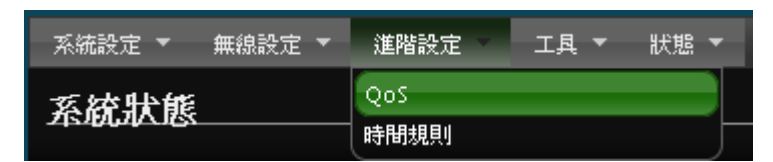

# **8.1 QoS(**頻寬控制**)**設定

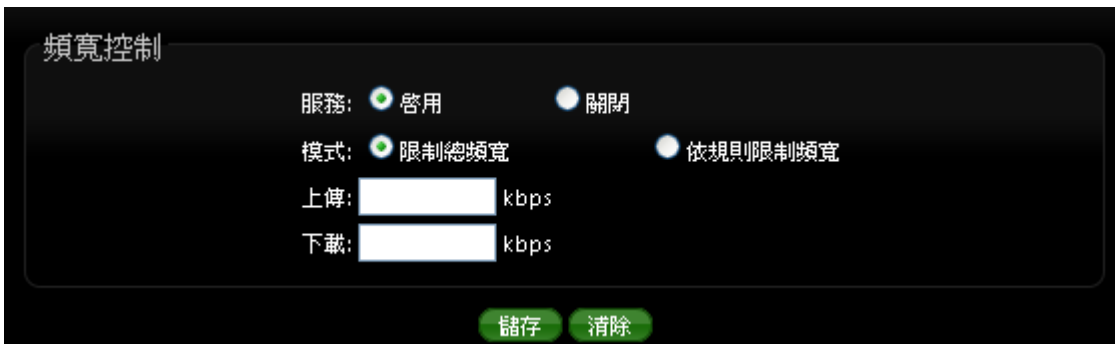

- 服務 **:** 啟用或關閉 QoS 功能。
- > 模式:當啟用 QoS 服務時,將能設定模式要使用"限制總頻寬"或是"依規則限制頻寬"等 兩種。
	- 限制總頻寬:透過輸入上傳及下載頻寬限制,讓底下所有使用無線頻寬之 Client 端,全部 只能使用設限制的頻寬數據下使用網路服務資源。例如下載設限為 5Mbps,則 100GX-N 底下的所有無線用戶只能共用 5Mbps 頻寬。

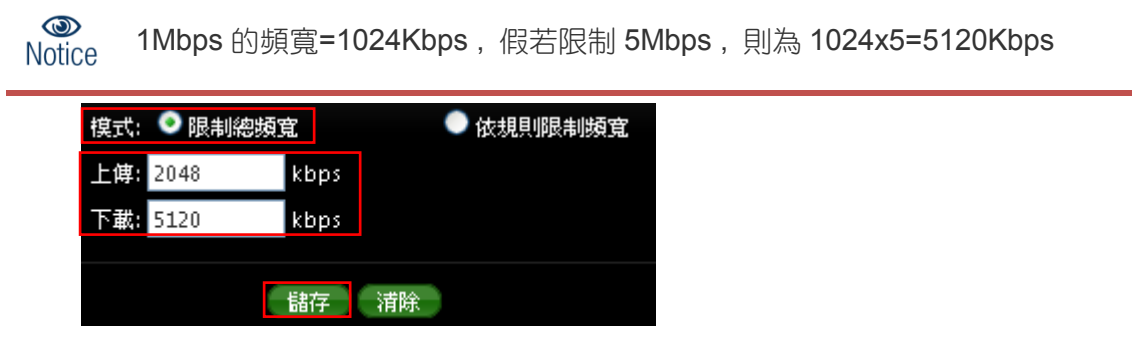

確認後請點選"儲存"並重新啟動 100GX-N 完成"限制總頻寬**"**設定

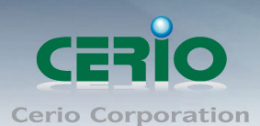

▶ 依規則限制頻寬: 主要以每個規則去針對 IP / IP 區段 / 埠號 / MAC 等進行頻寬限制

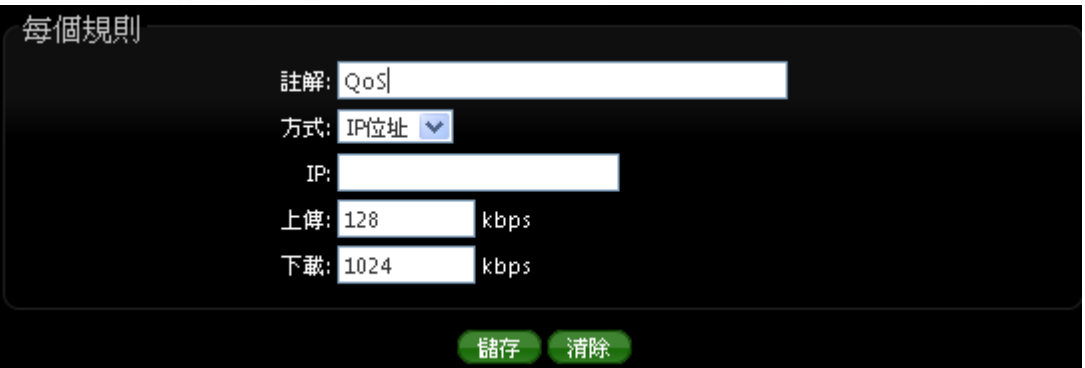

- 註解 **:** 管理者可依照規則屬性加以註解
- 方式:可選擇頻寬限制的條件做管理,方式有 IP / IP 區段 / 埠號 / MAC 等

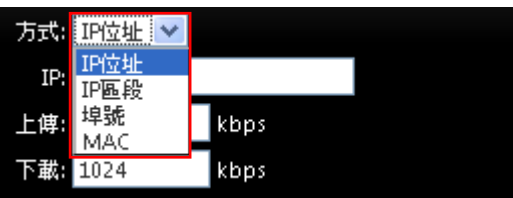

 **IP :** 針對某特定 IP 位址的設備使用流量的限制, 在方式欄位選擇 IP 位址, 然後在 IP 欄位 打上您要管理的IP,最後設定上下傳的限制流量條件即可將所設定的IP 做頻寬限制

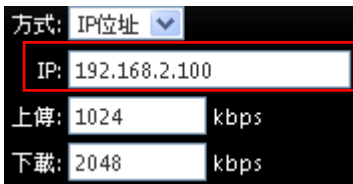

**√ IP 區段:** 假若您想要限制一個 C Class 的 IP 區域, 就可以設定 192.168.2.0/24, 在這區 段的每個使用者將都限制在所設定的頻寬數據上。例如設定上傳 1Mbps,則在這 C 網域 的每一個使用者,上傳則都限制在 1Mbps 的頻寬

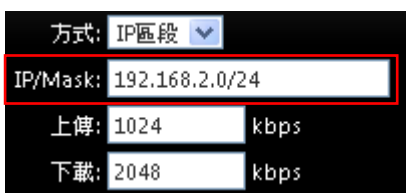

✔ 埠號:這方式運作主要是從 Client 端連出去的使用網路服務協定來限制流量, 而服務協定 (Port)號則依照規範或依照得知的 Port 號來做控制流量,例如 FTP 的 Port 號 : 20~21 則 可在目的地埠號設定來管理頻寬流量。

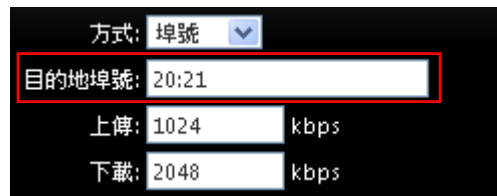

**√ MAC** 位址: 在區域內的某特定一台電腦網卡, 必須限制網卡的流量, 又或者某一特定設 備須能保證網卡的頻寬,這時可透過功能來限制特定的電腦設備做流量限制或保證。

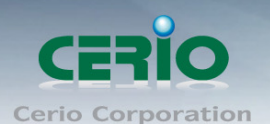

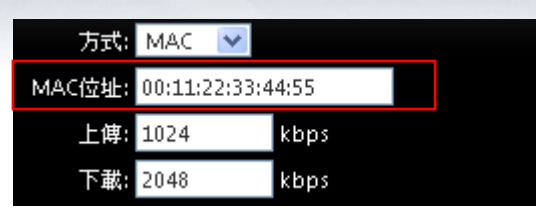

#### **QoS** 列表

當設定完成 QoS 頻寬限制規則,則此規則將顯示到列表欄位

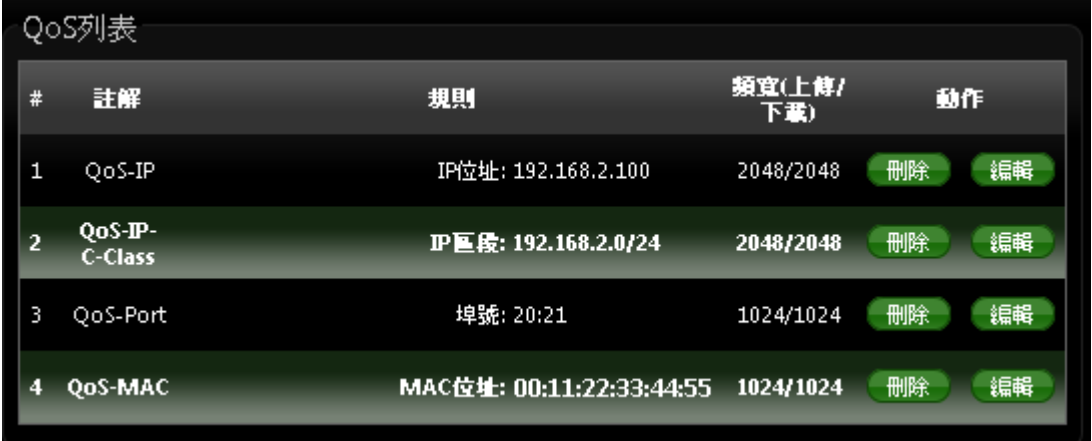

# **8.2** 時間規則

管理者可以定義時間規則來控制無線訊號功率輸出開或關 / IP過濾 / MAC過濾和虛擬服務器等。 請先點選「進階設定」→「時間規則」進入頁面。

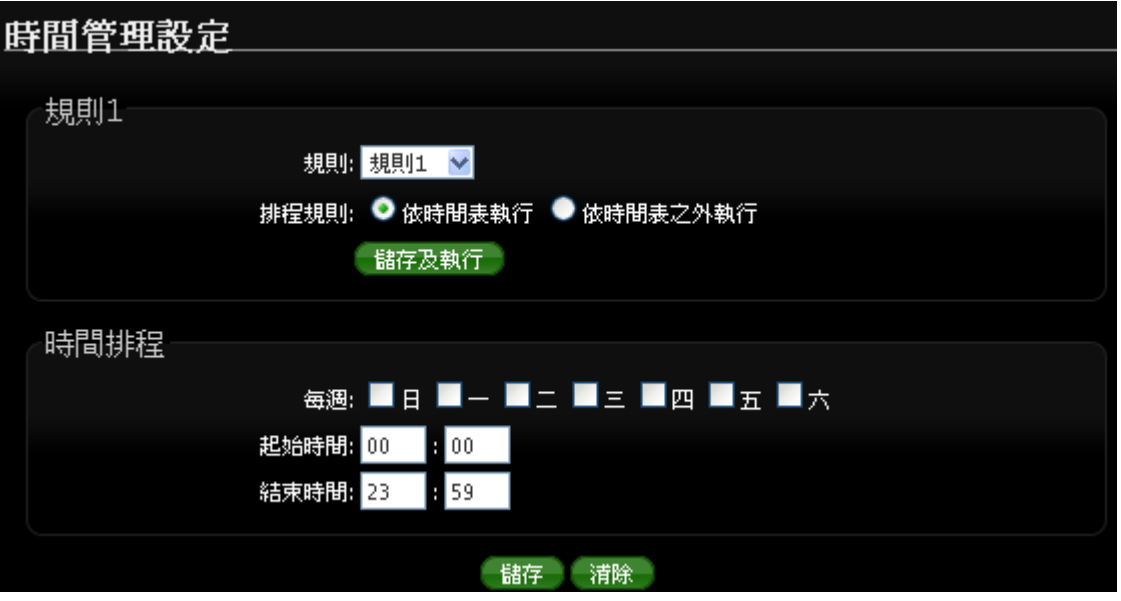

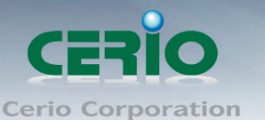

- 規則**:** 選擇規則名稱, 共有規則 1~規則 10 等, 可設定 10 筆時間規則。
- 排程規則 **:** 可選擇依照時間表執行或依照時間表之外執行等, 來選擇執行方式
- 儲存及執行 **:** 確認後點選將執行任務

#### 時間排程 **:**

- 每週 **:** 選擇每週要執行天數
- 起始時間 **:** 設定排程的起始時間
- 結束時間 **:** 設定排程的結束時間

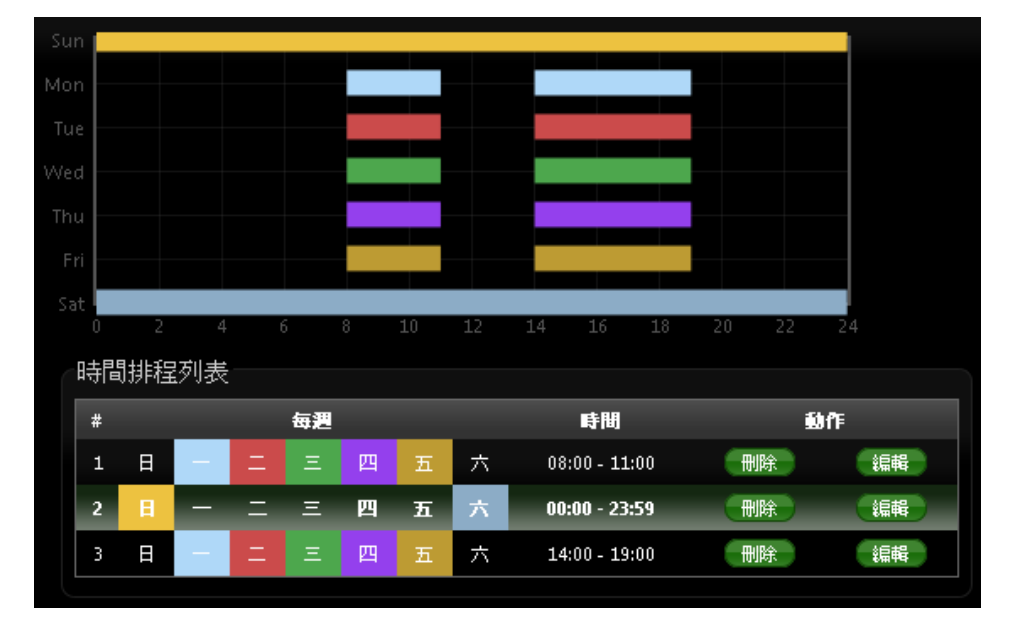

設定完成後請點選「儲存」鍵儲存您的設定,並按下「**重新啟動**」連結重新啟動 100GX-N 並套用 新設定。

# **=======**以下功能建置在 **WISP + Repeater AP** 模式下**=======**

# **8.3 DMZ** 設定

DMZ 功能乃是將您設定在 100GX-N 的 CPE 端IP 位址直接對應到位於 LAN 端的服務主機上,DMZ 功能與虛擬伺服器功能的差異在於虛擬伺服器是將 Internet 端使用者連線至 100GX-N的 LAN 端連 線請求轉送到所設定的主機上,而 DMZ 功能是將所有來自 Internet 端使用者的連線請求直接對應 到 LAN 端服務主機,故在使用上雖然將內部主機對應到 DMZ 區可得到較方便的設定但是也相對 會造成較大的風險。

在100GX-N的WISP+Repeater AP模式下WAN端的出口是屬於wireless  $\bigcirc$ **Notice** 無線部分, 而有線的 Ethernet 是屬於 LAN 端

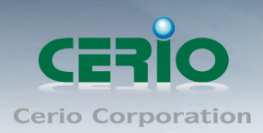

#### **DMZ** 設定:

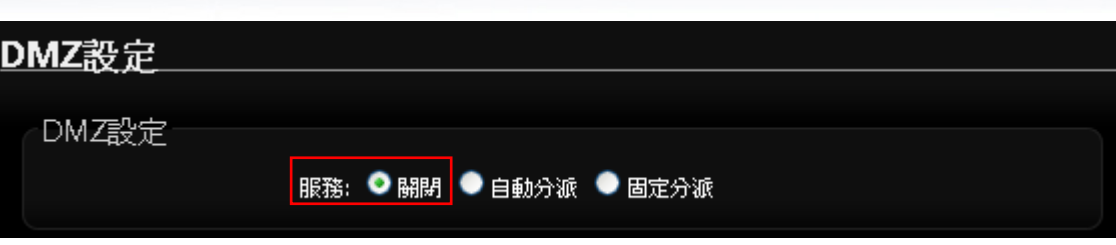

- 服務:選擇啟用或是關閉 DMZ 功能。
- ▶ 自動分派:將預想要開放特定的主機讓外部的使用者連入時,可將內部的主機建置到DMZ區, 只要將主機的 IP 位址輸入至此欄位即可。

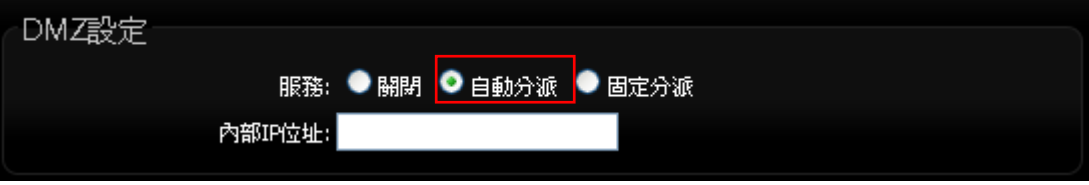

- 內部 **IP** 位址:輸入內部特定的一台主機 IP 位址。
- 固定分派:所謂固定分派指的是固定只允許外部的某特定一組 IP 連入至內部的 DMZ 主機

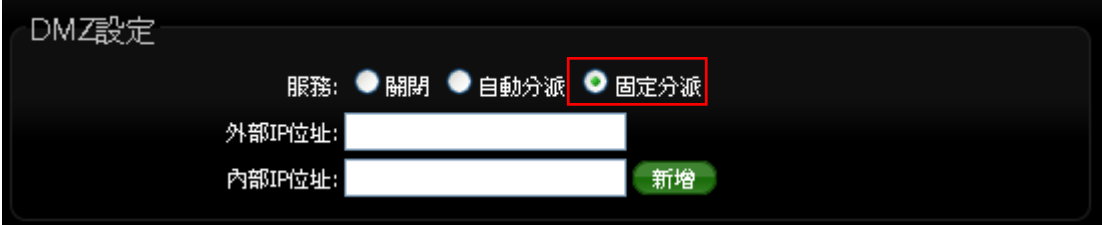

- 外部 **IP** 位址 **:** 輸入外部連接者之使用的 IP 位址
- 內部 **IP** 位址 **:** 輸入某特定一台主機要給外部特定 IP 連入 DMZ 區的主機 IP 位址。
- 固定分派列表 **:**

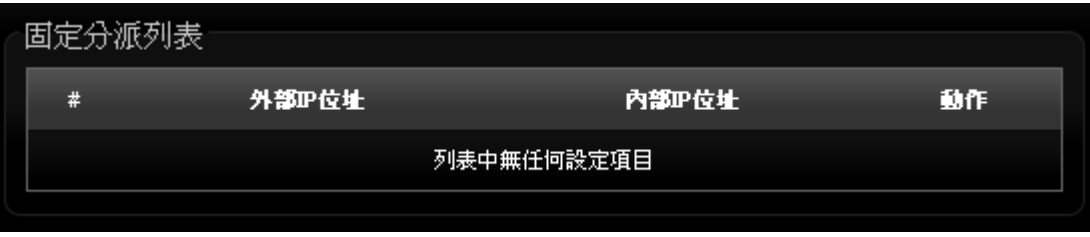

- # : 顯示設定筆數
- 外部 IP 位址 : 顯示已設定之外部 IP 位址。
- 內部 IP 位址: 顯示已設定之內部 IP 位址。
- 動作 : 刪除 DMZ 設定項目。

設定完成後請點選「儲存」鍵儲存您的設定,並按下「重新啟動」連結重新啟動 **100GX-N** 套用新 設定。

# 8.4 **IP** 過濾設定

您可以在此設定利用 IP 位址的方式進行存取控制,以過濾 IP 位址方式限制使用者存取網際網路。

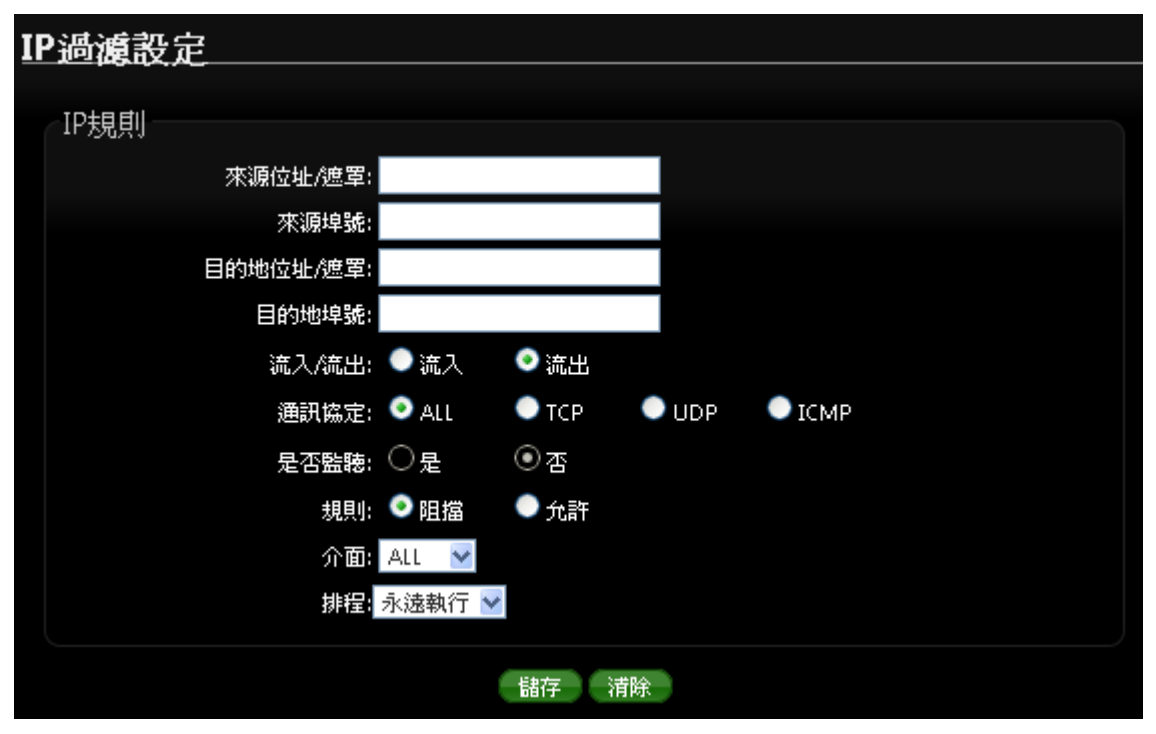

#### **IP** 規則:

- 來源位址 **/** 遮罩:您可以在此欄位中輸入來源端的 IP 位址以及子網路遮罩(通常此 IP 位址 為您的 LAN 端 IP 位址)請以 CIDR 方式填寫 (例如: 192.168.2.0/24)。
- ▶ 來源埠號:您可以用單一埠號或是埠號範圍(例: 1024:65535)的方式輸入來源端使用的 埠號。
- 目的地位址 **/** 遮罩:您可以在此欄位中輸入目的端的 IP 位址以及子網路遮罩(通常此 IP 位 址為您的 LAN 端 IP 位址)請以 CIDR 方式填寫 (例如: 192.168.2.10/32)。
- **▶ 目的地埠號:**您可以用單一埠號或是埠號範圍(例: 1024:65535)的方式輸入目的端使用 的埠號。
- 流出**/**流入 **:** 您可以選擇要對流入或流出封包進行管制。
- 通訊協定:此欄位中您可以選擇是要針對何種通訊協定(Protocol)進行管制包含 TCP/UDP/ICMP。
- 是否監聽:建置在通訊協定之下,此欄位可設定該筆規則是否進行 TCP/UDP/ICMP 擇一的協 定做封包監聽動作,內容將會顯示於系統記錄中。
- 規則 **:** 設定此規則阻擋或允許通過。
- ▶ 介面:您可以從"LAN"、"WAN"或"ALL"中選取要針對那一個介面淮行管制。

 $\circledcirc$ IP 過濾規則可讓您設定最多 20 組的過濾規則**Notice** 

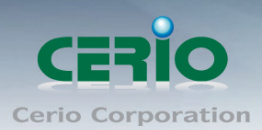

#### 排程 **:** 可套用執行時間規則

**IP** 過濾列表 **:**

| IP過濾列表     |                     |           |       |  |                                     |  |  |  |  |
|------------|---------------------|-----------|-------|--|-------------------------------------|--|--|--|--|
| #          | 来源位址/湾罩<br>目的地位址/遮罩 | 埤號<br>一埠號 | 塗入/塗出 |  | - 通訊協定 - 是否監聴 - 規則 - 介面 - 排程 - 動作 - |  |  |  |  |
| 列表中無任何設定項目 |                     |           |       |  |                                     |  |  |  |  |

**IP** 過濾列表:您可由此確認目前已經加入的 IP 過濾規則。

# 8.5 **MAC** 過濾規則

您可以利用此頁面功能直接針對下層使用者的 MAC 位址進行網際網路的存取管制。

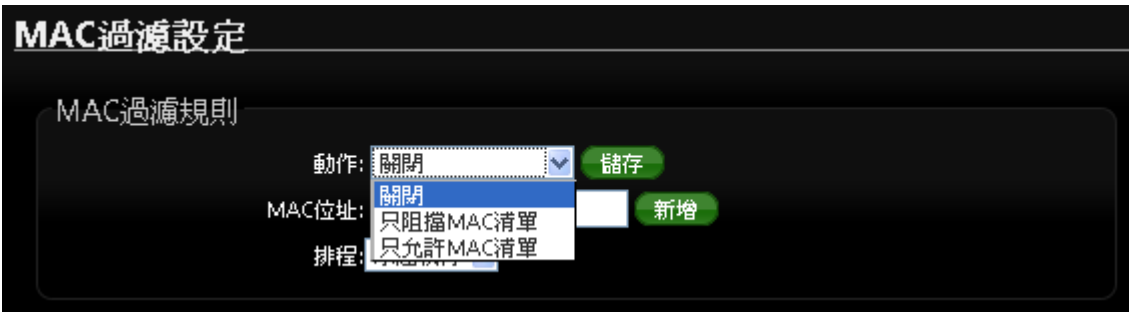

- 動作 **:** 可選擇關閉, 只阻擋 MAC 清單及只允許 MAC 清單等。
- 只阻擋 **MAC** 清單:阻擋「MAC 過濾清單」中的 MAC 位址,禁止清單中的 MAC 位址存取網 際網路服務。
- **▶ 只允許 MAC 清單 :** 只允許「MAC 渦濾清單」中的 MAC 位址,允許清單中的 MAC 位址存 取網際網路服務。
- **MAC** 位址 **:** 輸入欲想要管理之 MAC 卡號
- 排程 **:** 可套用針對時間排程做 MAC 管理過濾

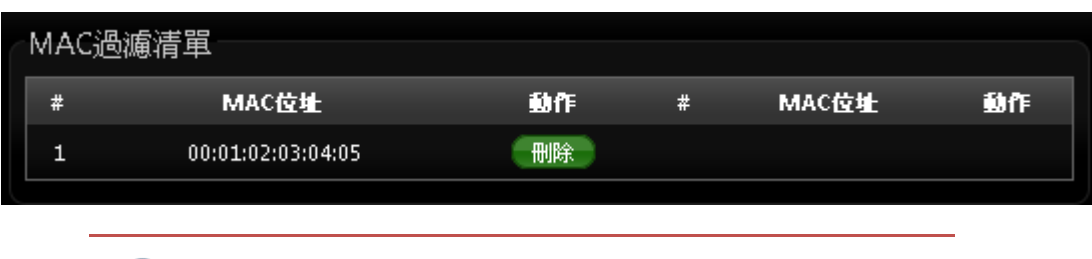

 $\circledcirc$ **Notice** 

MAC 過濾規則可讓您設定最多 20 組的過濾規則

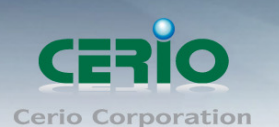

# **8.6** 虛擬伺服器設定

虛擬伺服器功能適用於當遠端使用者透過 WAN 端介面與區域網路中有開啟相對應服務且已建立 在規則中的的 LAN 端主機連線。

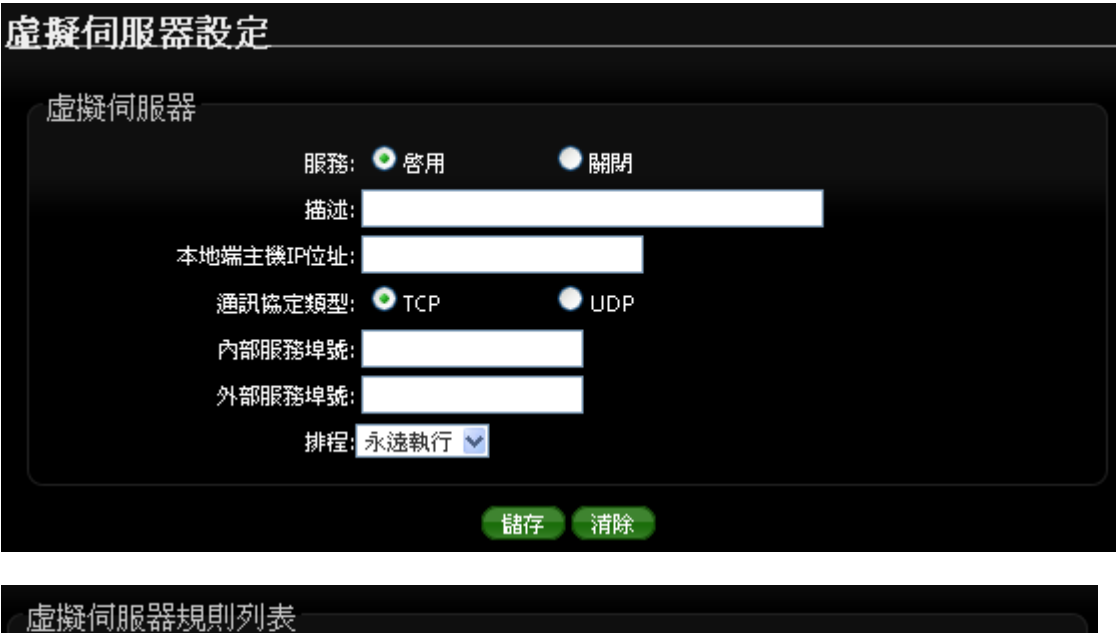

状態 描述 通訊協定  $\pm$ 本地端主機IP位址 外部服務埠装 内部服務埠装 排程 勤作 列表中無任何設定項目

- 服務 **:** 啟動或關閉虛擬伺服器功能
- **> 描述:**設定此規則描述,讓管理者較容易辨識名稱以便您管理。
- 本地端主機 **IP** 位址:請輸入位於您 LAN 端欲想對外(WAN 端)開放服務之主機 IP 位址。
- > 通訊協定類型:請選擇此服務欲使用的通訊協定種類。
- ▶ 內部服務埠號:請輸入此服務所使用的內部埠號,埠號為 LAN 端主機開放服務的埠號。
- ▶ 外部服務埠號:請輸入此服務由 WAN 端連入的連線埠號,此埠號為當 WAN 端使用者欲連線 至此虛擬主機時 100GX-N 可接聽的服務轉送埠號。
- 排程 **:** 可套用針對時間排程做功能啟用或停止

設定完成後請點選「儲存」鍵儲存您的設定,並按下「重新啟動」連結重新啟動 IW-100G-N 並套 用新設定。

# **8.7** 存取控制設定

此功能將可以讓網管人員或家長限制或允許網路使用者以及家中成員或未成年孩童的上網行為,利 用此規則進行以「通訊協定」、「網域或關鍵字」或是「應用程式」進行阻擋或允許。

84

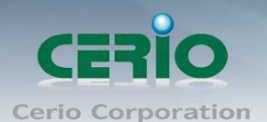

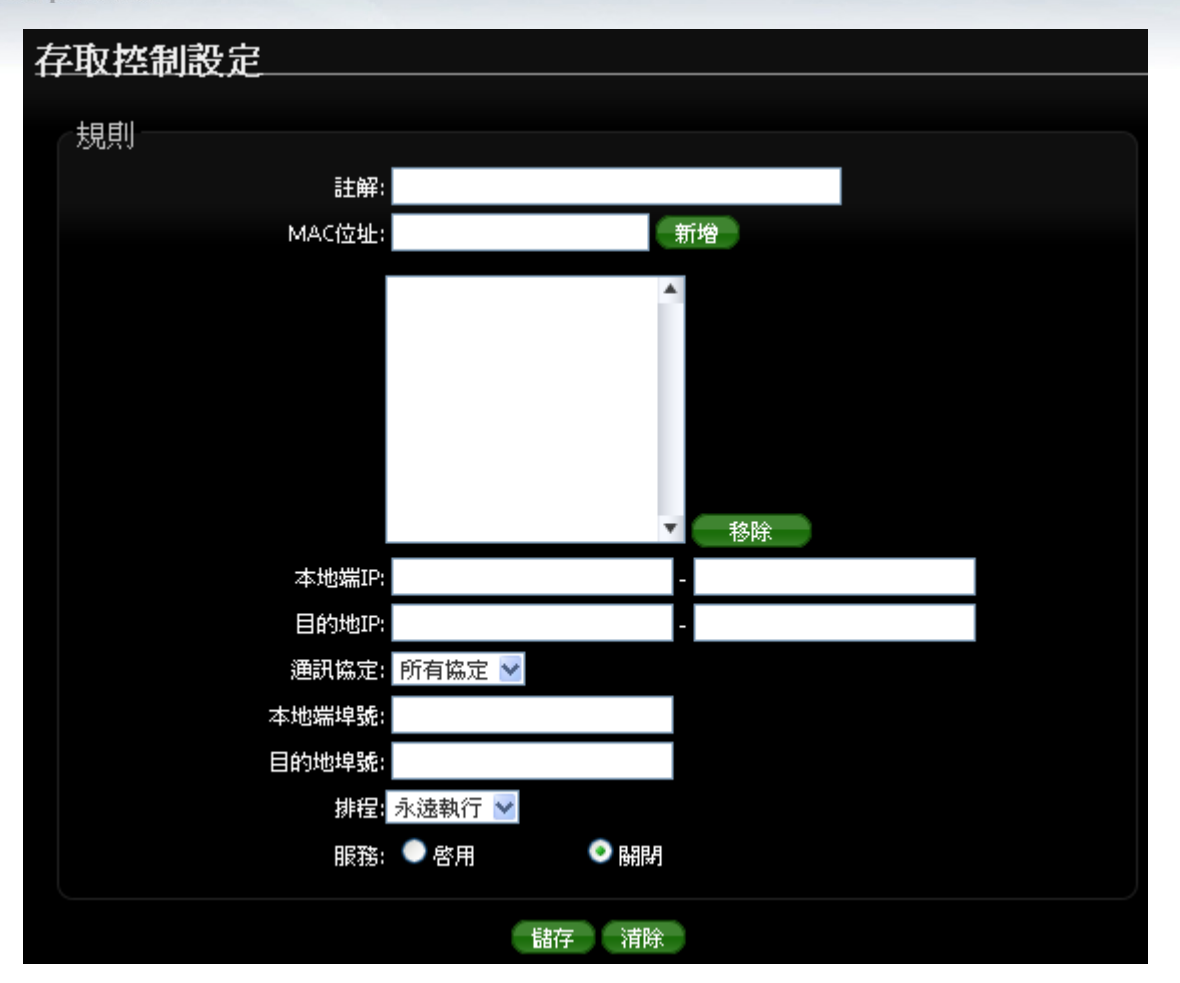

#### 規則 **:**

請在此設定欲管制的規則並依照下表欄位填寫,您可以選擇是要以「裝置的網路卡 MAC 位址」或 「本地端 IP 位址,谁行管制動作,您可以擇一控管或是全部控管,但您不可以將兩者欄位都保持 空白。

- 註解 **:** 此規則名稱。
- **MAC** 位址:欲管制之主機網路卡位址(可選)。
- 本地端 **IP**:您可以輸入一組 IP 位址或是一個 IP 位址範圍作為欲管制的本地端 IP 位址資訊(可 選)。
- 目的端 **IP**:您可以輸入一組 IP 位址或是一個 IP 位址範圍作為欲管制的目的端 IP 位址資訊。
- 通訊協定:請選擇您要使用的通訊協定種類。

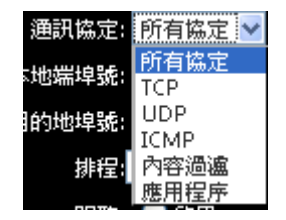

- **Any**:使用 100GX-N 所有可支援的方式進行規則設定。
- **TCP**:針對 TCP 通訊協定進行規則設定。
- **UDP**:針對 UDP 通訊協定進行規則設定。

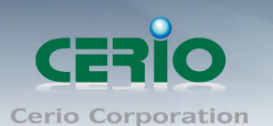

- **ICMP**:針對 ICMP 通訊協定進行規則設定。
- 網址阻擋:針對「網域名稱」或是「關鍵字」進行規則設定,請在「網址阻擋」欄位中 輸入「網域名稱」或「關鍵字」後按下「新增」鍵,若要刪除請按「移除」鍵

#### 使用方式說明:

例如:您希望阻擋使用者存取〝www.facebook.com〞網域,您可以輸入:〝www.facebook.com〞, 但若只有輸入〝sex〞則所有「網頁」有包含「sex」三個字的網域或是頁面都將被阻擋。

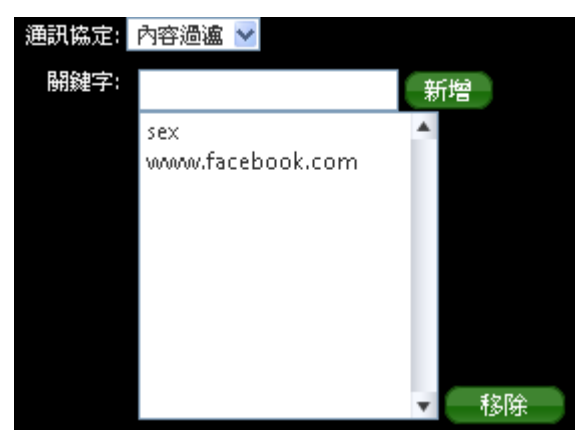

- 應用程式:針對 TCP/IP 第七層進行規則設定,您可在下拉式選單中選取 100GX-N 可支 援過濾功能的應用程式。
- > 本地端埠號:您可以輸入一個埠號或是一個埠號範圍作為欲管制的本地端埠號資訊,埠號最 小為 1, 最大為 65535, 若您要設定範圍可用冒號分隔, 如: 10240:60000。
- > 目的端埠號:您可以輸入一個埠號或是一個埠號範圍作為欲管制的目的端埠號資訊,埠號最 小為 1,最大為 65535,若您要設定範圍可用冒號分隔,如: 10240:60000。
- 啟用:啟用或停用該規則。

#### 存取控制列表

此清單中將會顯示出目前已經設定於 100GX-N 中的管理規則, 目前監護控制最多可以設定 10 條 規則於 **100GX-N** 中。

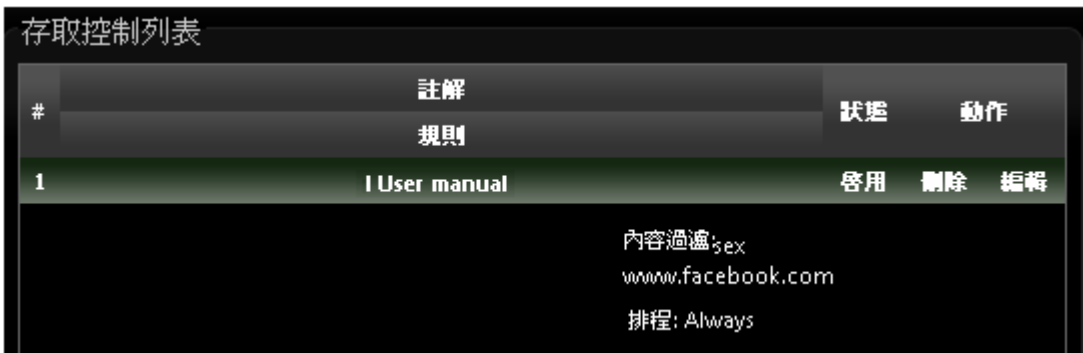

設定完成後請點選「儲存」鍵儲存您的設定,並按下「重新啟動」連結重新啟動 100GX-N 並套用 新設定。

86

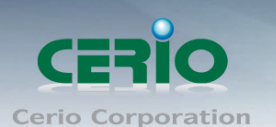

# 8.8 **IP** 路由設定

這系統支援 RIP (Routing Inforation Protocol) 和 OSPF (Open Shortest Path First) 的動態路由, 並可以手動設定靜態網路路由,請先點選「進階設定」「IP 路由設定」進入頁面。

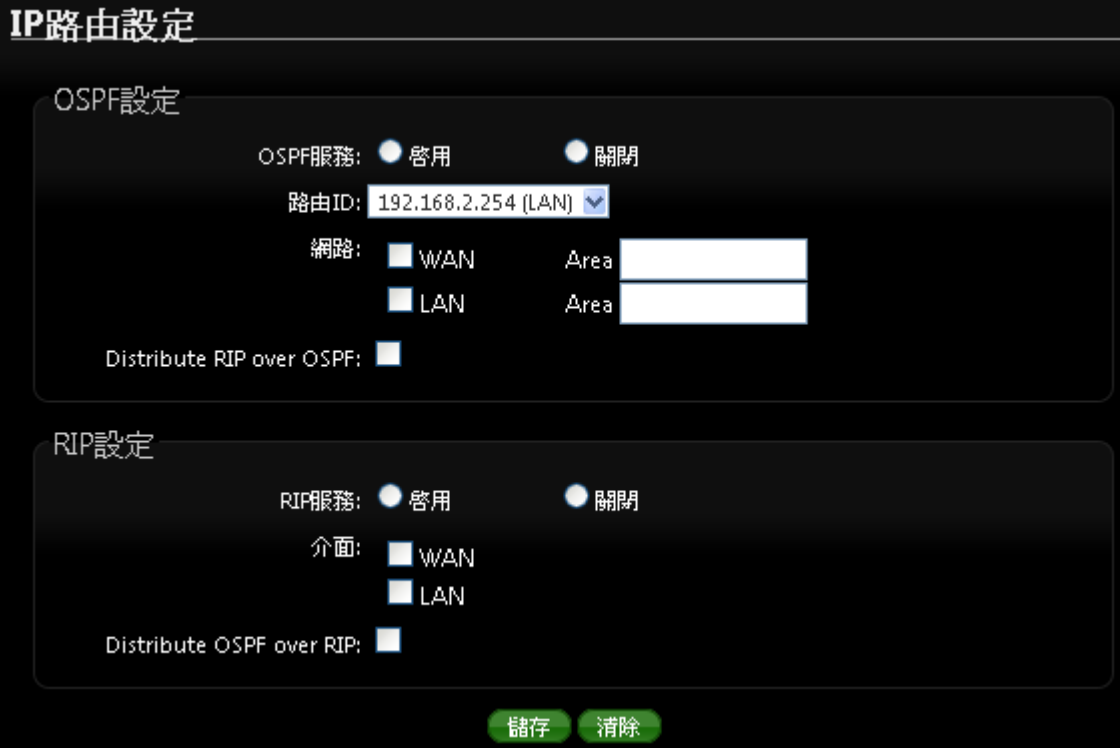

### **OSPF** 設定

- **OSPF** 服務**:** 選擇啟用或關閉。
- 路由 **ID:** 選擇路由 ID。
- 網路 **:** 可勾選路由使用介面
- **Distribute RIP over OSPF:** 允許 RIP 路由將分配到 OSPF。

#### **RIP** 設定

- **RIP** 服務 **:** 選擇啟用或關閉。
- 介面 **:** 設定 RIP 使用介面 WAN 或 LAN
- **Distribute OSPF over RIP:** 允許 OSPF 路由將分配到 RIP。

## 靜態路由設定

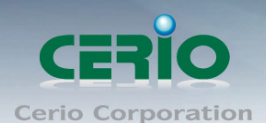

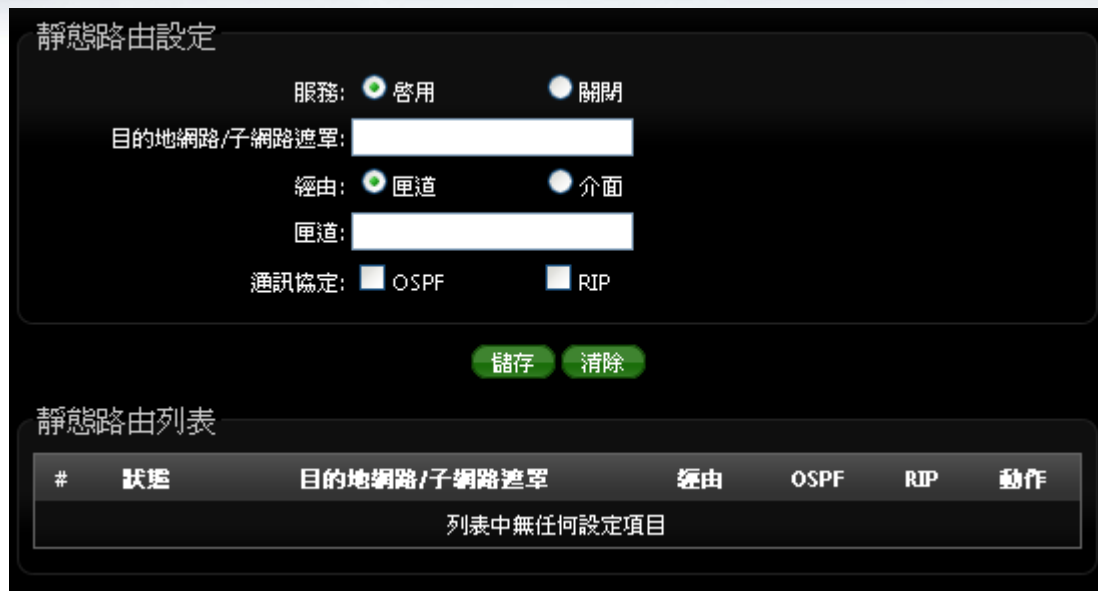

- 服務 **:** 啟用或關閉靜態路由功能
- 目的地網路**/**子網路遮罩 **:** 輸入靜態目的地 IP 位址及 IP 網路遮罩
- 經由 **:** 可選擇路由是經由 IP 閘道或是 WAN, LAN 之介面
- 通訊協定 **:** 選擇使用路由規則為 OSPF 或 RIP。

設定完成後請點選「儲存」鍵儲存您的設定,並按下「重新啟動」連結重新啟動 100GX-N 並套用 新設定。

# **9.** 工具

網路管理員可在此管理系統設定,包含系統設定管理、韌體升級、網路測試工具及重新啟動100GX-N。

## **9.1** 系統設定管理

您可以在此備份 100GX-N 的現行設定、還原備份設定或回復系統預設值等功能,請先點選「工具」 「系統設定管理」進入頁面。

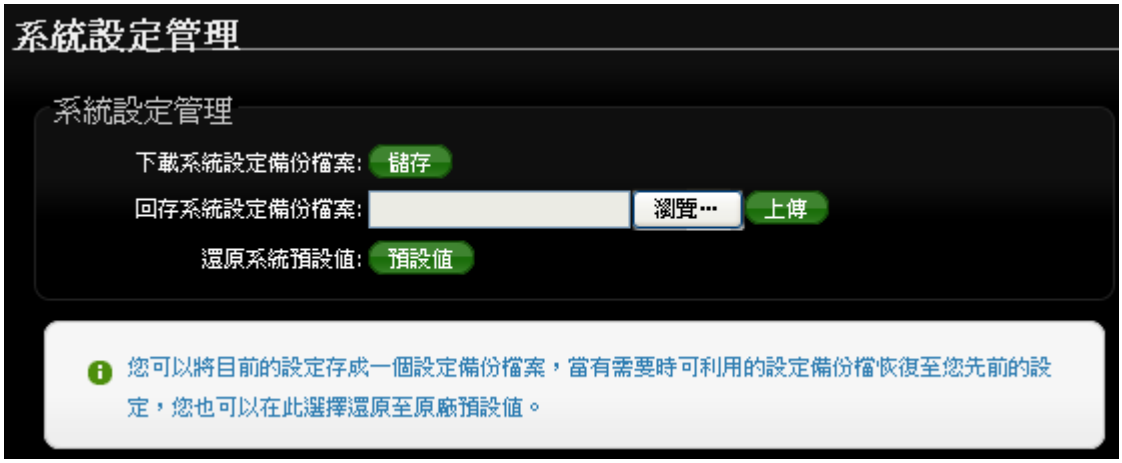

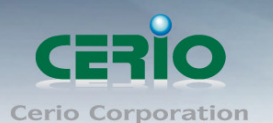

- > 下載系統設定備份檔案:點選「儲存」鍵即可開始備份,請儲存備份的「系統設定檔」至你 所指定的電腦或磁碟裝置中,備份檔案相當重要請儲存在一個安全的地方,以利您後續需要 回復 100GX-N 系統設定時可順利進行。
- ▶ 回存系統設定備份檔案:請先點選「選擇檔案」鍵選取一個先前您曾經備份過得設定檔,再 點選「上傳」,系統將依照您所上傳了檔案回復 100GX-N 至先前的備份設定。
- ▶ 還原系統預設值:請直接點選「預設值」鍵,100GX-N 將會直接還原系統預設值,還原完成 後,系統將出現提示告知您還原成功,此時請重新啟動系統即可。

若是您執行本動作時,請務必先行備份您的設定檔,本動作執行後將再也無法回復  $\circledcirc$ **Notice** 您最後的設定。

# **9.2** 韌體升級

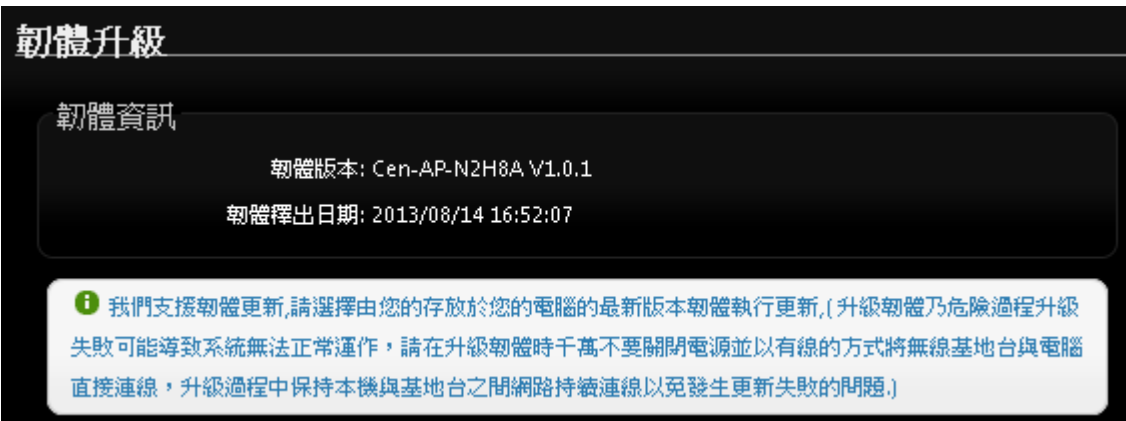

通常在 **100GX-N** 出貨前已經經過我們長時間的測試且盡量能夠讓 **100GX-N** 穩定且持續的工作, 但我們在某些時候會接到使用者的問題反饋或是新增功能的需求,此時我們將會依照該需求進行 100GX-N 的功能升級,您可以至本公司網站(http://www.cerio.com.tw)瀏覽是否有提供更新功能 或是與您遇到的問題相符的系統更新檔案,您可以從我們網站中下載並進行系統更新。 我們強烈建議您:若您的 **100GX-N** 在平常時間運作正常且沒有發生任何相容性的問題,我們通常 建議使用者不要輕易更新您的 **100GX-N** 並且切勿利用無線的方式更新韌體,更新韌體為一個危險 且有可能會喪失保固的行為,若沒有特殊需求下建議您不要隨意更新,請務必從本公司網站下載相 關的韌體檔案,若您使用了一個非本公司釋出且不明來源的檔案,導致系統無法正常運作或喪失某 些功能時,本公司將不負責此產品的任何後續維修服務,請您見諒!

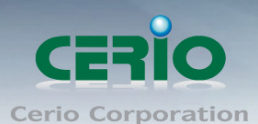

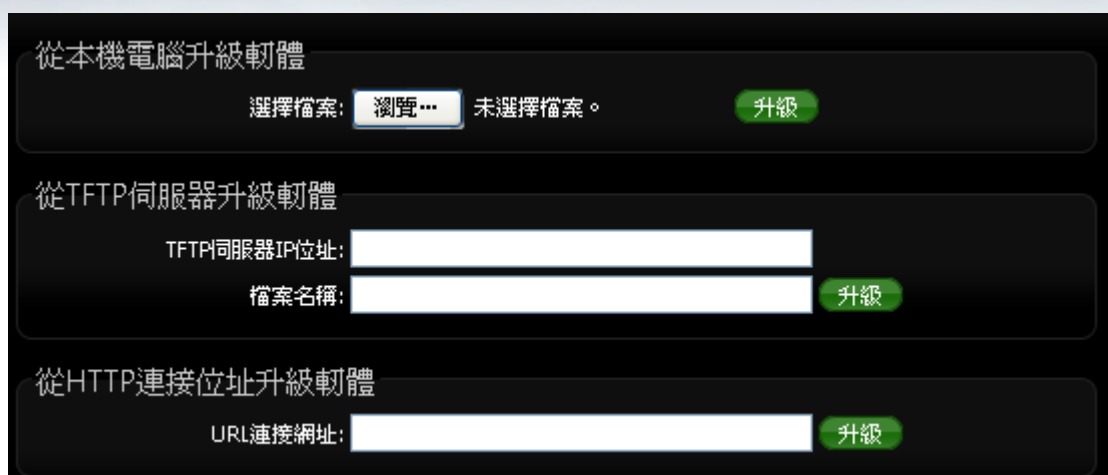

- 從本機電腦升級韌體 **:** 將最新韌體儲存至個人 PC 上, 再點選瀏覽找尋韌體存放位置, 確認 位置後點選升級, 將開始執行韌體更新升級動作。
- 從 **TFTP** 伺服器升級韌體 **:** 將更新之韌體檔案放置 TFTP 伺服器上, 然後在此功能頁面上輸 入 TFTP 伺服器位址, 並輸入確認韌體的檔案名稱, 點選升級將開始執行韌體更新升級動 作。
- 從 **HTTP** 連接位址升級韌體 **:** 將更新韌體放置在網站上, 透過功能頁面的 URL 連接網址, 輸入檔案路徑後, 點選升級將開始執行韌體更新升級動作。

我們強烈的建議您務必遵守以下步驟進行韌體更新:  $\circledcirc$ **Notice** 請使用 RJ-45 網路線連接您的電腦以及 **100GX-N** 進行更新動作,切勿使用無線連 線的方式進行韌體更新作業。 更新過程中請勿關閉或是切斷 **100GX-N** 的電源。 務必使用相容的 WEB 瀏覽器進行更新以免發生更新失敗的問題,建議您使用 Internet Explorer 6.0 或以上版本也可以使用 Netscape 4.5 或以上版本進行更新。 更新過程尚未結束前切勿關閉您的WEB瀏覽器或是點選瀏覽器的上一頁或是下一 頁。 更新過程中請勿使用 **100GX-N** 連結任何網際網路服務或是瀏覽網頁以免更新失 敗。 更新完成後務必執行恢復原廠預設值動作並重新啟動您的 **100GX-N**。 若未依照以上步驟進行更新作業,當發生更新失敗導致 **100GX-N** 無法提供服務或 是無法正常運作,請恕本公司會將此狀況判定為人為疏失,您將會失去您的產品保 固服務,維修時將會向您收取相對的維修費用。 若您有任何更新產品上的問題歡迎您隨時致電本公司洽詢詳細的操作步驟。

# **9.3** 網路測試工具

請點選「工具」「網路測試工具」頁面使用 Ping 的動作檢查目前的網路連線,網路管理員可以 透過本工具診斷目前的網路狀態進行除錯。

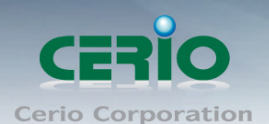

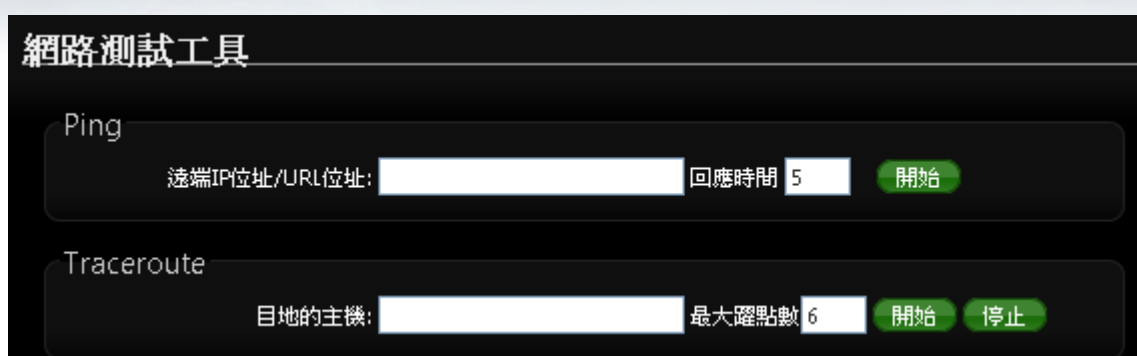

- **Ping**:此工具可以協助您以 PING 的指令測試遠端設備與 100GX-N 的連線狀態,PING 工具 是使用利用傳送 ICMP 封包的方式嘗試與遠端主機進行兩個網路節點之間的連線能力以及反 應時間的測試程式,結果將顯示於「結果」欄位中。
	- 遠端IP位址 /URL位址:請在此欄位中輸入一組遠端的IP位址或網域名稱,再按下「PING」 鍵進行測試。
	- 回應時間:您可以在此輸入所需要測試的次數,次數可輸入 1~50 的數值。
- **Traceroute**:此工具可以協助您以 Traceroute 的指令測試遠端設備與 100GX-N 用來顯示路 由封包到達目的位址的情形,結果將顯示於「結果」欄位中。 目的的主機 **:** 輸入要查詢的主機 IP 位址。

## **9.4** 重新啟動

網路管理員可用「重新啟動」鍵輕鬆重新啟動系統,重新啟動完成約需一分鐘的時間。

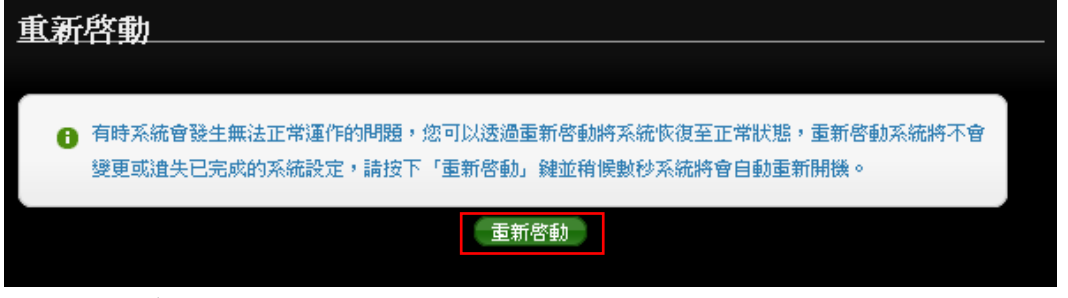

當按下「**重新啟動**」鍵後,系統將進行重新啟動作業,如您需要關閉 100GX-N 的電源,請在重新 啟動完成後再關閉電源。

當您按下「**重新啟動**」鍵後系統將會跳出一視窗告知您目前還需要多少時間才能完成 100GX-N 的 啟動作業,請您稍待約 50 秒的時間切勿於重新啟動期間切斷系統電源以免發生系統錯誤。

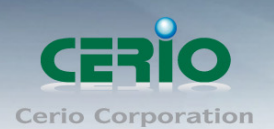

# **10.** 狀態

本章節將指導您如何瀏覽系統狀態頁面, 100GX-N 的系統狀態頁面中將可以告知系統管理者多項系 統資訊,例如:系統狀態、已連線的無線使用者、WDS 連線、事件訊息以及系統記錄。

# **10.1** 系統狀態

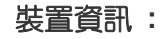

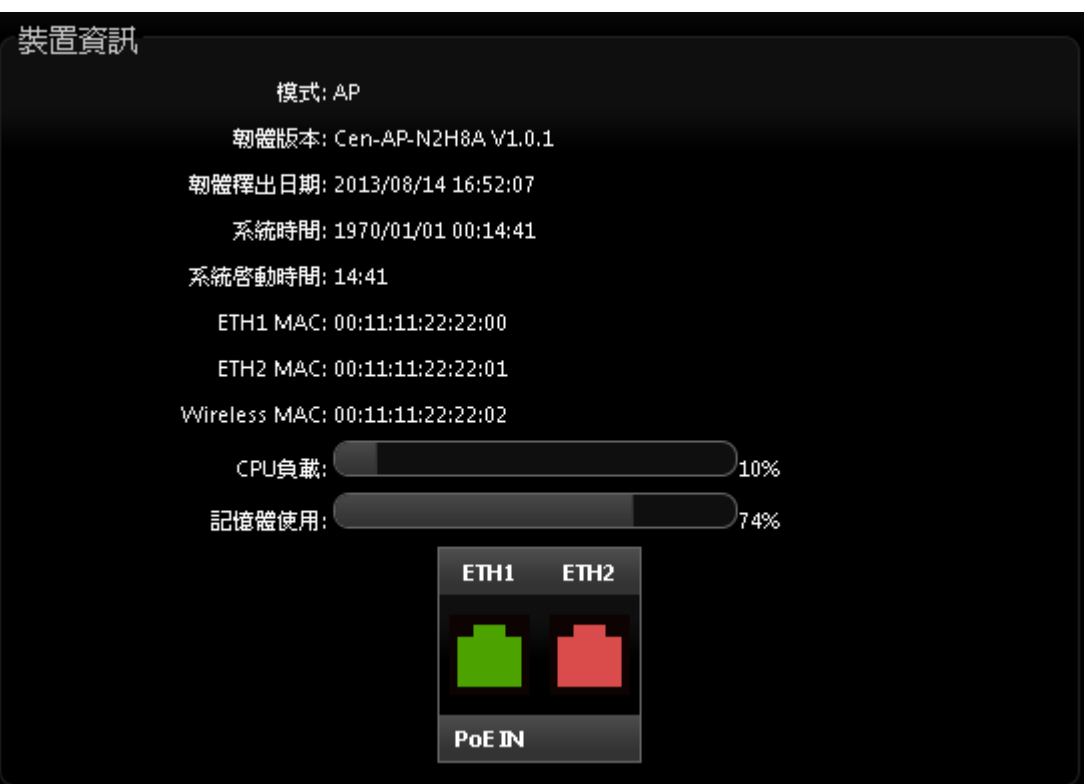

- 模式 **:** 顯示目前 100GX-N 所使用的模式
- 韌體版本 **:** 顯示目前 100GX-N 所使用的版本
- 韌體釋出日期 **:** 顯示目前韌體版本的釋出日期
- 系統時間 **:** 顯示目前 100GX-N 目前的時間
- 系統啟動時間 **:** 顯示目前 100GX-N 從開機到目前的啟動時間
- **ETH(1/2) MAC:** 顯示 100GX-N 的有線網卡卡號
- **Wireless MAC :** 顯示 100GX-N 的無線網卡卡號
- **CPU** 負載 **:** 顯示 100GX-N 目前的 CPU 運算載量
- 記憶體使用 **:** 顯示 100GX-N 目前記憶體使用狀態

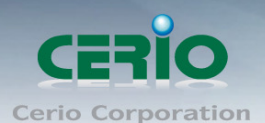

#### 區域網路資訊 **:**

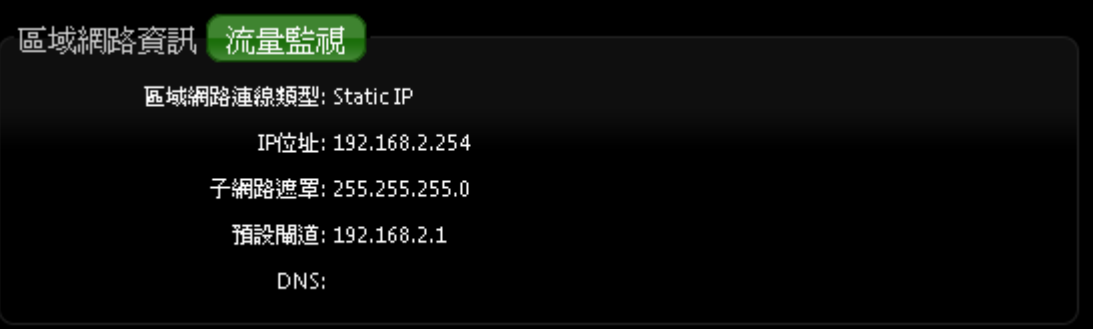

**IP** 位址 **:** 顯示目前 100GX-N 的使用 IP 位址

子網路遮罩 **:** 顯示 100GX-N 的使用的子網路遮罩

流量監視 **:** 使用示意圖展現目前區域網路使用網路狀態

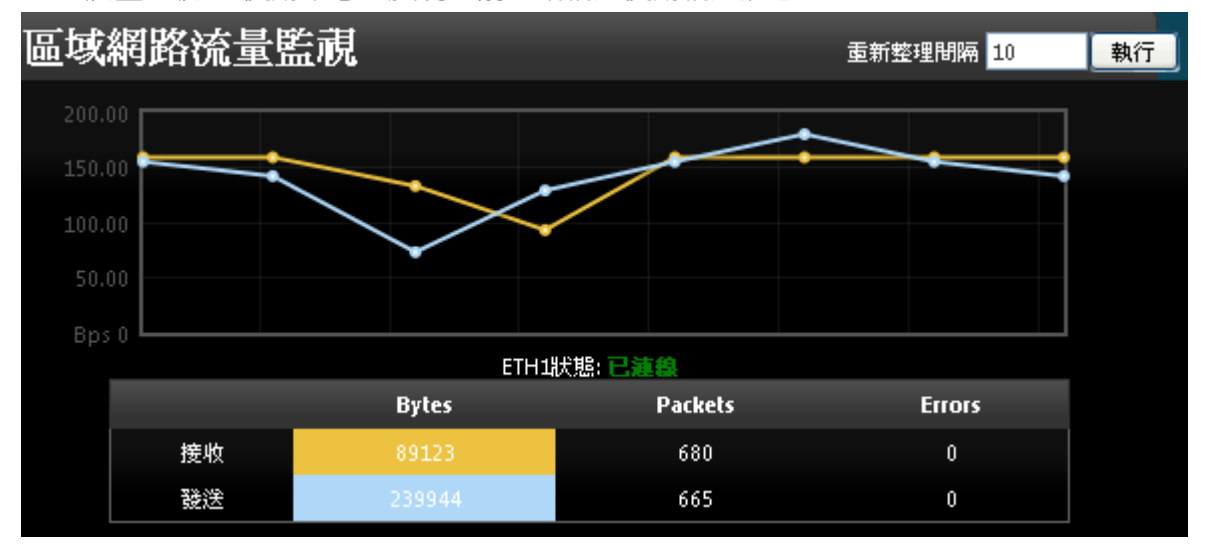

#### 無線網路資訊**:**

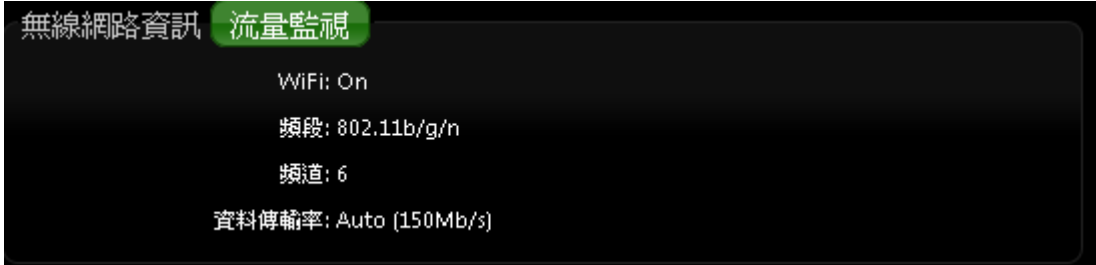

**WiFi :** 顯示目前無線網路開啟或是關閉狀態資訊。

> 頻段:顯示目前無線基地台所使用的頻段資訊。

> 頻道:顯示目前無線基地台所使用的頻道資訊。

> 資料傳輸率:顯示目前傳送的設定值及訊號的傳送速率資訊。

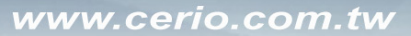

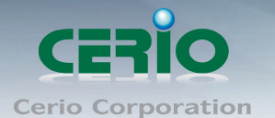

# **10.2 DHCP** 用戶**(WISP+Repeatr AP** 模式**)**

若設定為 Client Bridge +Repeater AP 或是 WISP 模式時, 將會顯示出 DHCP 用戶列表, 若 DHCP 功能關閉時, 將顯示此 DHCP 功能關閉, 若啟用則將顯是如下畫面

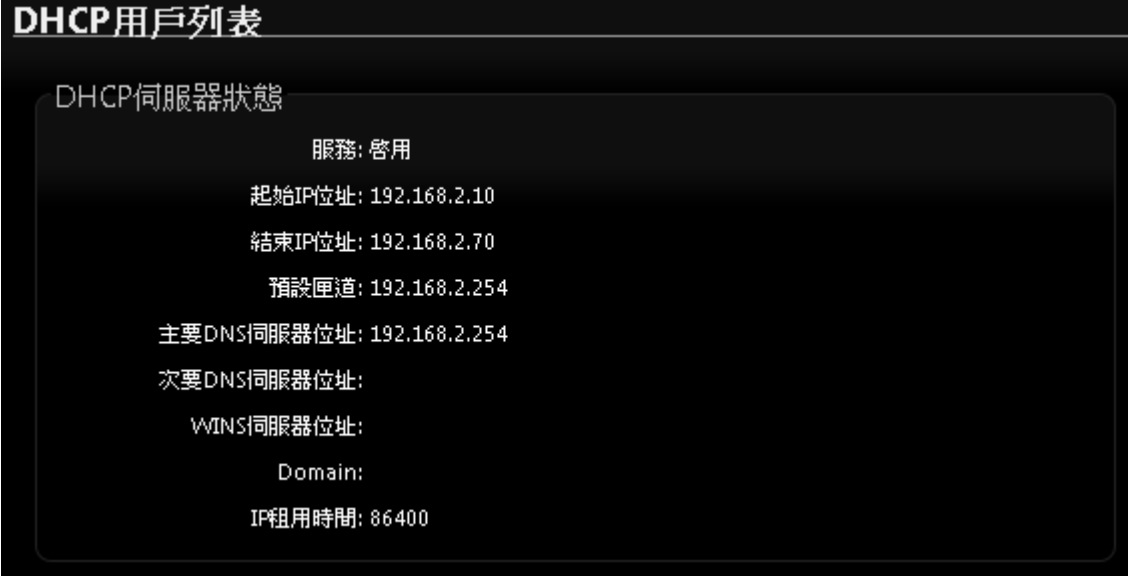

起始 **IP** 位址 **:** 顯示 DHCP 派送 IP 之起始位址

- 結束 **IP** 位址 **:** 顯示 DHCP 派送 IP 之結束位址
- 預設閘道 **:** 顯示 DHCP 所設定之預設閘道位址
- 主要 **DNS** 伺服器位址 **:** 顯示手動或自動取得之主要的 DNS 伺服器 IP 位址
- 次要 **DNS** 伺服器位址 **:** 顯示手動或自動取得之次要的 DNS 伺服器 IP 位址
- **WINS** 伺服器 **:** 顯示手動設定之網域名稱解析伺服器
- **Domain :** 顯示網域名稱
- **IP** 租用時間 **:** 顯示 DHCP 所派送 IP 之使用時間, 預設為 86400 秒

# **10.3** 其他資訊

系統管理員可以透過「其它資訊」頁面中的下拉式選單選取預留懶得系統資訊,例如:路由資訊、 ARP 列表、MAC 列表、Bridge Tanle 資訊以及 Bridge STP 資訊,您可以由「系統狀態」→「其 它資訊,頁面中檢視,您也可以按下頁面中的「更新」鍵取得最新的系統資訊。

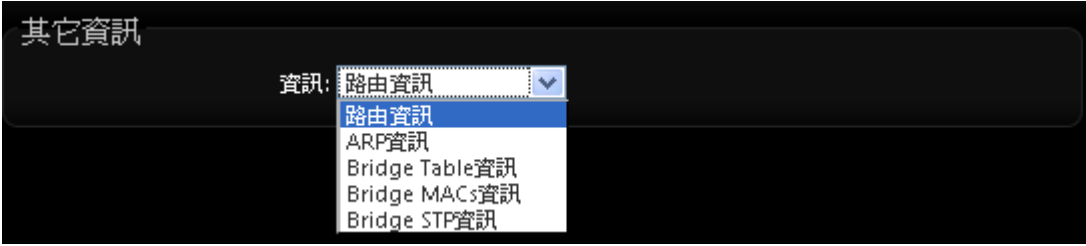

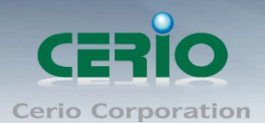

## 路由資訊:顯示目前設備的路由資訊。

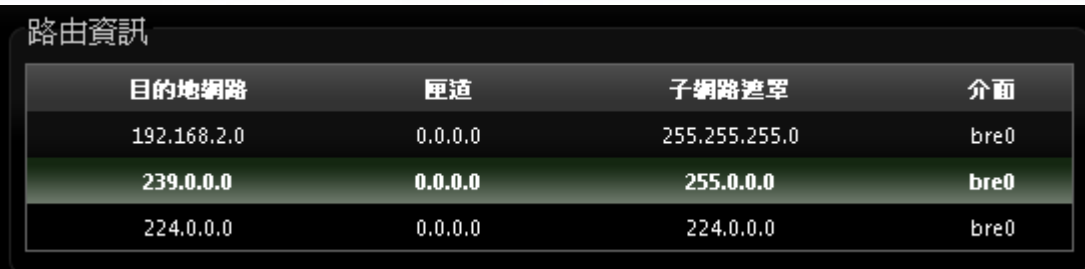

#### **ARP** 資訊:

ARP 功能是將網路中裝置的 IP 與 MAC 位址互相關連,此功能在乙太網路非常重要,因為它將每 一台的 IP 位址與 MAC 位址配對在一起,當裝置之間需要傳送交換封包時不會發生錯誤的情況。

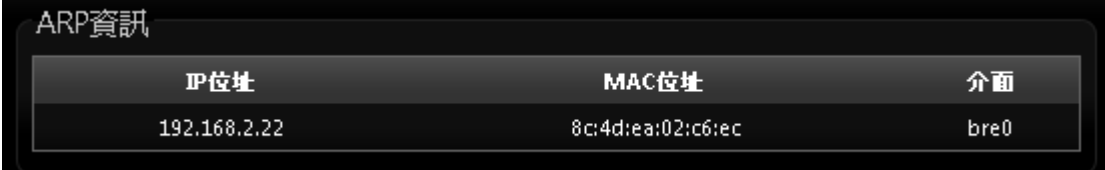

#### **Bridge Table** 資訊:

請先由「其它資訊」欄位中的下拉式選單選取「Bridge Table 資訊」。 Bridge table 將會顯示出 Bridge ID 與 STP 狀態於每一個 Ethernet bridge 和它所附加的介面, 列 表中的 Bridge Port 應該會附加某個介面資料,例如:eth1、ath0 或 wds0~wds3)。

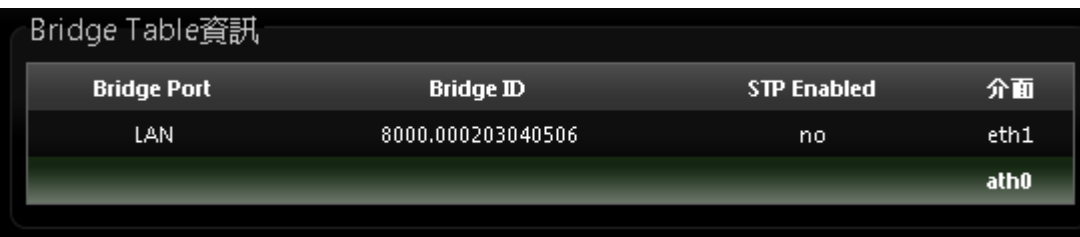

 **Bridge MAC information**:請先由「其它資訊」欄位中的下拉式選單選取「Bridge MACS Information」。

這個欄位中將會顯示出本地端有關連的有線或無線介面,但依然可以顯示出非本地端裝置的 MAC 位址也會記憶在此列表中。

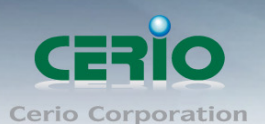

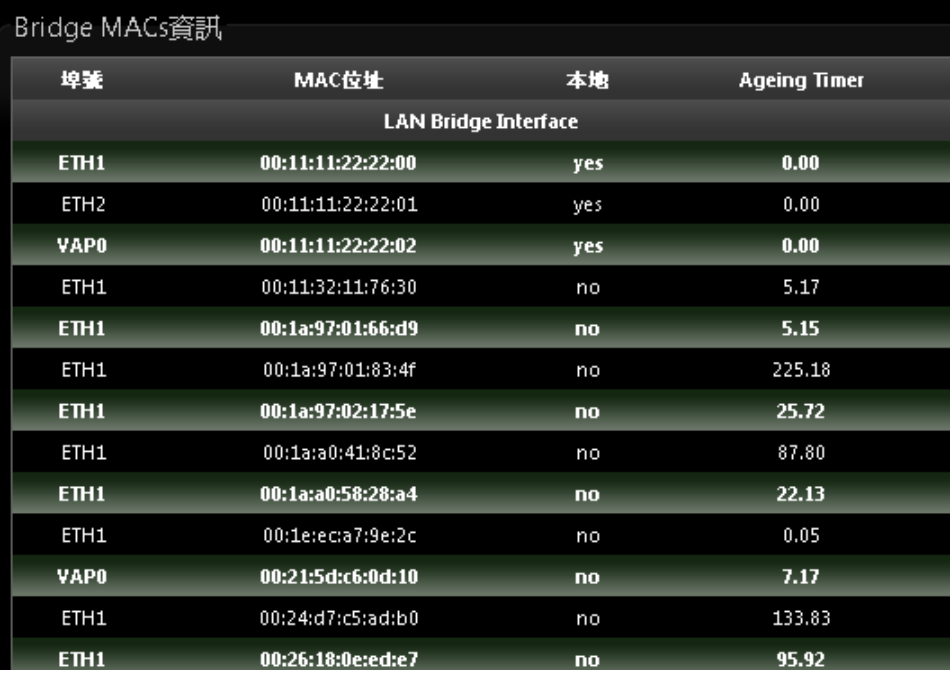

當系統內發現來自有線端或無線端的 MAC 位址又再次被系統記憶或已存在時,計時器將會重 置 Bridge MACs 列表,當計時器對於一個特別的 MAC 位址逾時的時候系統會自動移除該 MAC 位址,此時若有裝置要傳送封包到該 MAC 位址時封包將會自動被丟棄。

### **Bridge STP Information**:

請先由「其他資訊」欄位中的下拉式選單選取「Bridge STP Information」, 此處將會顯示出 LAN 的 Spanning Tree 相關資訊。預設 Spanning Tree 功能為關閉。

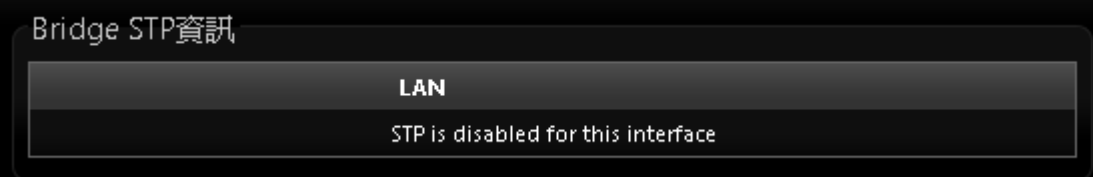

# **10.4** 事件記錄

您可以點選「狀態」→「事件記錄」進入此頁面,此頁面將會記錄 100GX-N 由開機到現在所有的 系統處理狀態以及詳細資訊,此處的進階資訊將可以協助系統管理針對系統的問題進行除錯。

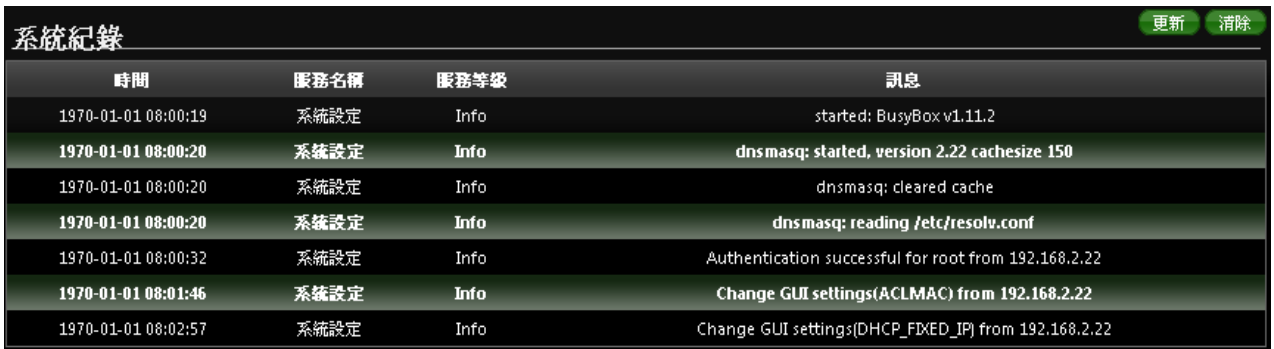

96

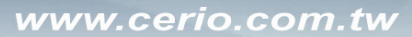

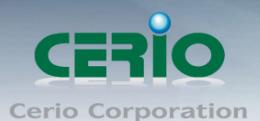

- 時間:顯示發生這項事件的時間。
- 服務名稱:顯示此事件是由歸類為〝System〞或〝User〞層級的事件。
- > 服務等級:顯示此事件的類型,您可以看見的類型有:「info(資訊)」、「error(錯誤)」以及 「warning(警告)」等等。
- > 訊息:顯示此事件實際發生的事件描述內容。

您可點選頁面中的「更新」鍵重新取得最新的事件記錄或是點選「**清除**」鍵刪除所有的事件記錄。

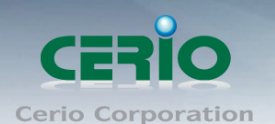

# **Appendix A. WEB GUI Valid Characters**

## *Table B WEB GUI Valid Characters*

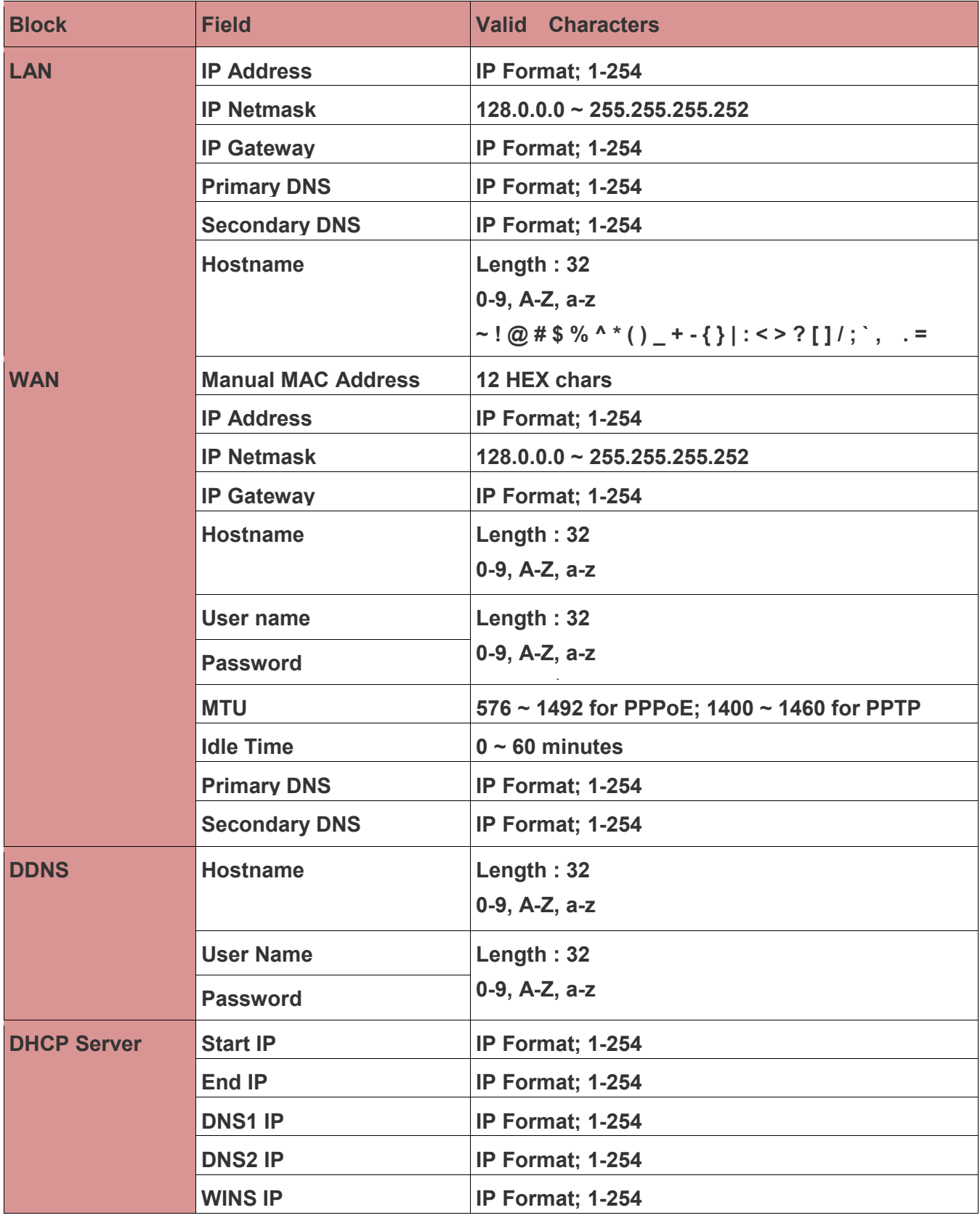

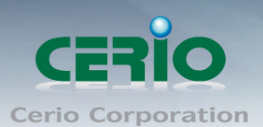

#### www.cerio.com.tw

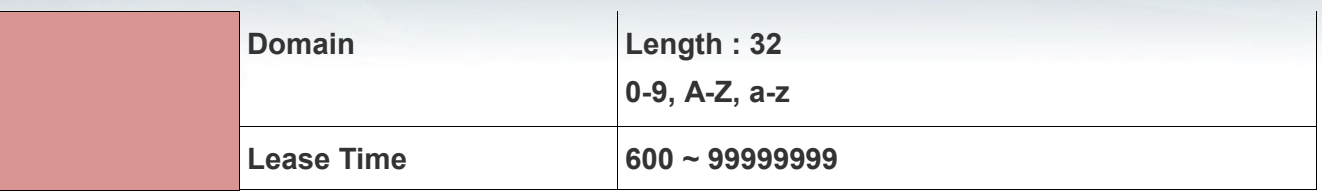

#### *Table B WEB GUI Valid Characters (continued)*

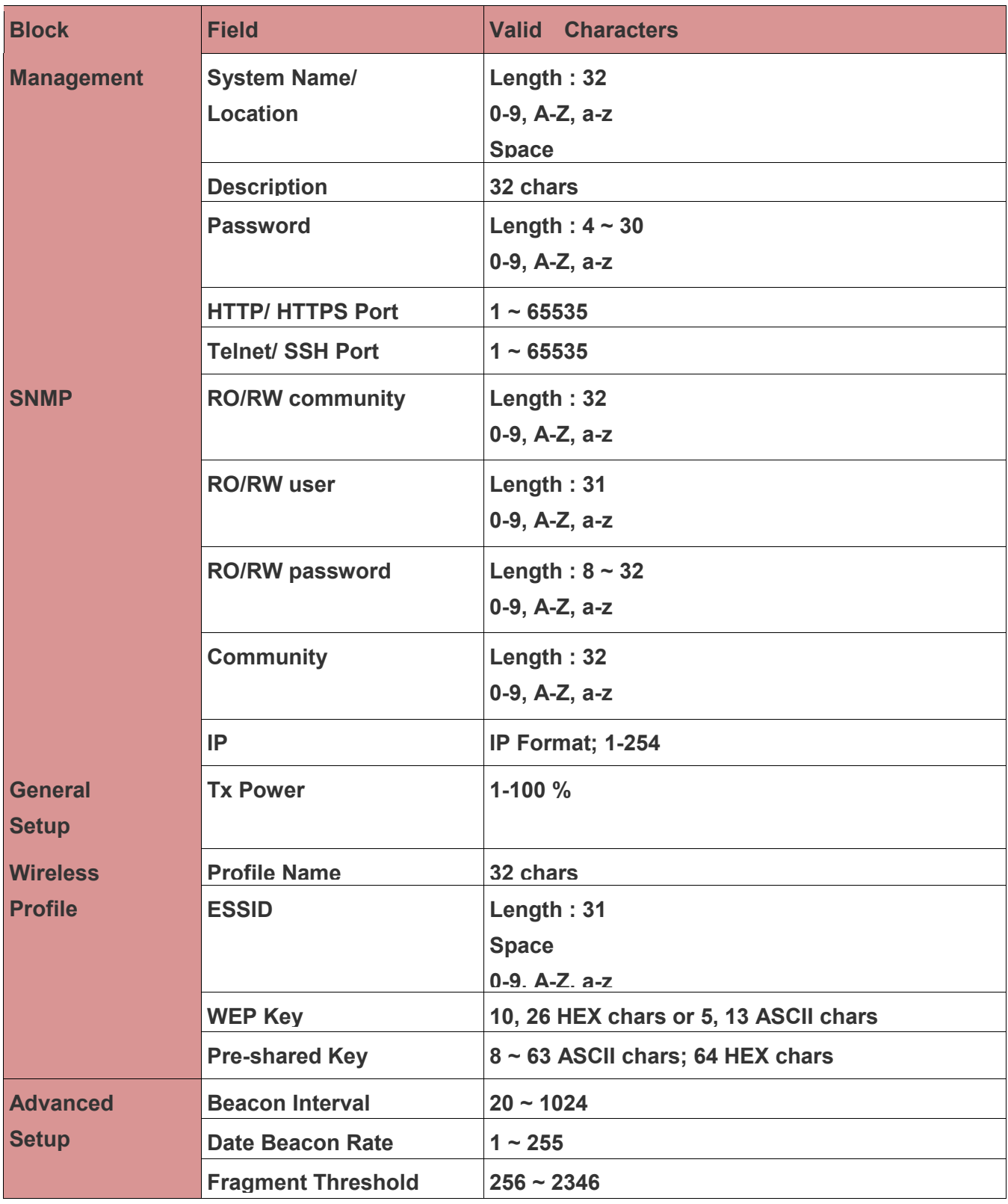

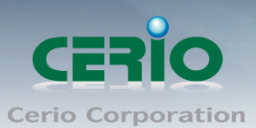

#### www.cerio.com.tw

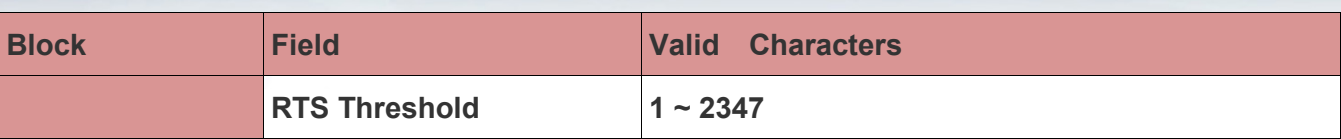

#### *Table B WEB GUI Valid Characters (continued)*

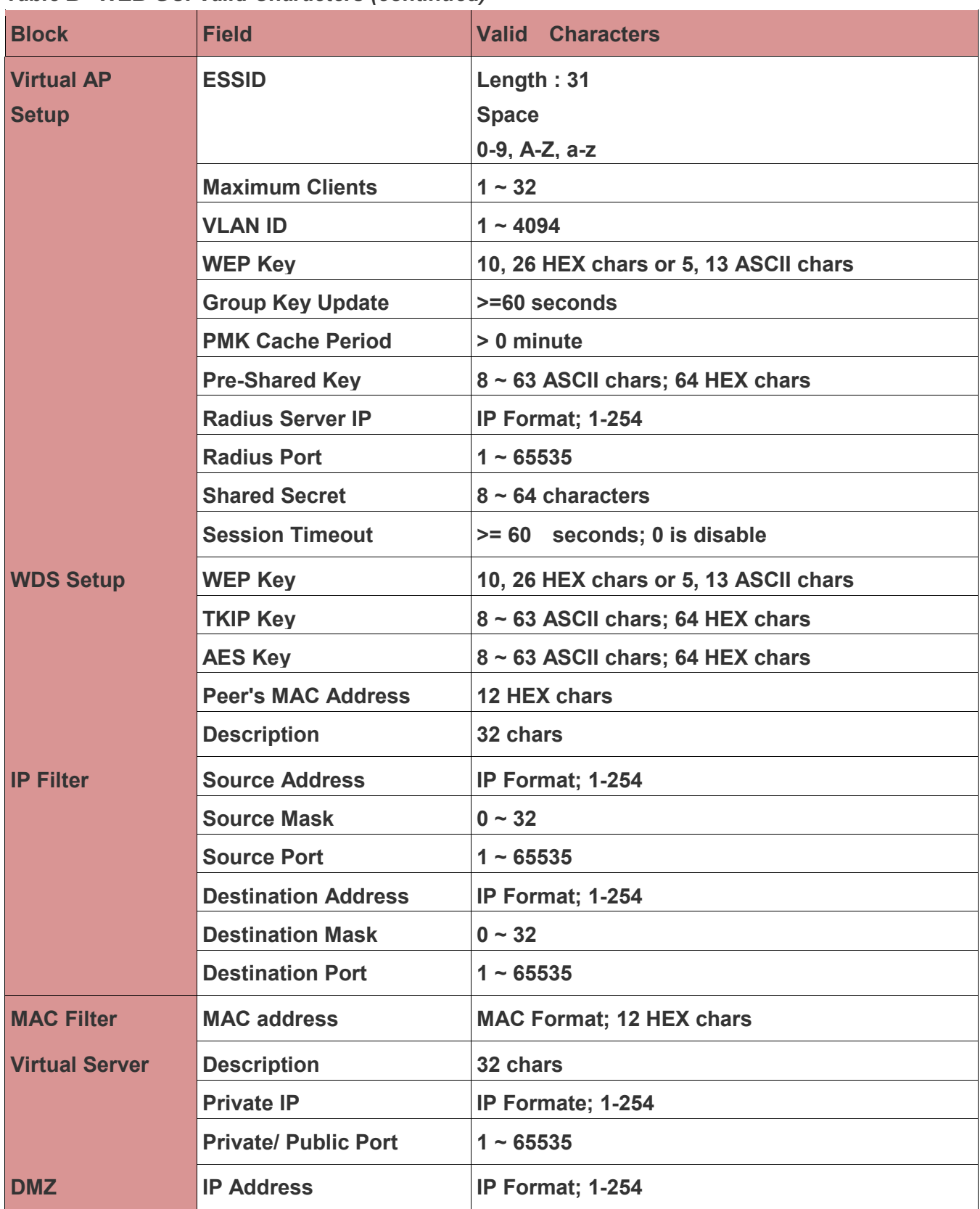

100

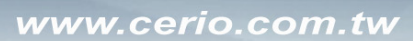

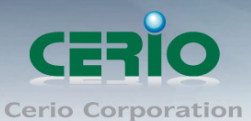

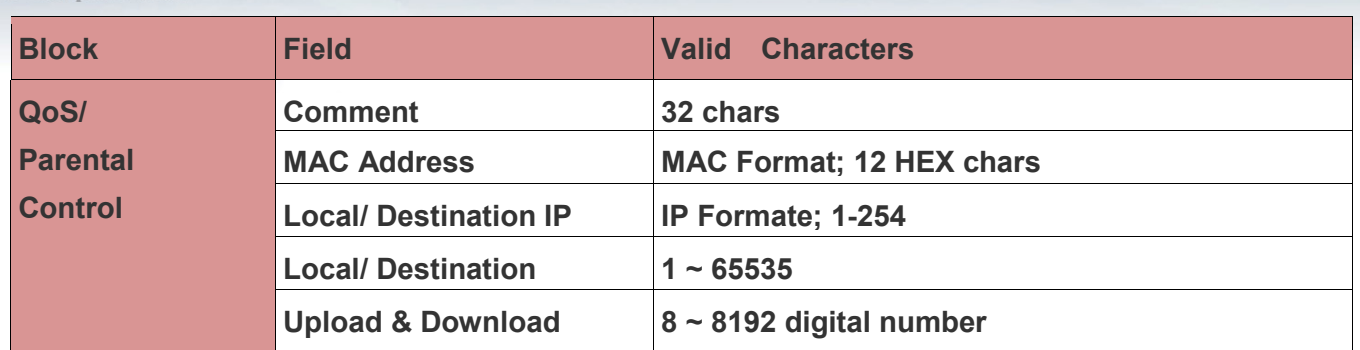

Tel : +(886) 2-8667-6160 #222<br>Fax : +(886) 2-8667-6555<br>Sales-Mail : sales@cerio.com.tw

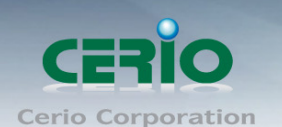

# **Appendix B. MCS Data Rate**

The table below shows the relationships between the variables that allow for the maximum data rate Table C MCS Data Rate

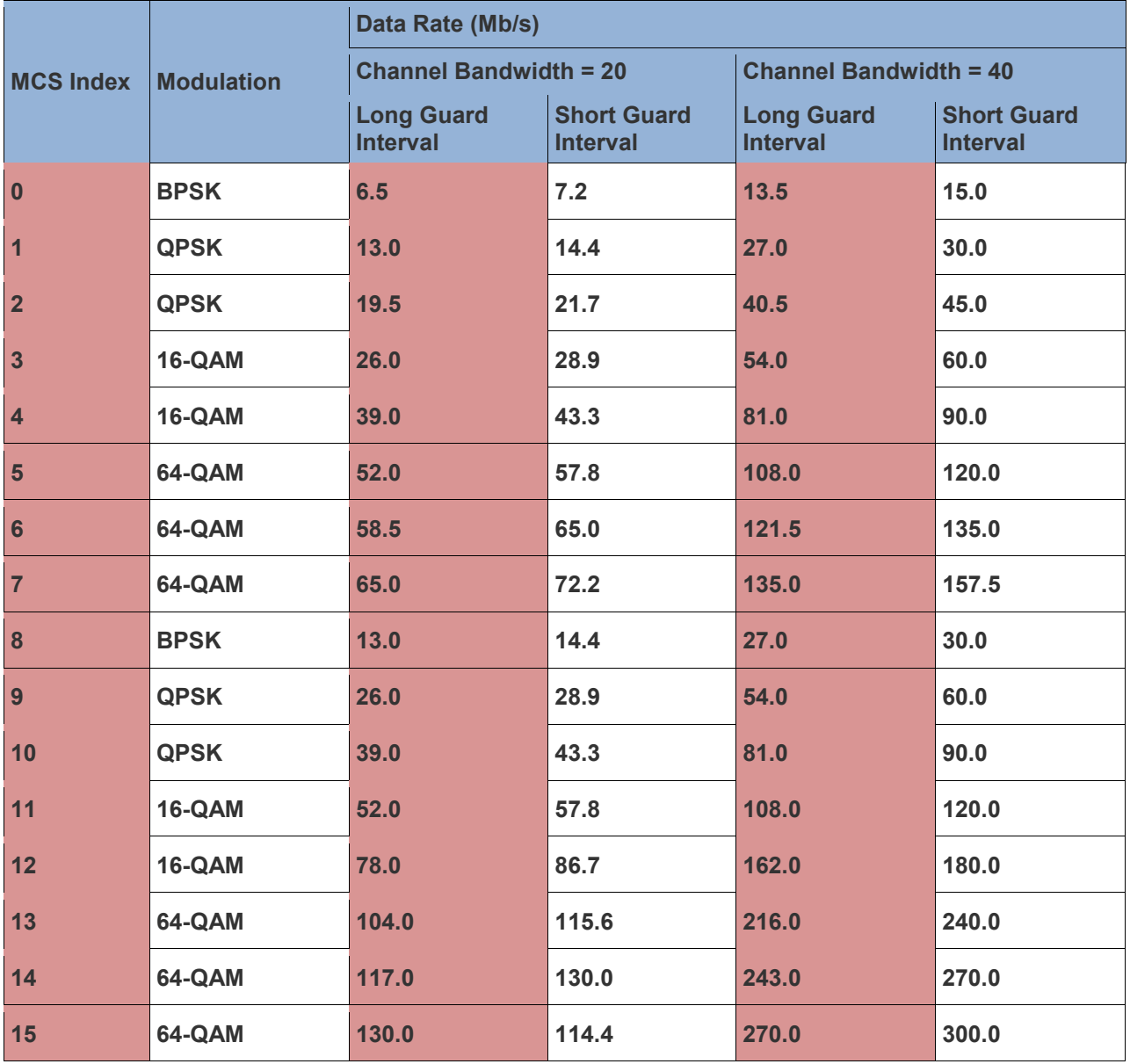

Note :

- When MCS=32, only Short Guard Interval option is supported, Channel Bandwidth=20 is not supported. If Channel Bandwidth=40, the HT duplicate 6Mbps.
- When MCS=0~7(One Tx Stream), Guard Interval and Channel Bandwidth are supported
- When MCS=8~15(Two Tx Stream), Guard Interval and Channel Bandwidth are supported

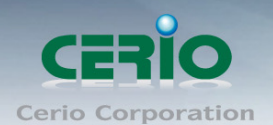

硬體規格

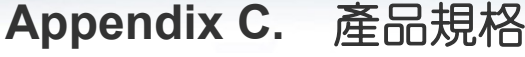

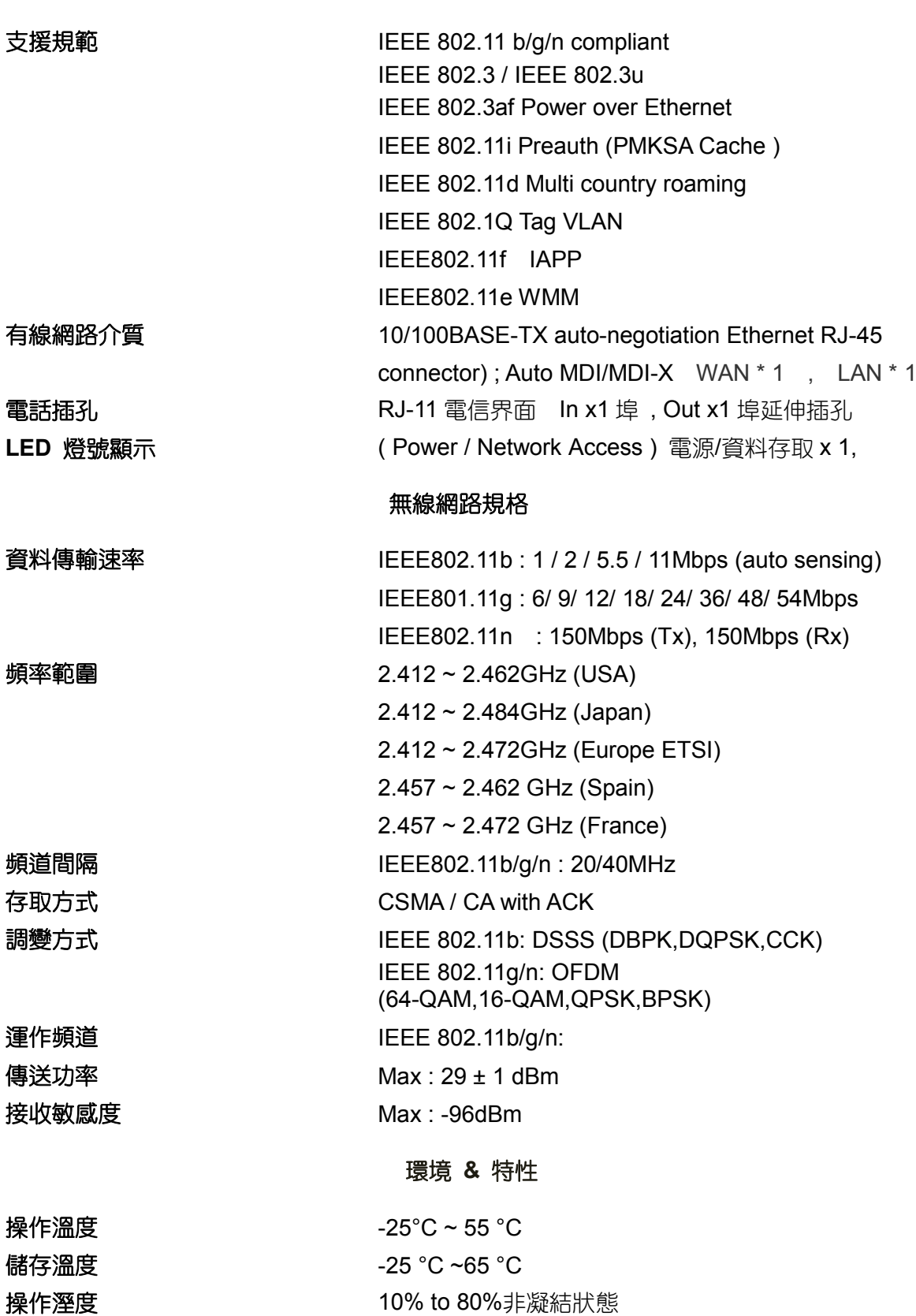

103

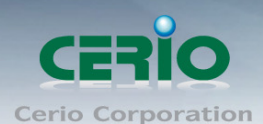

**儲存溼度 インスタック 5% to 90%非凝結狀態** 電力消耗 8 Watt Max.

#### www.cerio.com.tw

天線 **天線 スキッション あきょう 天線 おおおとこ あい** 内建 1x1 2.5dBi RF 訊號增益天線 装置方式 网络罗马教学家 化合模組套件嵌入式/配合多功能立架立掛式 輸入電源 支援 802.3af 48V PoE 乙太網路方式電源輸入 尺寸 (W x H x D) <br> **<del>主體</del>** : 52 x 76.2 x 35mm (不含固定支點) 嵌入面板模組**:** 70 x120x10 mm(美規) 嵌入面板模組**:** 86 x 88 x10 mm(歐規) 重量 72.5g 安全規範 CE , FCC, NCC、BSMI 、ROHS compliant

Tel : +(886) 2-8667-6160 #222<br>Fax : +(886) 2-8667-6555<br>Sales-Mail : sales@cerio.com.tw